# Venturis FX-2 and Celebris FX-2 Service Maintenance Manual

Part Number: ER-DW0WW-SM. A01

**Digital Equipment Corporation**

#### **March 1997**

The information in this document is subject to change without notice and should not be construed as a commitment by Digital Equipment Corporation.

Digital Equipment Corporation assumes no responsibility for any errors that might appear in this document.

The software described in this document is furnished under a license and may be used or copied only in accordance with the terms of such license. No responsibility is assumed for the use or reliability of software or equipment that is not supplied by Digital Equipment Corporation or its affiliated companies.

Restricted Rights: Use, duplication, or disclosure by the U.S. Government is subject to restrictions as set forth in subparagraph (c) (1) (ii) of the Rights in Technical Data and Computer Software clause at DFARS 252.227-7013.

Venturis FX-2 and Celebris FX-2 Service Maintenance Manual Copyright© Digital Equipment Corporation. All Rights Reserved.

DEC, Celebris, Venturis, and the Digital logo are registered trademarks of Digital Equipment Corporation

Intel is a registered trademark of Intel Corporation.

Pentium and Pentium-Pro are registered trademarks of Intel Corporation Microsoft, Windows 95, and Windows NT are registered trademarks of Microsoft Corporation.

All other trademarks and registered trademarks are the property of their respective holders.

### **FCC Notice**

This equipment has been tested and found to comply with the limits for a Class B digital device, pursuant to Part 15 of the FCC rules. These limits are designed to provide reasonable protection against harmful interference in a residential installation.

Any changes or modifications made to this equipment may void the user's authority to operate this equipment.

This equipment generates, uses, and can radiate radio frequency energy and, if not installed and used in accordance with the instructions, may cause harmful interference to radio communications. However, there is no guarantee that interference will not occur in a particular installation. If this equipment does cause harmful interference to radio or television reception, which can be determined by turning the equipment off and on, the user is encouraged to try to correct the interference by one or more of the following measures:

- Reorient or relocate the receiving antenna
- Increase the separation between the equipment and receiver
- Connect the equipment into an outlet on a circuit different from that to which the receiver is connected
- Consult the dealer or an experienced radio/TV technician for help

The user may find the following booklet prepared by the Federal Communications Commission helpful: How to Identify and Resolve Radio-TV Interference Problems. This booklet is available from the U.S. Government Printing Office, Washington, D.C., 20402. Stock No. 004-00398-5.

All external cables connecting to this basic unit need to be shielded. For cables connecting to option boards, see the option manual or installation instructions.

### **Canadian DOC Notice**

This digital apparatus does not exceed the Class B limits for radio noise emissions set out in the radio interference regulations of the Canadian Department of Communications.

### **VCCI Notice**

This equipment is in the 2nd Class category (information equipment to be used in a residential area or an adjacent area thereto) and conforms to the standards set by the Voluntary Control Council For Interference by Data Processing Equipment and Electronic Office Machines aimed at preventing radio interference in such residential area.

When used near a radio or TV receiver, it may become the cause of radio interference.

Read the instructions for correct handling.

### **German Ergonomic Notice**

This equipment meets or exceeds the ergonomic requirements of ZH1/618 and is certified to bear the GS mark by TUV Rheinland of Germany.

### **Safety Requirements**

This equipment meets or exceeds requirements for safety in the U.S. (UL 1950), Canada (CSA C22.2 No. 950), and Europe (EN 60950/IEC 950) with Nordic requirements.

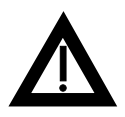

**WARNING:** There is a danger of battery explosion if a lithium battery is incorrectly replaced. To prevent damage to your computer, be sure the + side faces up when installing a new battery. Also, be sure you replace the battery with either a Digital (P/N 12-41474-05), Toshiba (P/N CR2032), or equivalent 3 V dc lithium battery.

Depending on your locality, your computer's battery might be considered hazardous waste. Make sure you follow any state or local statute to properly dispose of the old battery.

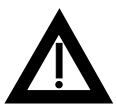

**ADVARSEL:** Der er fare for, at et lithiumbatteri eksploderer, hvis det udskiftes ukorrekt. Undgå, at beskadige din computer - HUSK, at + siden skal vende opad, når du installerer et nyt batteri. Du skal udskifte batteriet med enten et Digital (delnummer 12-41474-05), Toshiba (delnummer CR2032), eller tilsvarende 3 V jævnstrøms lithiumbatteri.

Afhængig af dit lokalområde, er det muligt, at din computers batteri betragtes som farligt affald. Husk, at følge evt. miljølove og lokale bestemmelser, når du kasserer det gamle batteri**.**

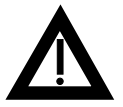

**VAROITUS:** Litiumpatterit voivat räjähtää, jos ne asennetaan väärin. Estääksesi tietokoneesi vaurioitumisen varmista, että patteria asentaessasi sen positiivinen (+) puoli on ylöspäin. Tarkista myös, että käyttämäsi uusi patteri on joko Digital (osa no. 12-41474-05), Toshiba (osa no. CR2032) tai vastaavanlainen 3 voltin tasavirtalitiumpatteri.

Asuinpaikastasi riippuen tietokoneesi patteria voidaan pitää ongelmajätteenä. Pidä huoli, että hävität vanhan patterin voimassa olevien lakien ja asetusten mukaisesti.

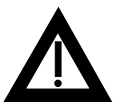

**VARNING!** Det kan förekomma en batteriexplosion om ett litiumjonbatteri byts ut på felaktigt sätt. Förhindra att datorn skadas genom att se till att plussidan (+) är uppåtvänd när du sätter i ett nytt batteri. Det gamla batteriet får endast bytas ut mot ett Digital-batteri (artikelnummer 12-41454- 05), ett Toshiba-batteri (artikelnummer CR2032) eller ett motsvarande litiumbatteri på 3 volt likström.

Datorbatterier anses vara miljöfarligt avfall i många länder. Du måste följa alla lokala bestämmelser när du avyttrar ett gammalt batteri.

### **Laser Safety Notices**

All CD-ROM drives included in Digital computers are classified as Class 1 laser products and comply with safety standards as set by U.S. government and applicable European agencies.

No hazardous radiation is emitted from this CD-ROM drive; the laser beam is completely enclosed in the CD-ROM subassembly during all customer operation and maintenance. In the event that repair or service of the CD-ROM subassembly is required, only authorized Digital service personnel should perform such repairs.

### **Energy Star Compliant**

The Venturis FX-2 and Celebris FX-2 series of computers are ENERGY STAR compliant when used with Windows 95. Digital advises that you do not use the enable Power Management features with operating systems that do not allow for power management, such as SCO UNIX, Windows NT, or OS/2.

To ensure that the entire computer system remains ENERGY STAR compliant, an ENERGY STAR compliant monitor must be used, that is, a monitor that supports the DPMS protocol.

# **Contents**

### **Preface**

### **1**

### **Product Description**

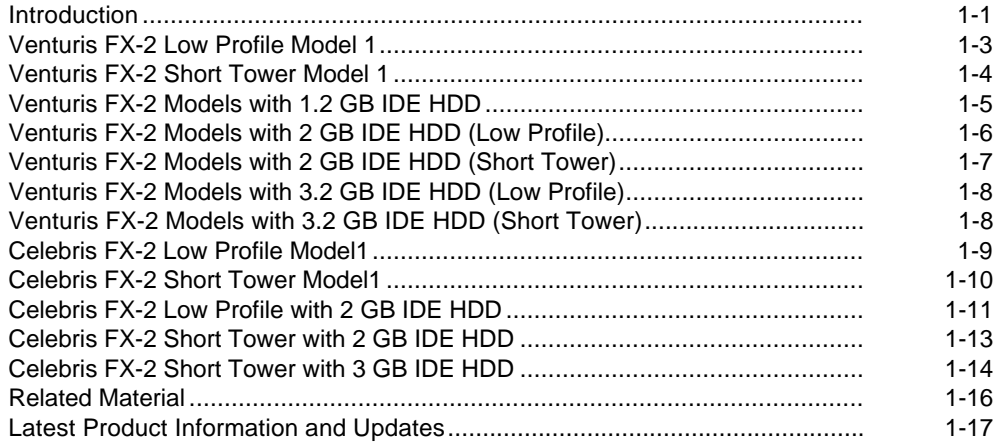

# **2**

# **BIOS Setup Utility**

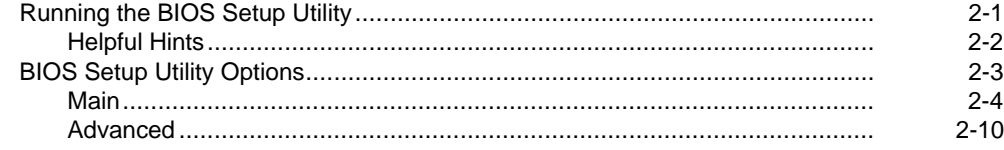

#### Contents

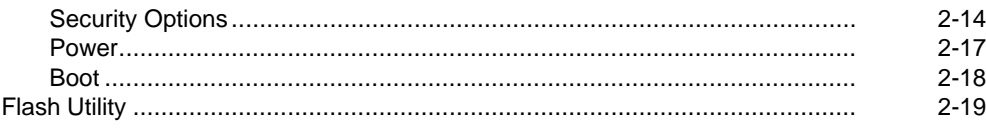

# $\overline{3}$

### **System Software**

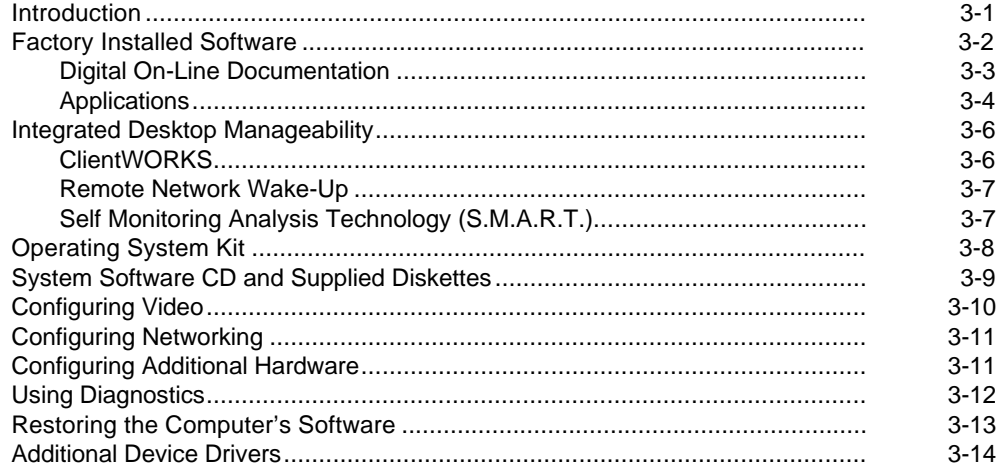

### $\overline{\mathbf{4}}$

### Troubleshooting

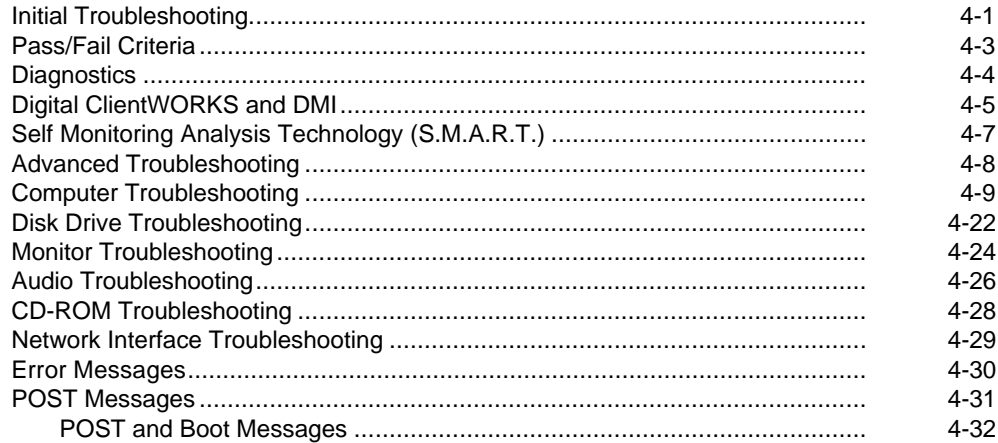

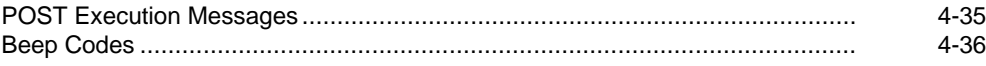

# $\overline{\mathbf{5}}$

### Parts Replacement

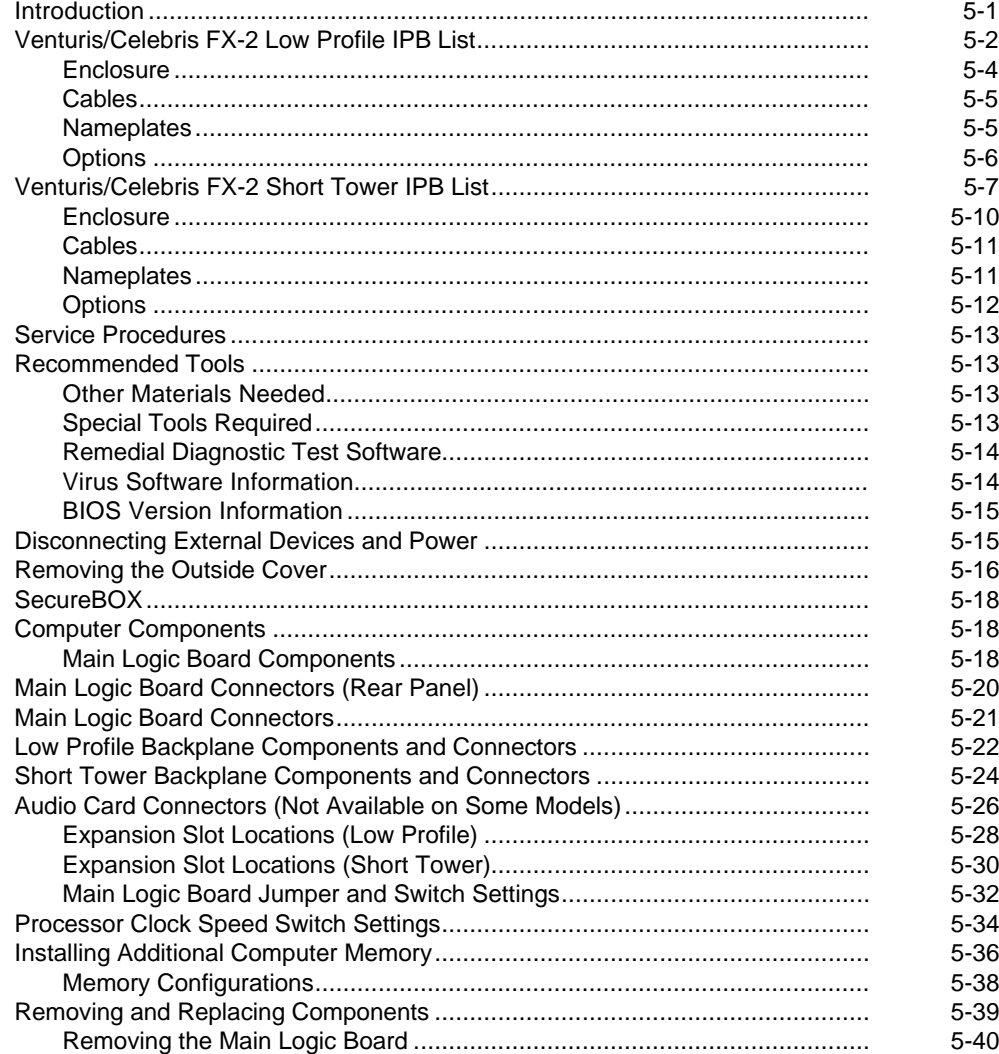

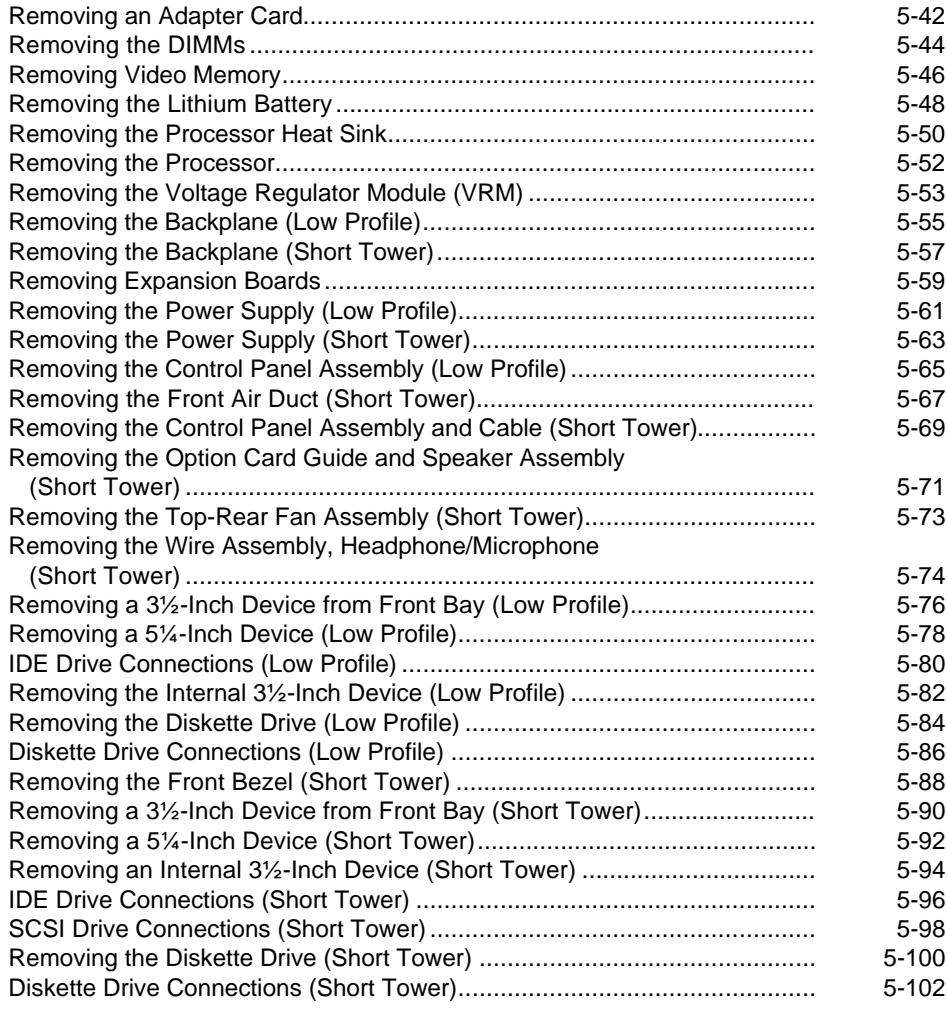

#### Contents

### $6\phantom{a}$ **Device Mapping**

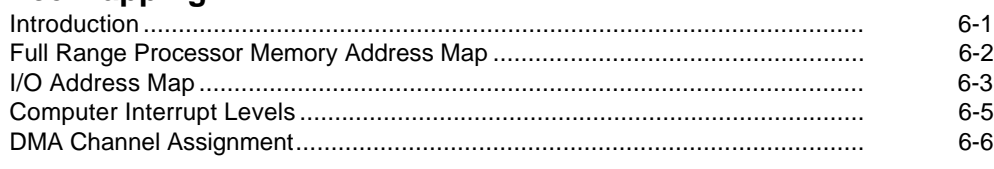

## $\boldsymbol{\mathsf{A}}$

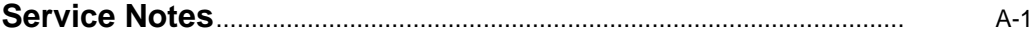

# $\overline{\phantom{0}}$ **Preface**

This Service Maintenance Manual is a troubleshooting guide that can be used for reference when servicing Venturis FX-2 and Celebris FX-2 computers.

Digital reserves the right to make changes to this Service Maintenance Manual without notice. Accordingly, the illustrations and procedures in this document might not apply to all Venturis FX-2 and Celebris FX-2 computers to be serviced since many of the diagnostic tests are designed to test more than one product.

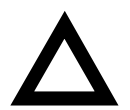

**CAUTION:** Digital recommends that only A+ certified engineers attempt to repair this equipment. All troubleshooting and repair procedures are detailed to support subassembly/module level exchange. Because of the complexity of the individual boards and subassemblies, no one should atttempt to make repairs at the component level or make modifications to any printed circuit board. Improper repairs can create a safety hazard. Any indications of component replacement or circuit board modifications might void any warranty or exchange allowances.

# $\overline{\phantom{a}}$ **Product Description**  1

### **Introduction**

Venturis FX-2 and Celebris FX-2 computers are high-performance personal computers featuring the latest in computing technology. They can be used as standalone computers or as clients in a network environment. Developed using the following state-of-the-art technology, these computers are the most value packed computers in their class.

- Microprocessor— ZIF Socket7-compatible processor with 16 KB level 1 and 256 KB or 512 level 2 external cache
- Memory Up to 256 MB of SDRAM, using 3 DIMMs
- Plug and Play Optional Plug and Play compatible expansion boards are automatically configured for easy installation
- PCI local bus The computer's PCI architecture represents the latest in local bus technology
- Onboard video
	- − Venturis FX-2 S3 Trio64V2/GX PCI graphics controller supports 2D using Sequential Graphic Random Access Memory (SGRAM) technology. 1 MB SGRAM standard, expandable up to 2 MB. Supports DDC1/2b.
	- − Celebris FX-2 S3 ViRGE/GX PCI graphics controller, supports 2D/3D performance using SGRAM-based technology. Built-in video playback acceleration to enhance mulitmedia applications. 2 MB SGRAM standard, expandable up to 4 MB. Supports DDC1/2b.
- Onboard Ethernet Single-chip Digital 21143 PCI Ethernet LAN controller (not available on all models). Supports 10Base-T (Twisted-Pair) and 100Base-TX (Fast Ethernet) connections
- Onboard audio Crystal CS4236B single-chip controller with 16-bit stereo audio, dual DMA support, and full duplex operation (not available on all models)

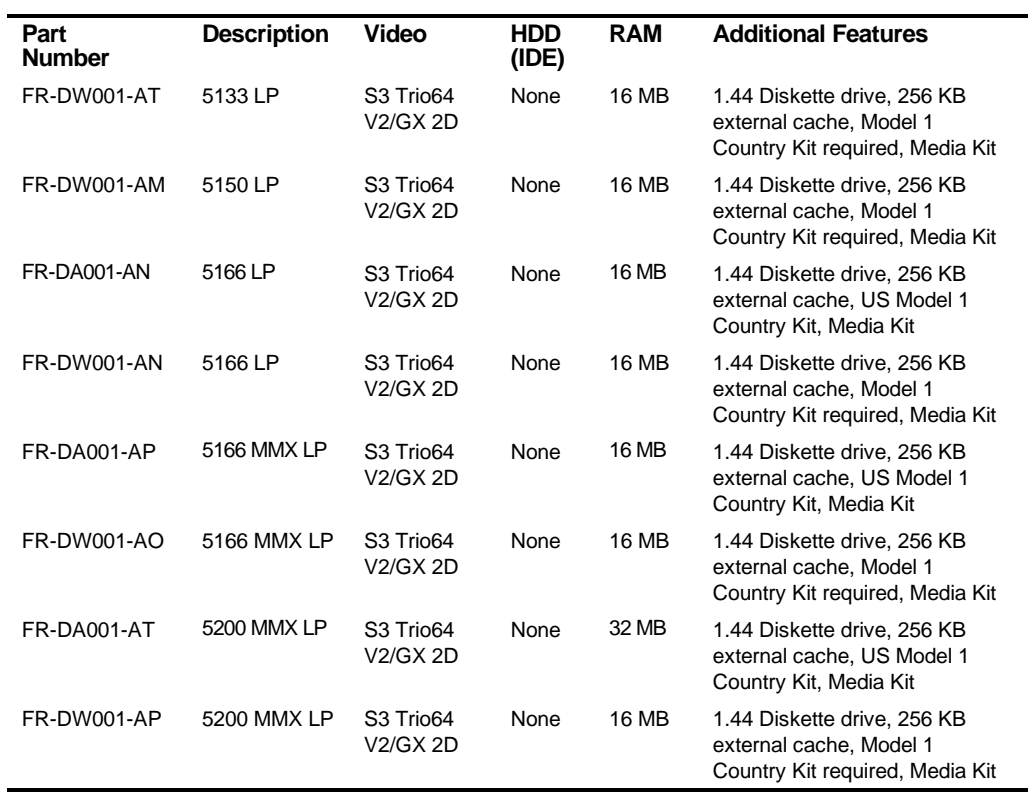

### **Venturis FX-2 Low Profile Model 1**

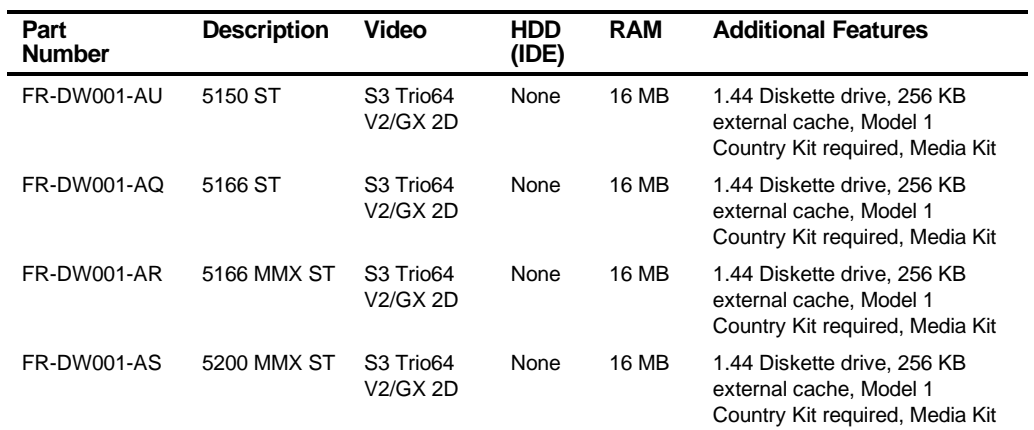

### **Venturis FX-2 Short Tower Model 1**

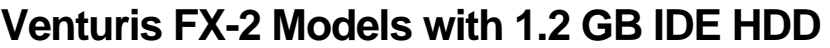

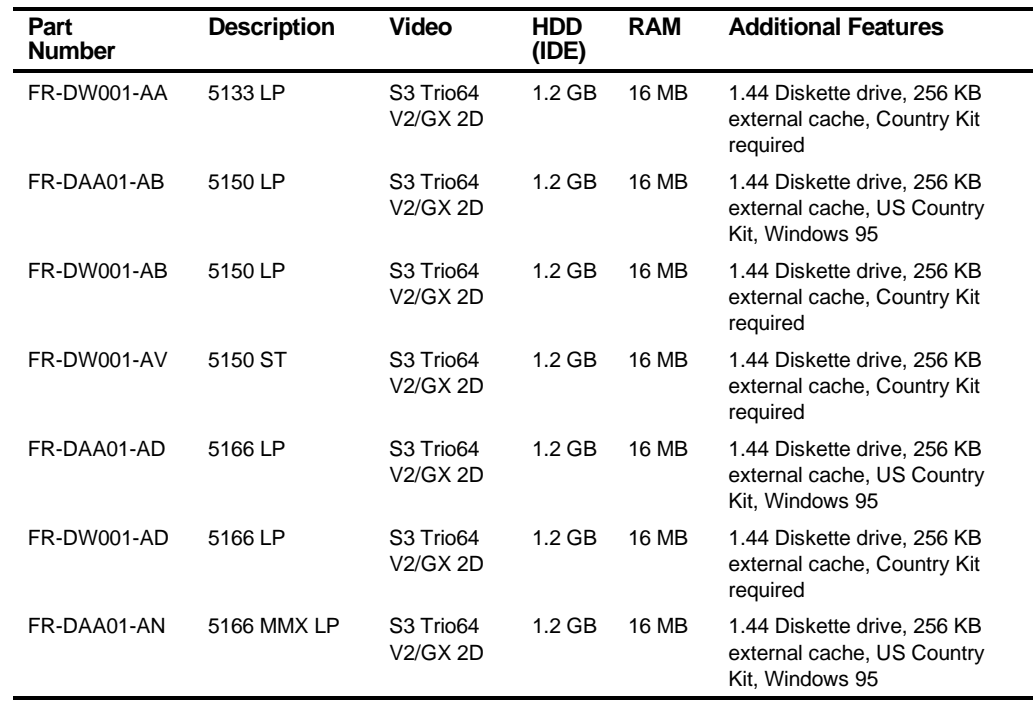

### **Venturis FX-2 Low Profile with 2 GB IDE HDD**

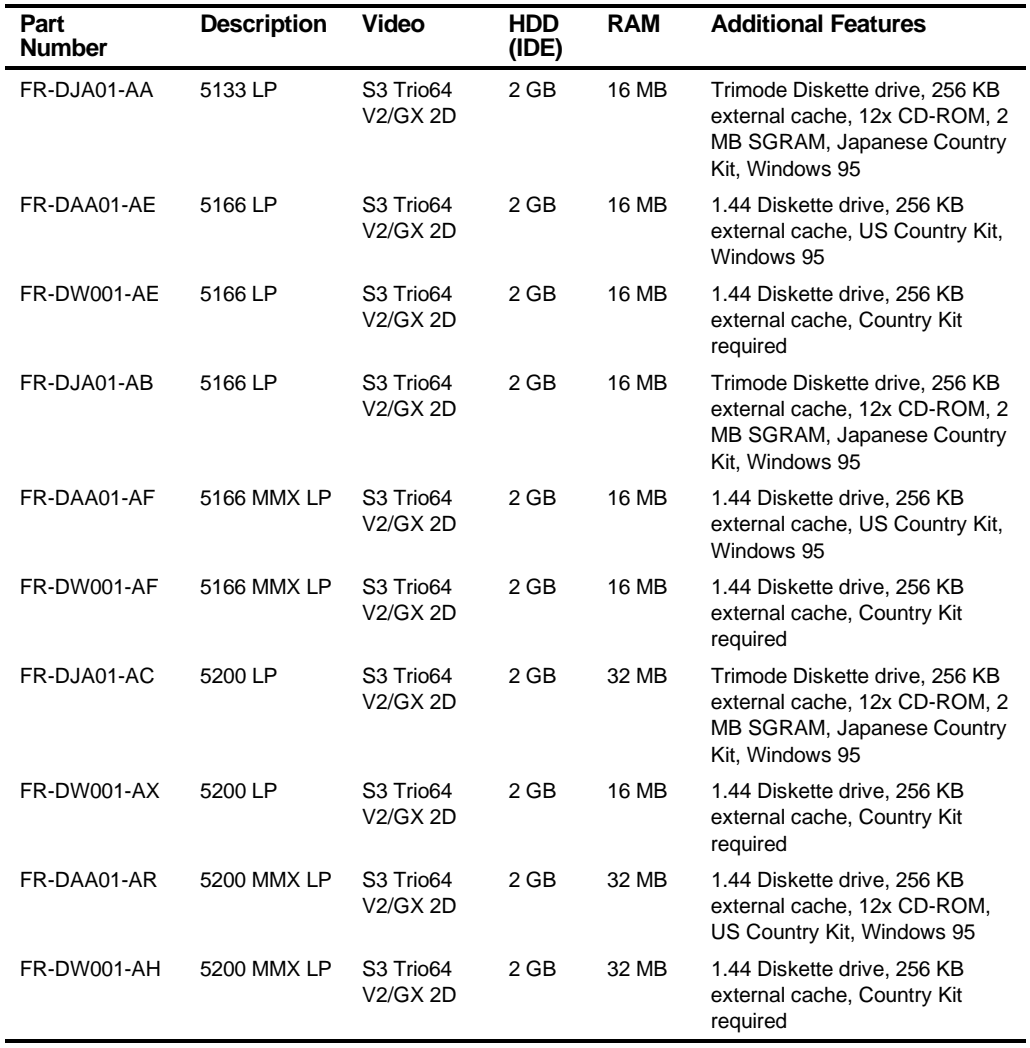

### **Venturis FX-2 Short Tower with 2 GB IDE HDD**

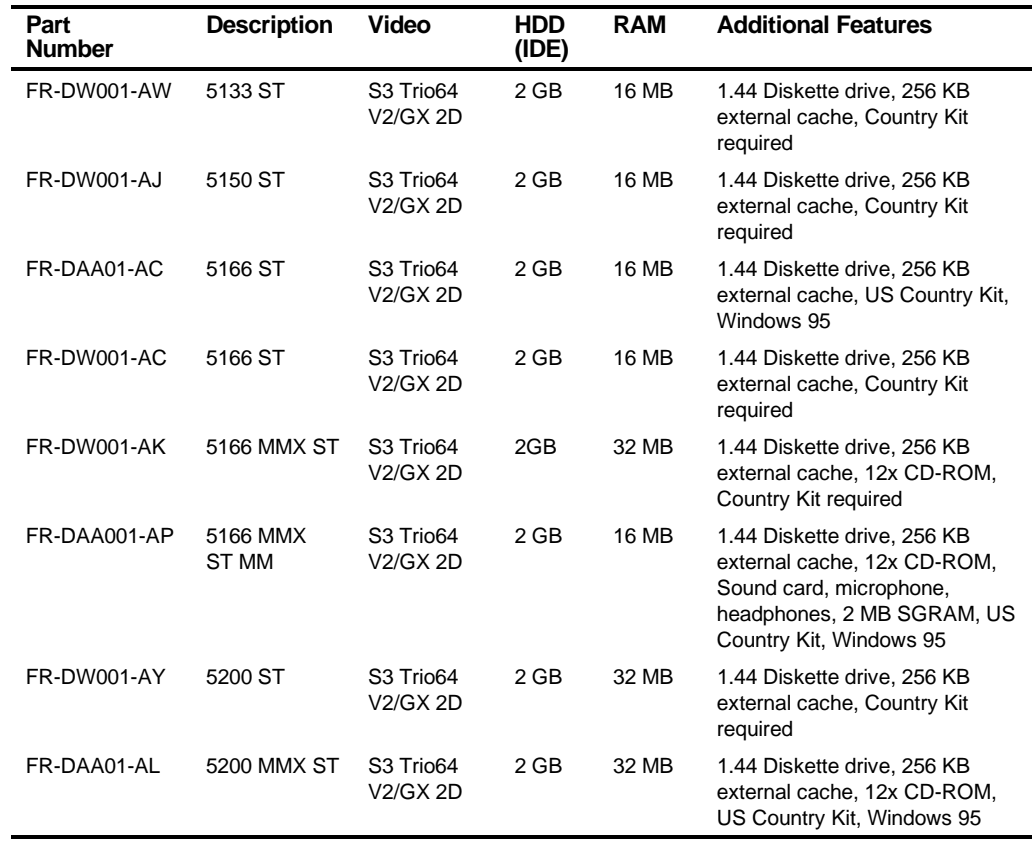

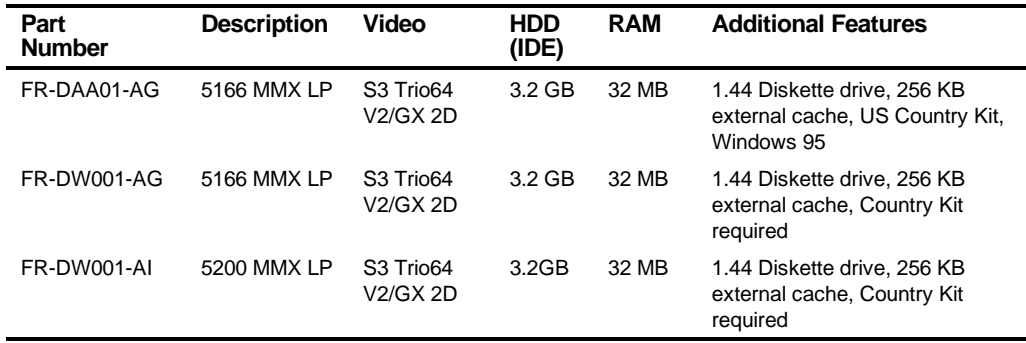

### **Venturis FX-2 Low Profile with 3.2 GB IDE HDD**

### **Venturis FX-2 Short Tower with 3.2 GB IDE HDD**

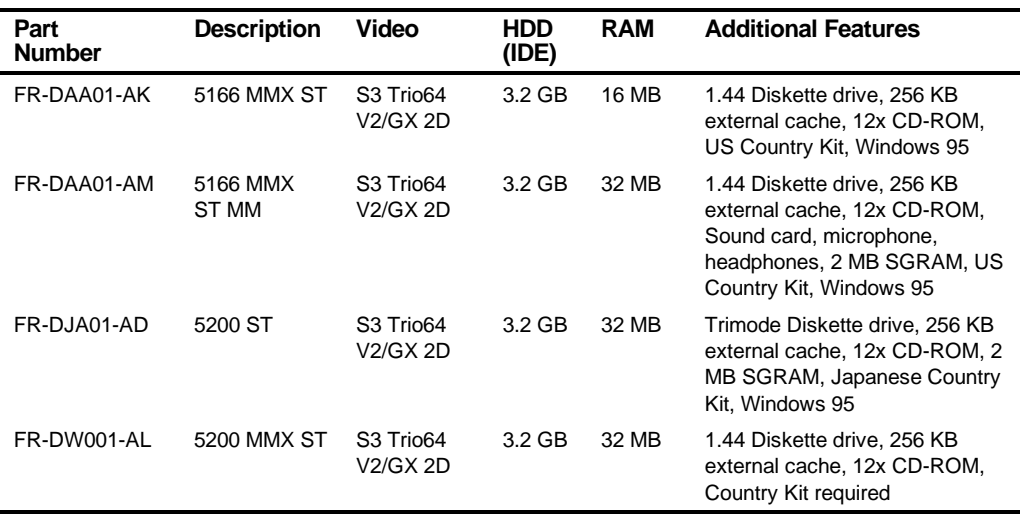

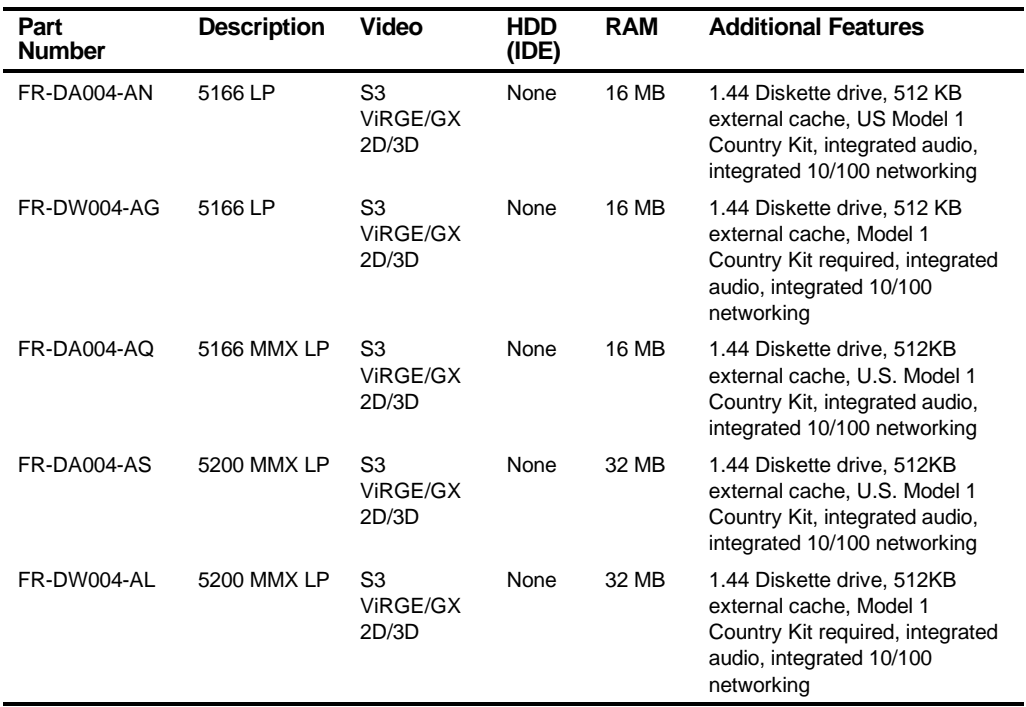

### **Celebris FX-2 Low Profile Model1**

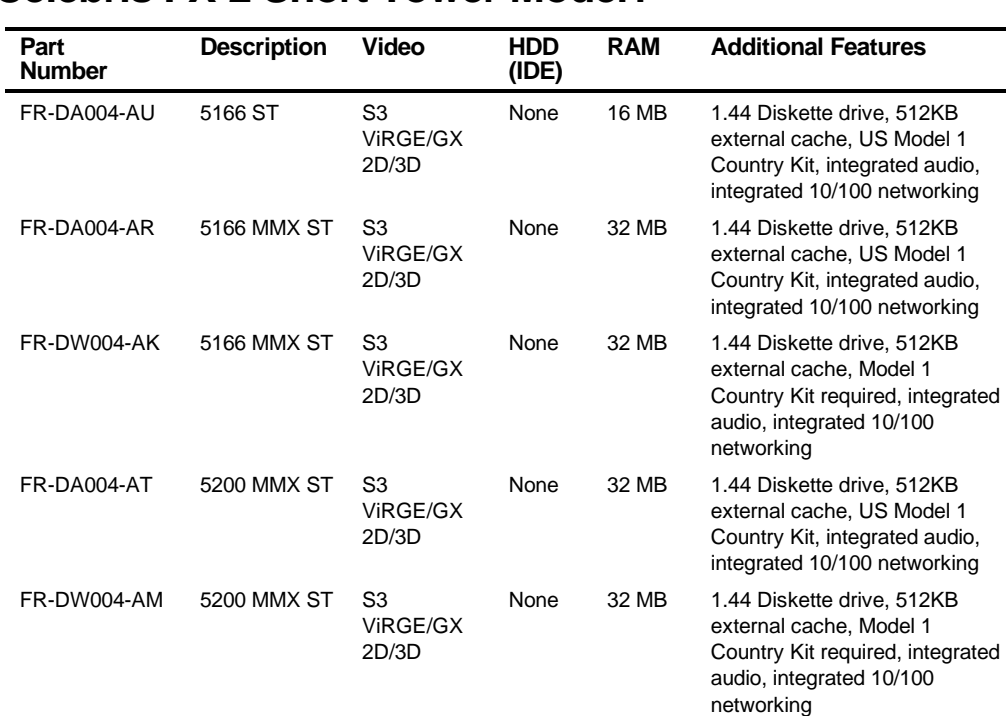

### **Celebris FX-2 Short Tower Model1**

# **Celebris FX-2 Low Profile with 2 GB IDE HDD**

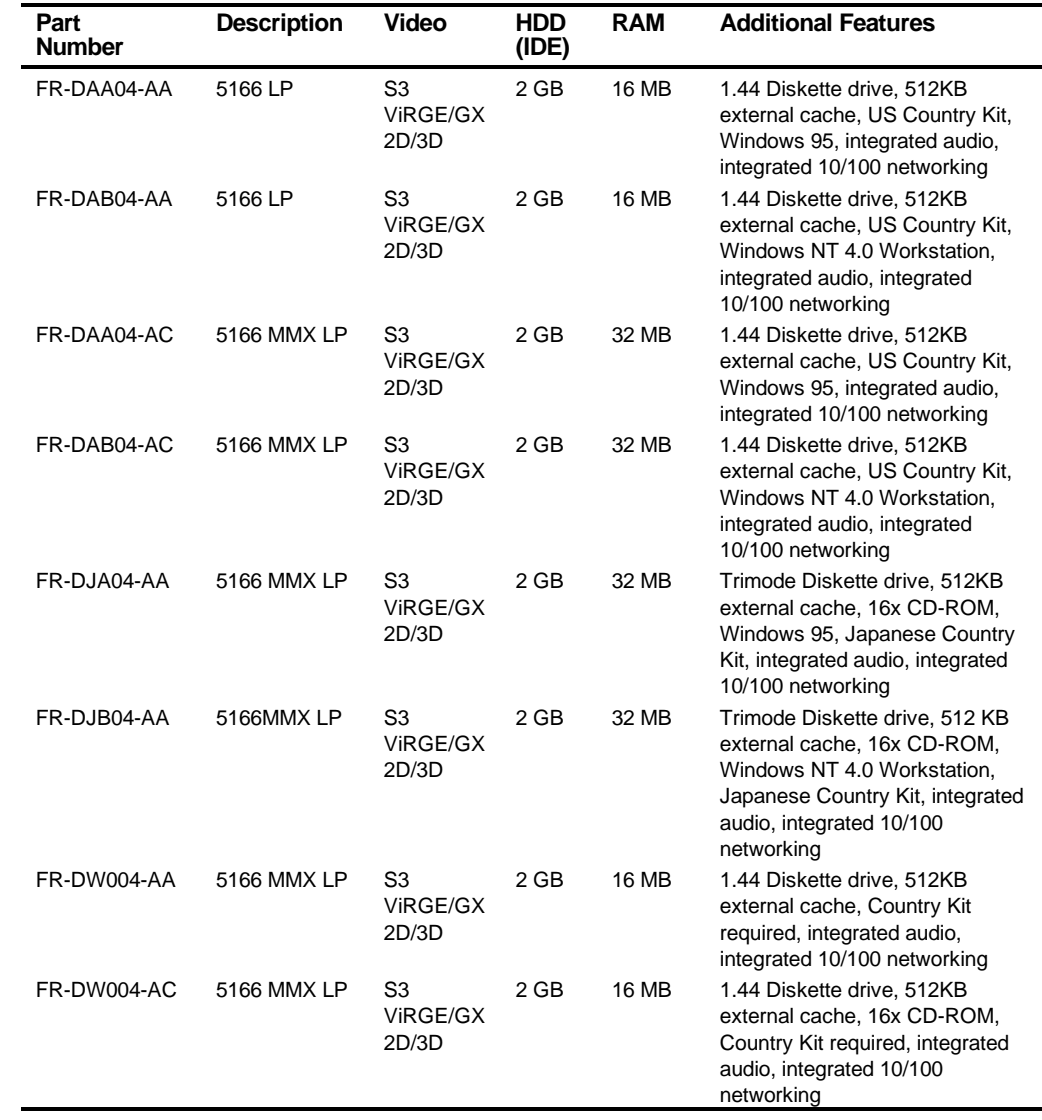

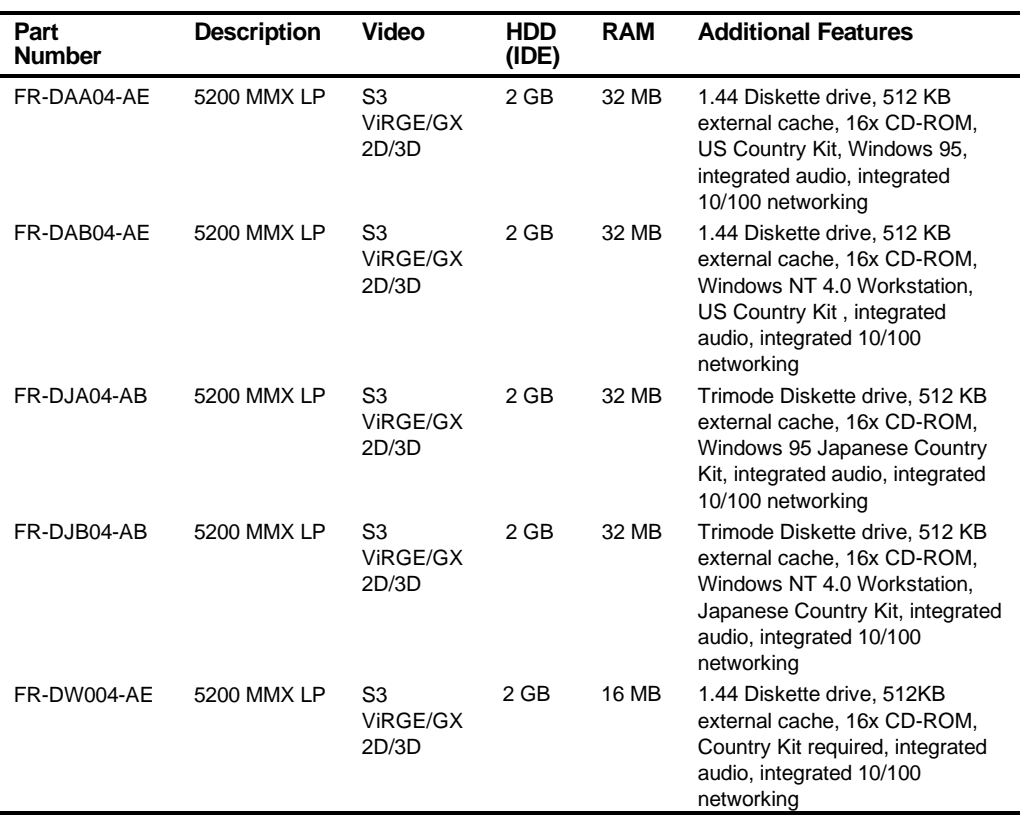

### **Celebris FX-2 Short Tower with 2 GB IDE HDD**

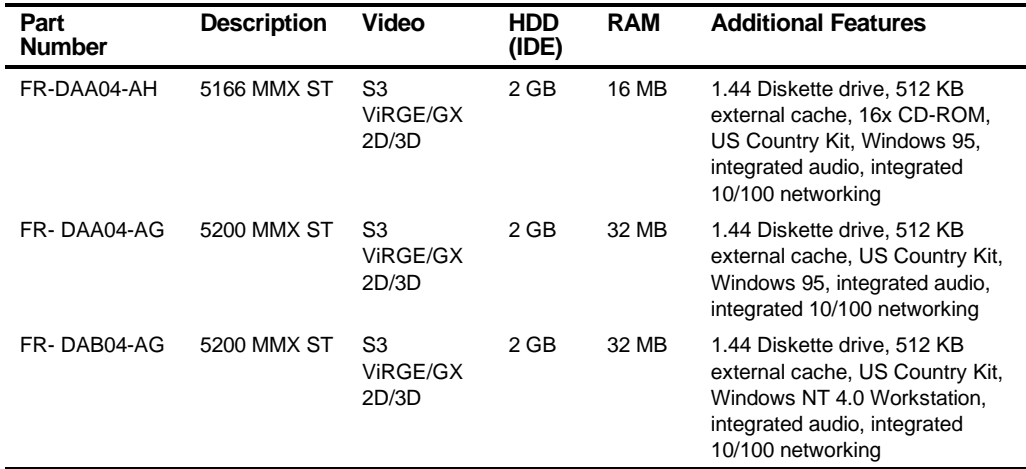

### **Celebris FX-2 Short Tower with 3 GB IDE HDD**

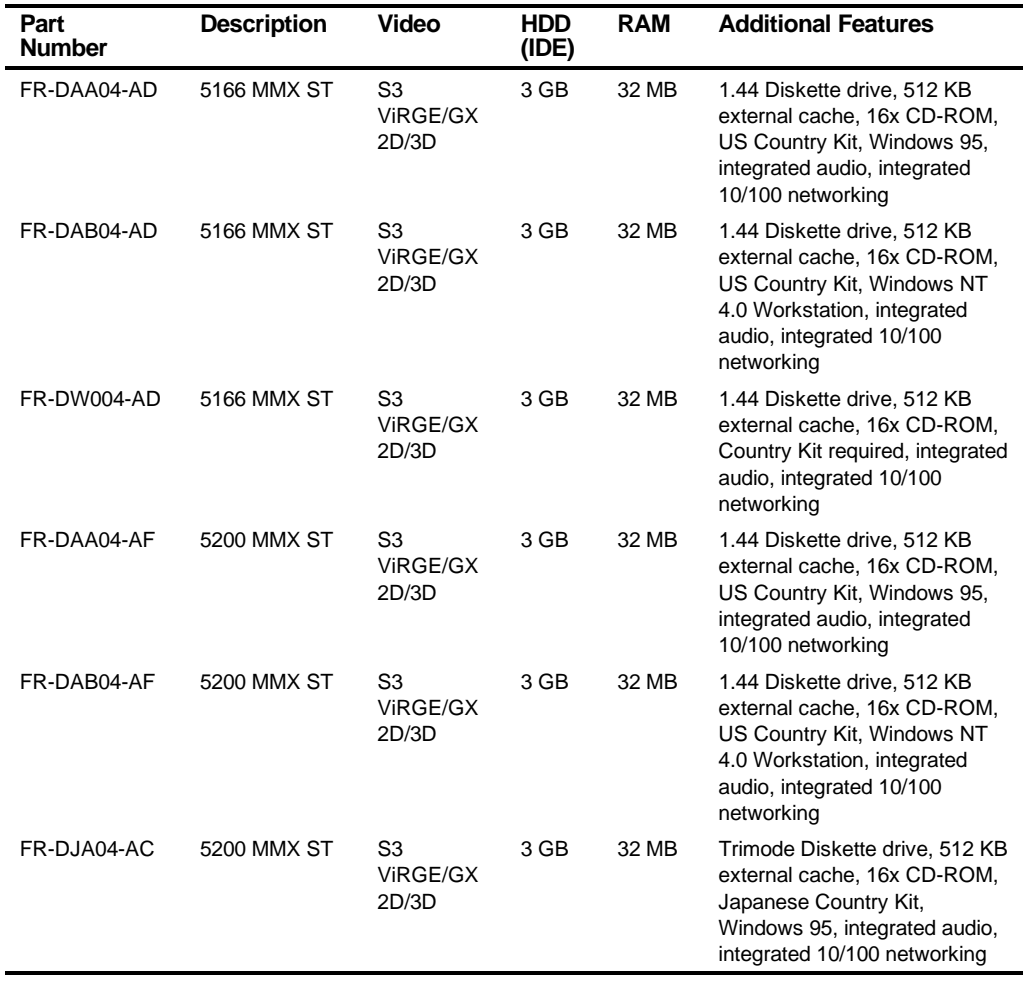

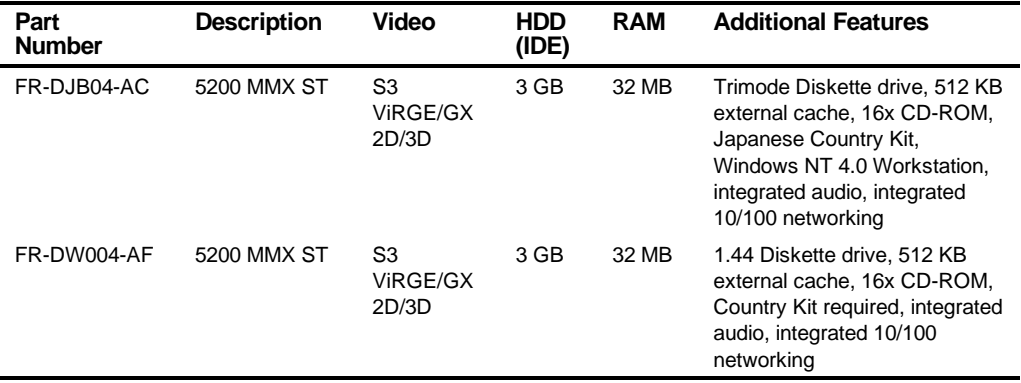

### **Related Material**

The following related material is available:

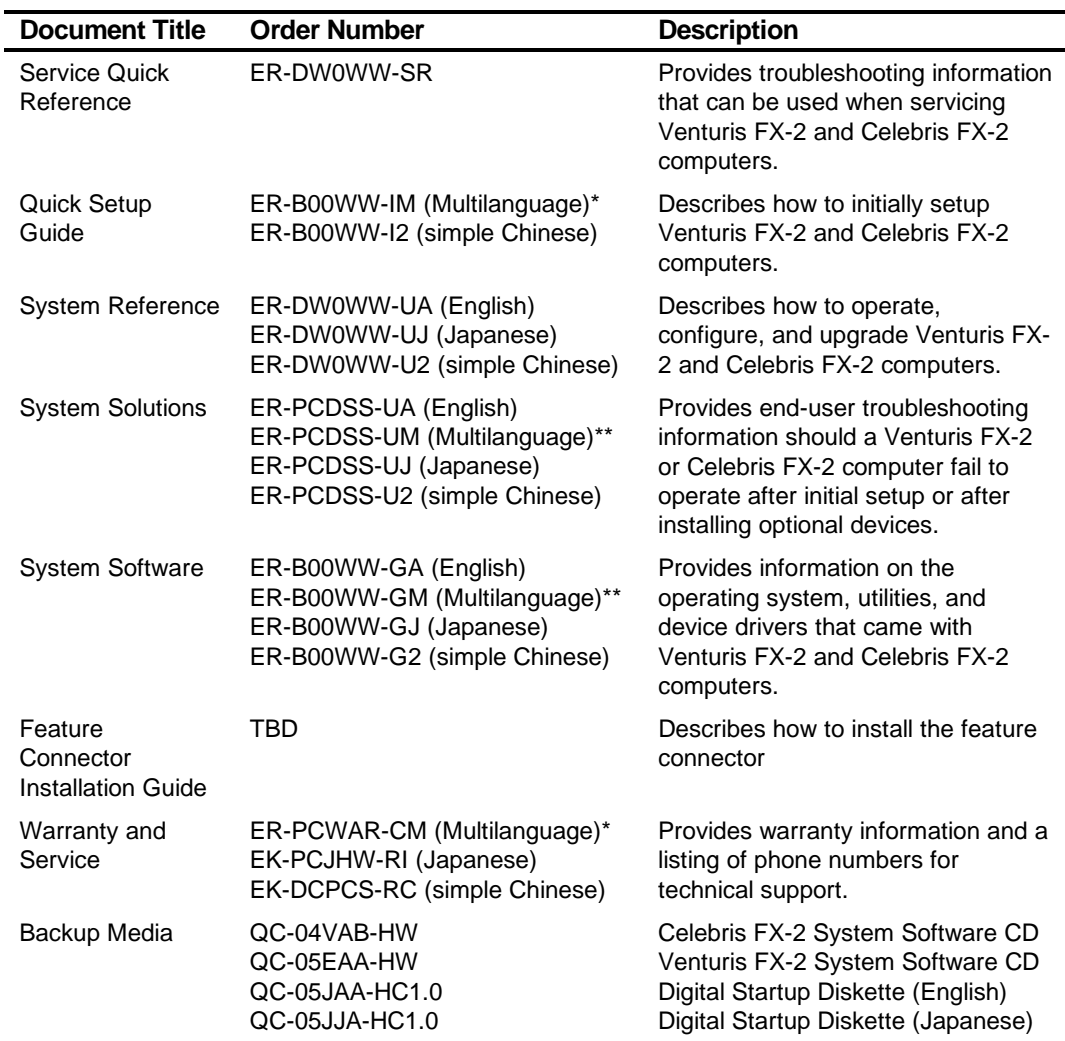

• \* Multilanguage includes: English, French, Italian, German, Spanish, and Japanese.

\*\* Multilanguage includes: English, French, Italian, German, and Spanish.

README files come with the factory installed software and on the supplied backup CD-ROM disk. These files contain useful setup, configuration, and operation information. Read this information first.

### **Latest Product Information and Updates**

You can access product information and download the latest BIOS, device drivers, and software updates using the Internet at:

### **http://www.windows.digital.com**

- 1. To get to the file library, choose **Service & Support.**
- 2. At the next screen, under **Firmware & Drivers**, select the Intel-based System Library.
- 3. Choose the correct Celebris or Venturis model from the displayed list.
- 4. From the file list, choose the file to download.

You can also access software updates through Digital's Bulletin Board Service (BBS) by calling:

### **In the United States: (508) 496-8800**

### **In Europe: +33 92 96 03 12**

Digital hosts a number of conferences on Compuserve featuring a wide range of topics. Enter GO DEC to reach Digital's main menu page. For information on PC integration, enter: GO DEC PC.

# $\overline{a}$ **BIOS Setup Utility**  2

### **Running the BIOS Setup Utility**

The BIOS Setup utility enables you to select and store permanently information about the computer's hardware and software in the battery-backed memory of the CMOS RAM. This information takes effect each time the computer boots and can be changed any time you run setup.

You should use the BIOS Setup utility if you experience problems with the hard disk or if you need to reconfigure or expand the computer. In addition, the BIOS Setup utility might need to be used to modify the configuration after adding or removing hardware, or changing computer settings.

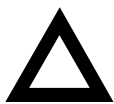

**CAUTION:** The computer was setup for normal operation at the factory and will operate properly without additional configuring.

It is important for you to read carefully and understand this chapter before attempting to modify the computer's factory settings. Changing some settings might cause the computer to operate improperly.

To access the BIOS Setup utility, perform the following steps:

- 1 Turn on the computer and allow the Power-On Self Test (POST) to complete.
- 2 Make a note of any configuration errors listed, and then press [F2] to display the Main menu.
- 3 Follow the instructions on the monitor screen and any on-line help pop-up screens to configure you computer.

### **Helpful Hints**

- Several keyboard keys are assigned to help you select menus and submenus, options, change option values, and display help information. These keys are displayed at the bottom of the main menu and from the General Help pop-up screen.
- Item-specific help is available anytime during the setup process and appears at the right of the setup screen when an option is highlighted. This on-line help provides information about a highlighted option.
- Select Save Changes & Exit to save all Setup values and exit Setup.
- Select Exit Without Saving Changes to exit Setup without recording any changes.
- Select Get Default Values to set all Setup options to their default values.
- Select Load Previous Changes to restore all CMOS values from the last session.
- Select Save Changes to save all selections without exiting Setup.
- Press [Esc] to exit the BIOS Setup utility.

### **BIOS Setup Utility Options**

The following Help topics list the BIOS options that can be updated or modified by using the BIOS Setup utility, according to the various sub-menus under which they appear.

- Main Menu Options Sets basic computer configuration options (time, date, video, etc.).
- Advanced Options Sets advanced features to increase computer performance (COM ports, LPT ports, etc.).
- Security Options Sets passwords and user privileges.
- Power Options Sets power saving options to increase the life of the computer.
- Boot Options Sets the boot sequence of the computer.
- Exit Provides options for saving changes and leaving the BIOS Setup utility. Refer to "Navigating," in the BIOS Setup utility, for additional information.

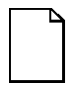

**NOTE:** The following tables list the BIOS Setup Menu options available for Venturis FX-2 and Celebris FX-2 computers. Note that an " \* " that follows an option in the Settings column indicates the factory default setting.

### **Main**

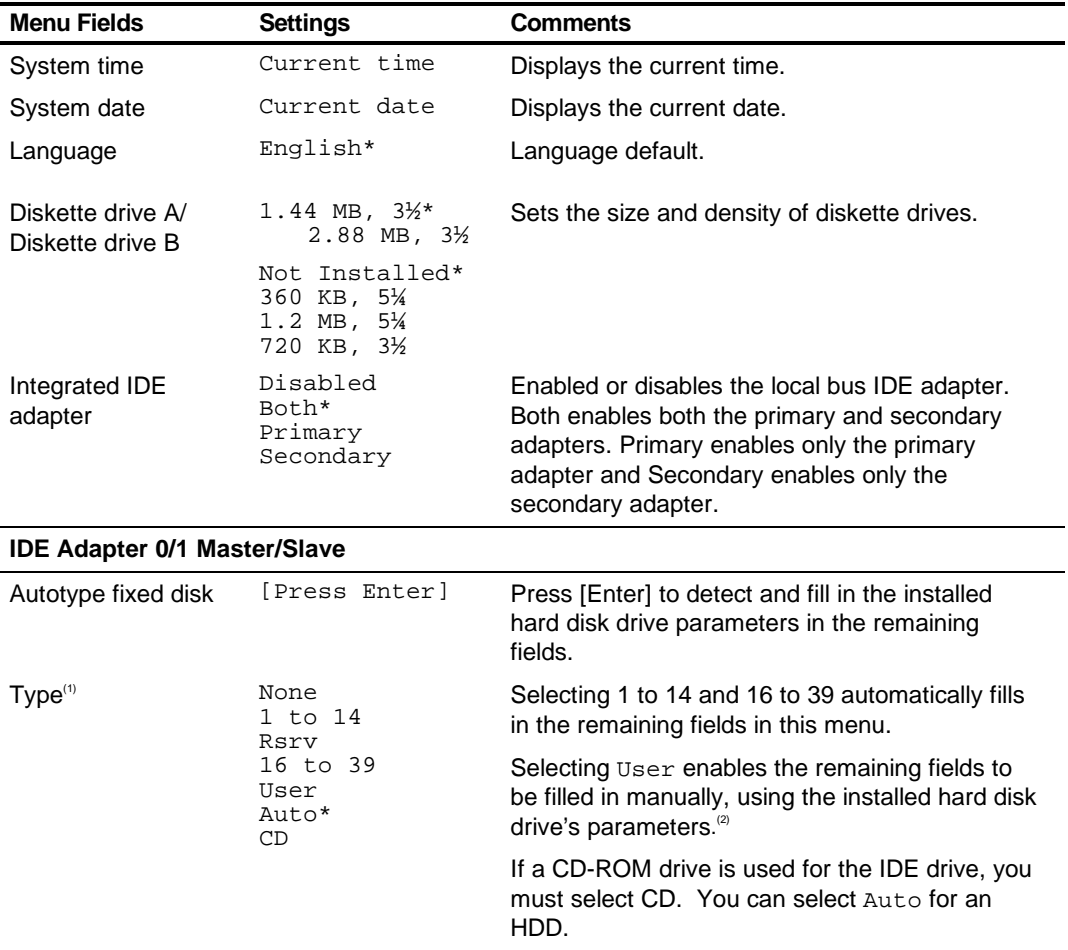

 $<sup>(1)</sup>$  These fields are automatically filled in if the computer auto-detected an installed hard disk drive.</sup>

 $^{(2)}$  Incorrect settings can cause the computer to malfunction.

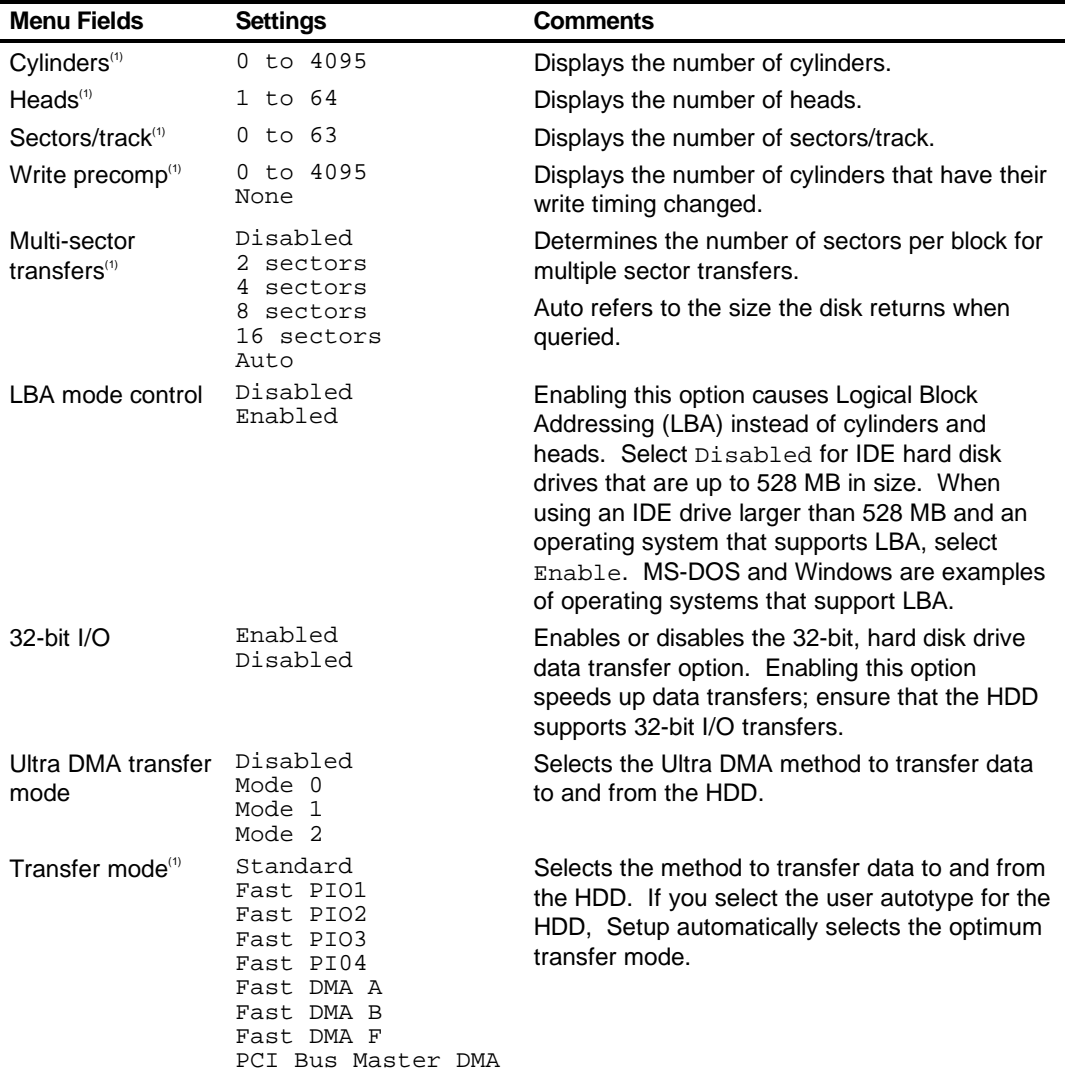

(1) These fields are automatically filled in if the computer auto-detected an installed hard disk drive.

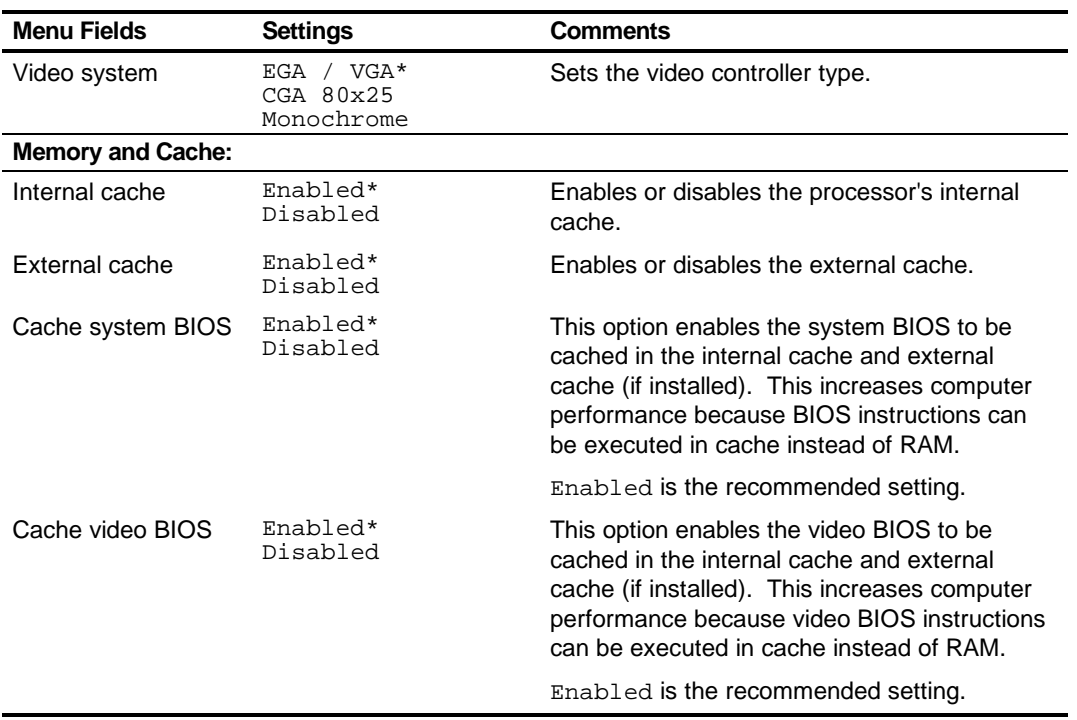

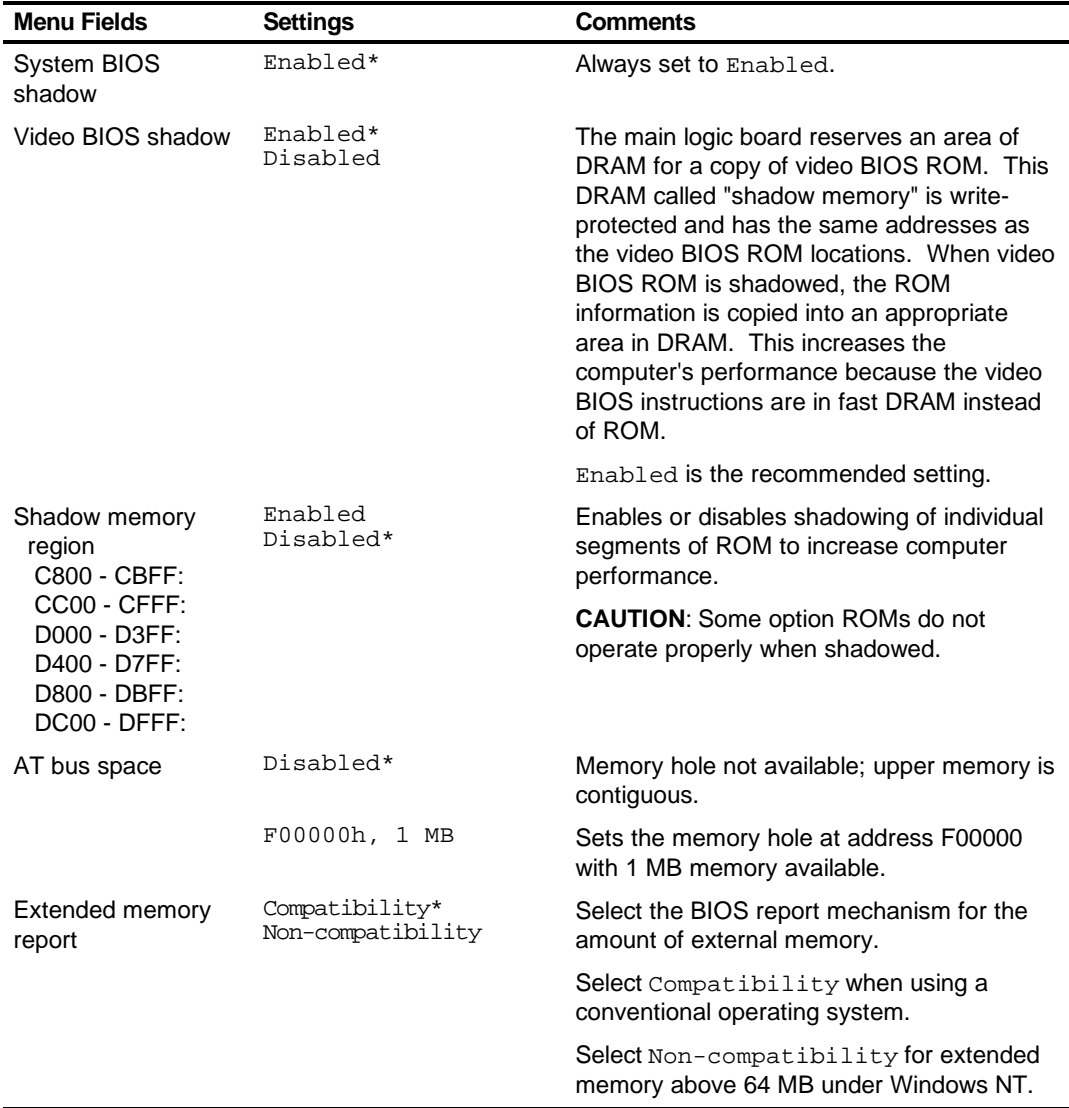
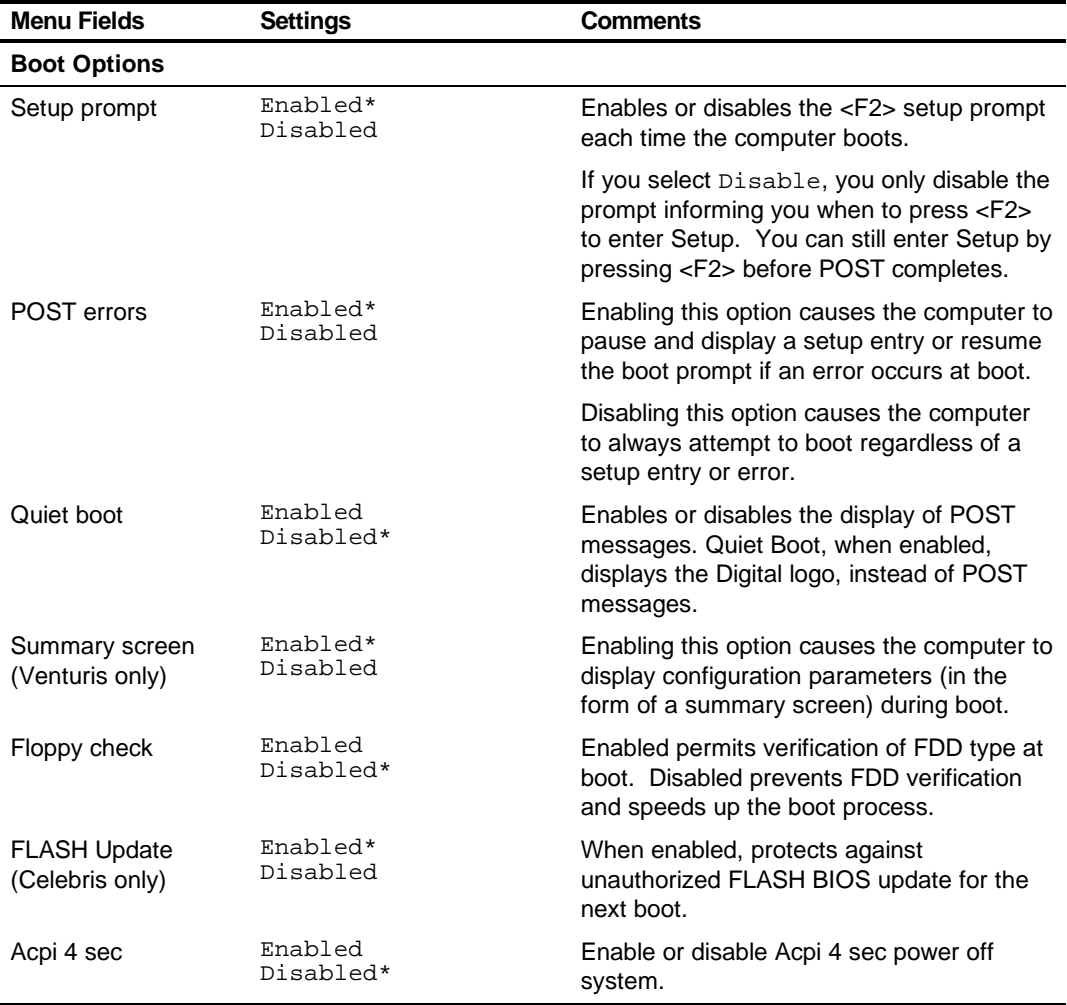

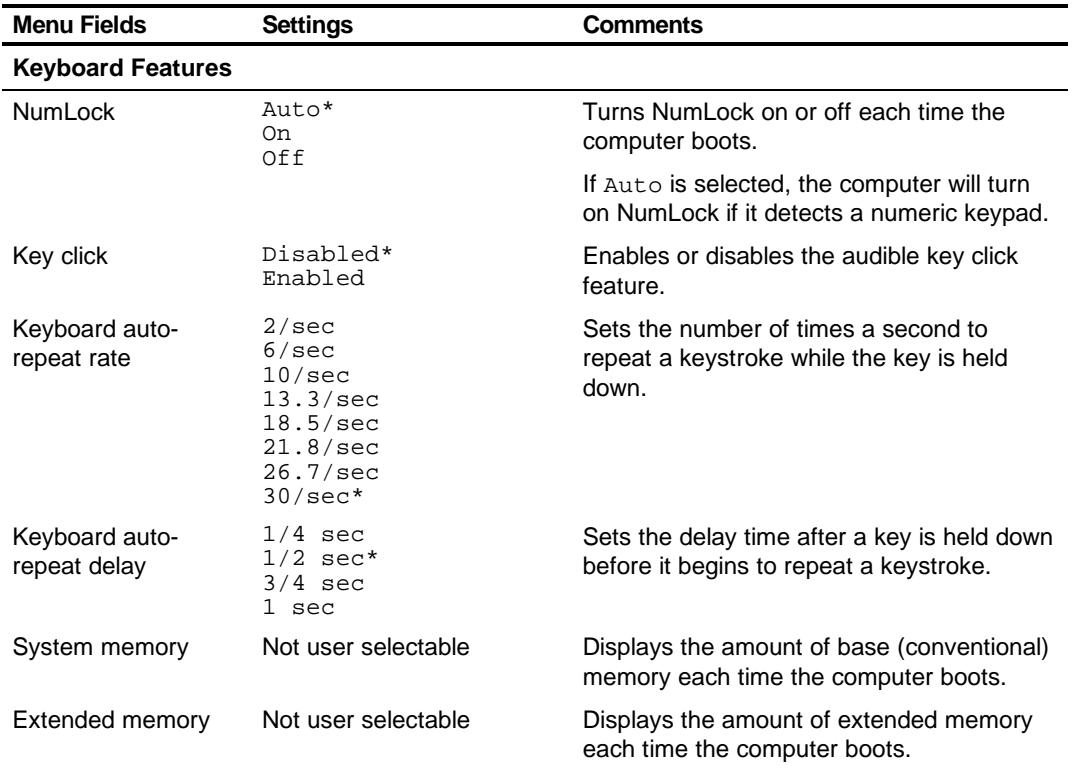

#### **Advanced**

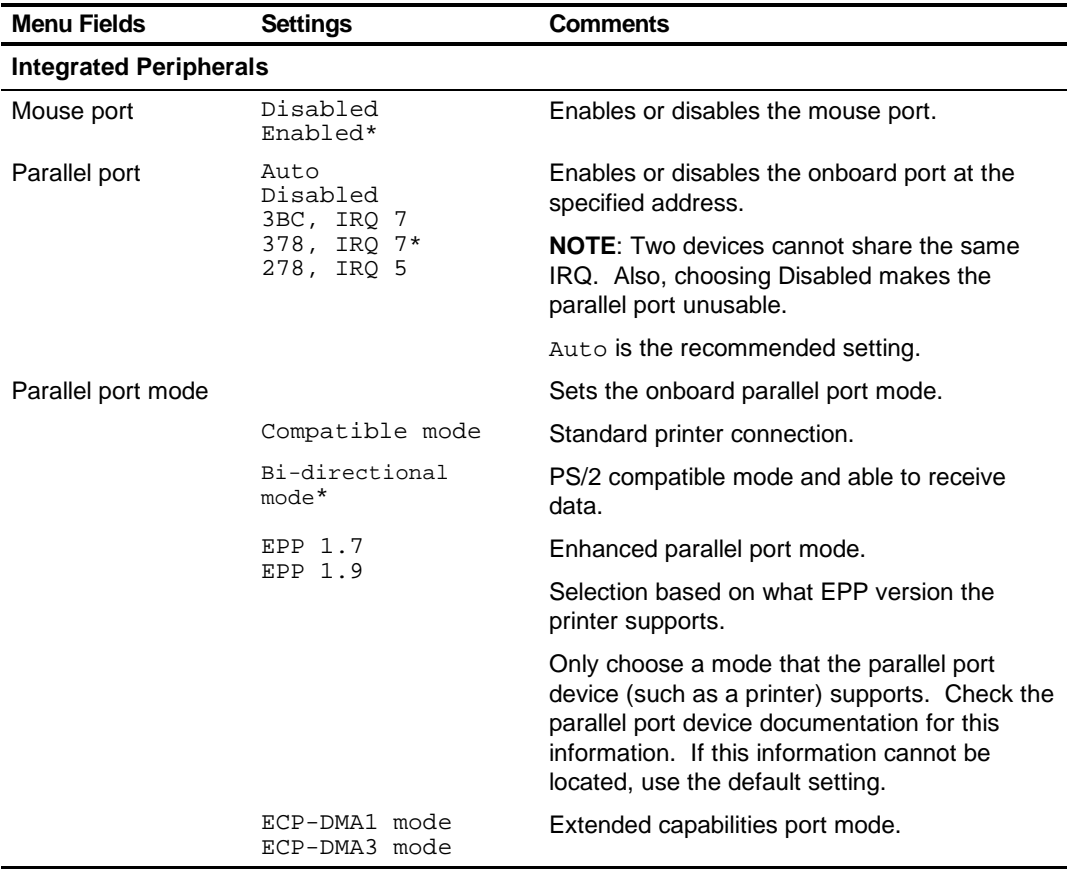

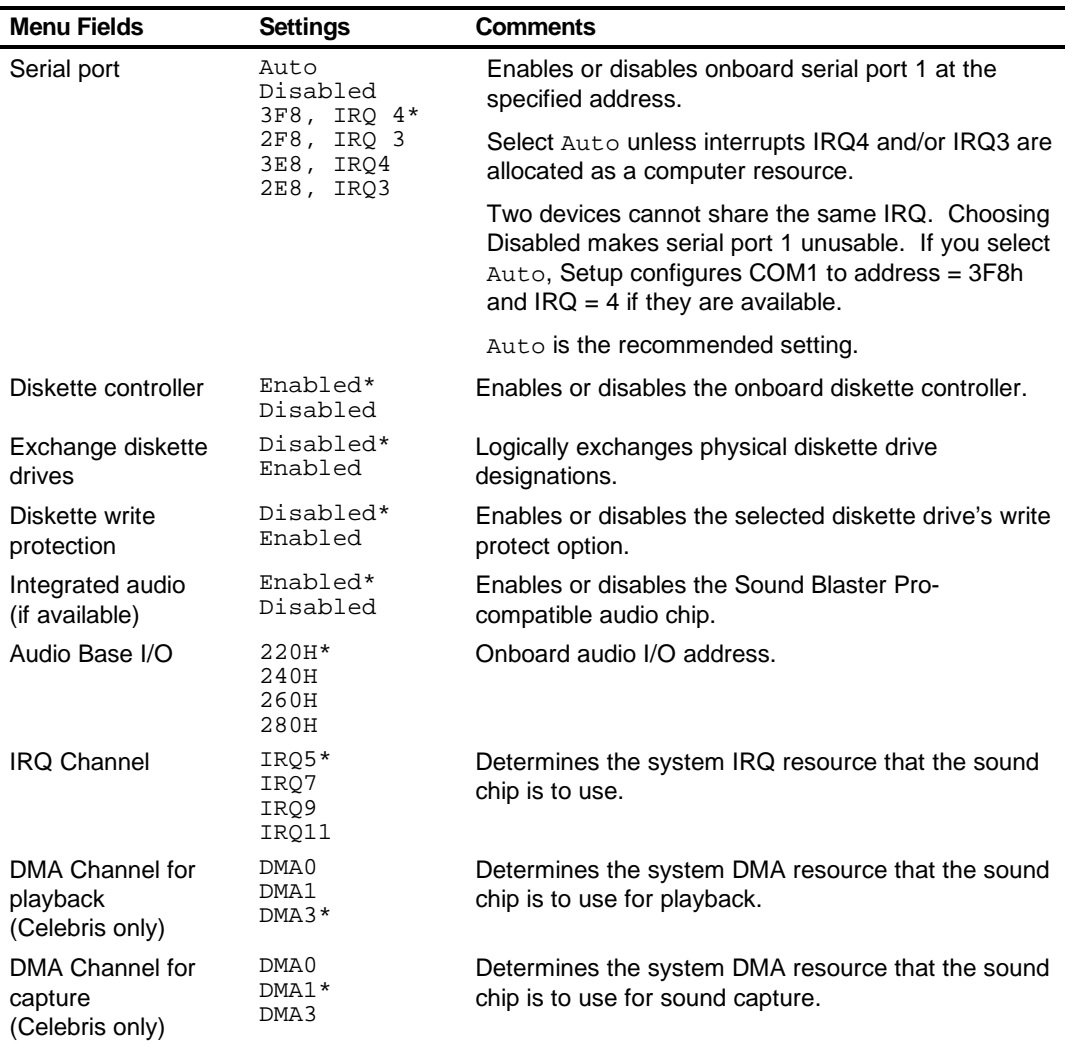

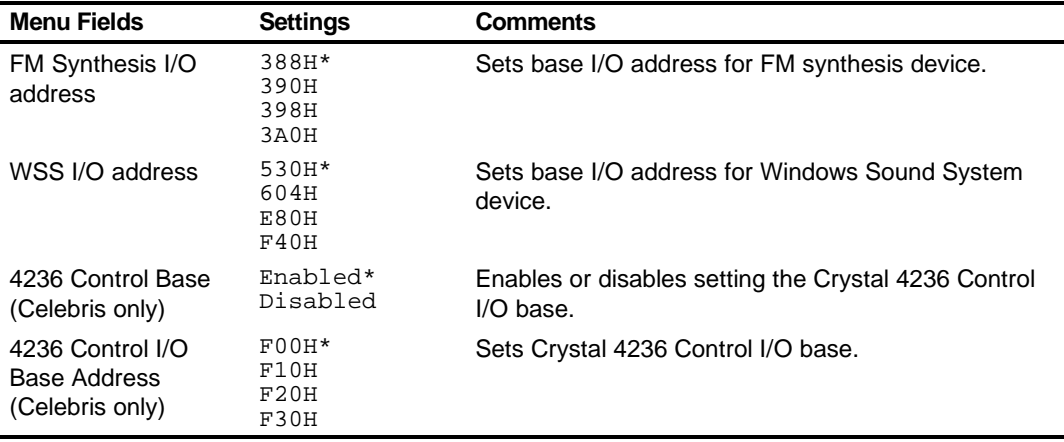

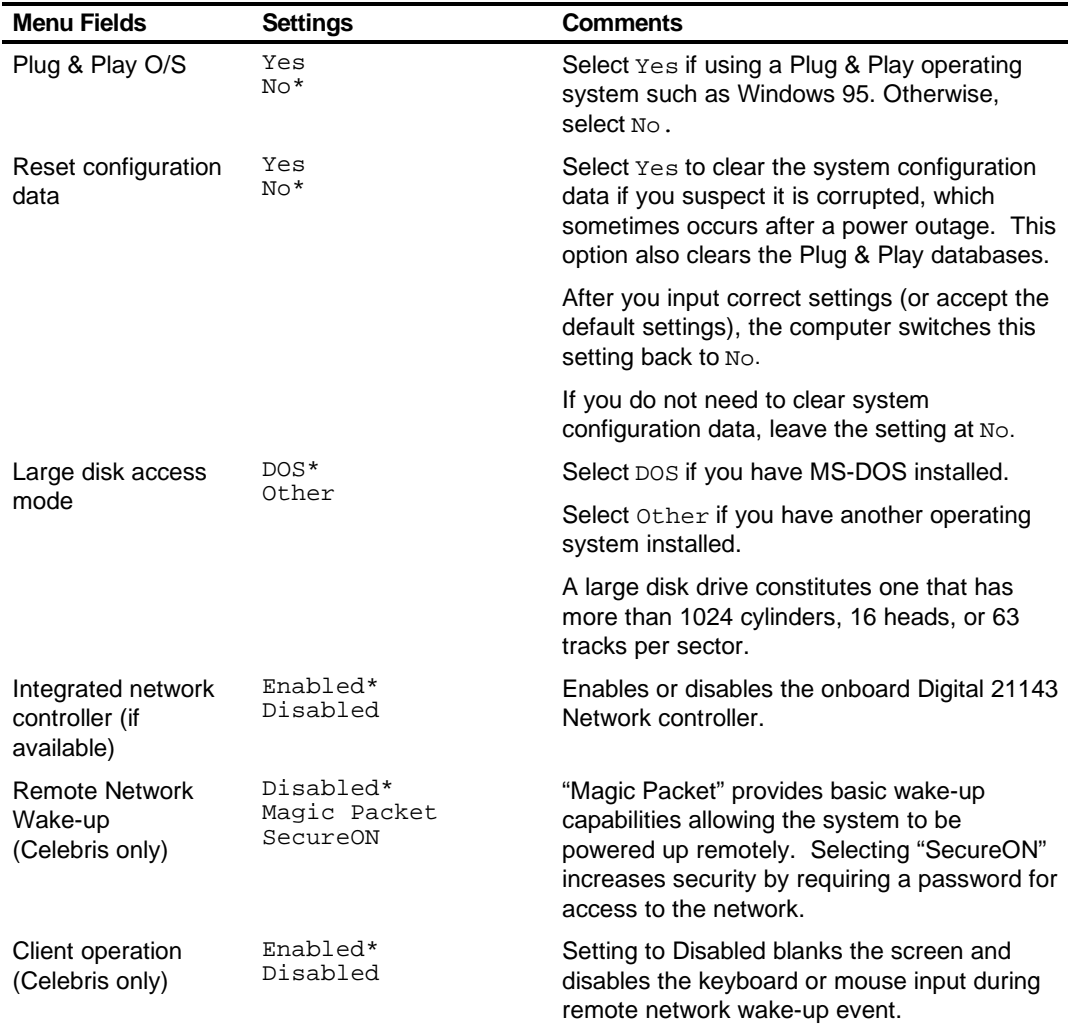

## **Security Options**

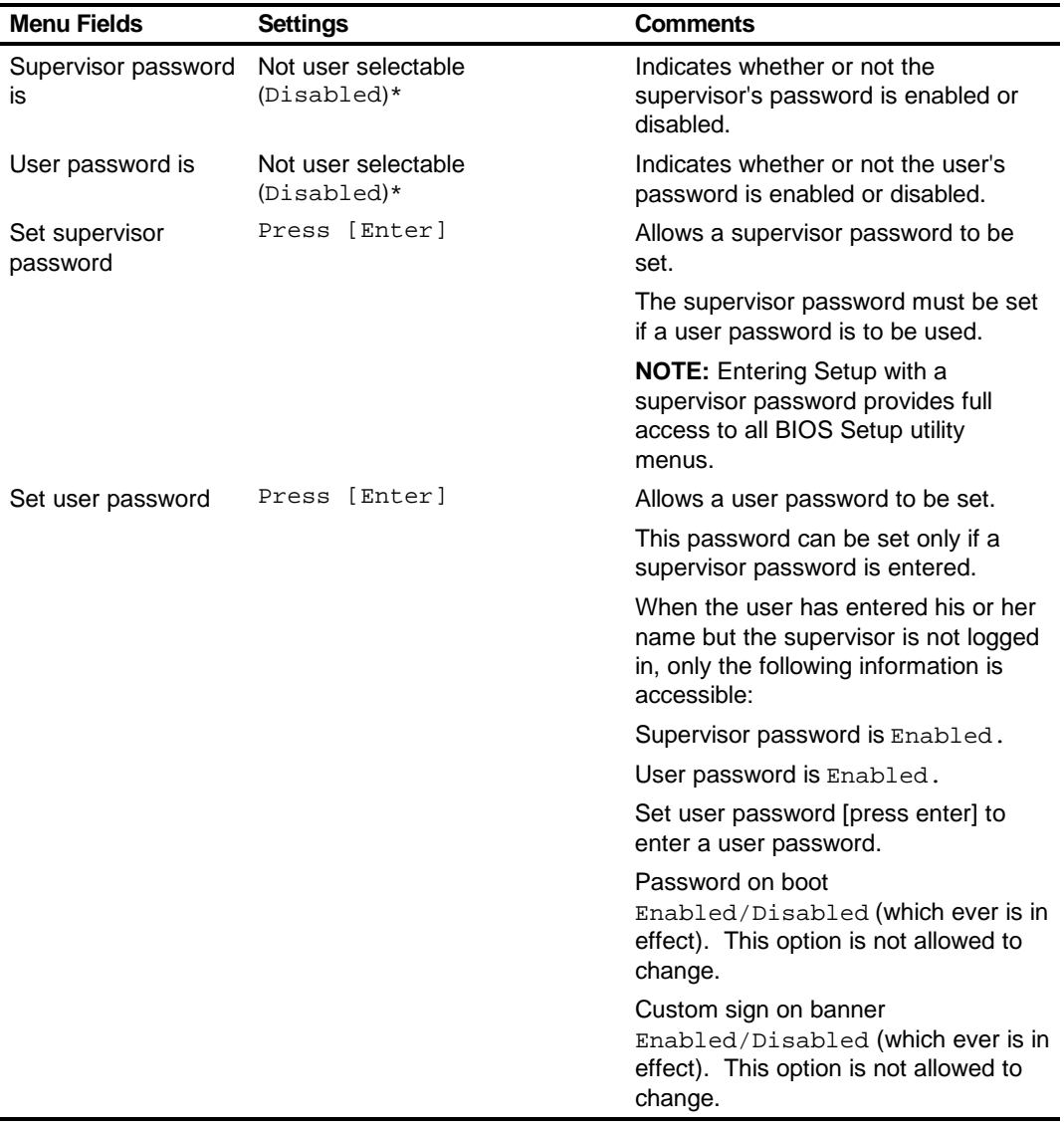

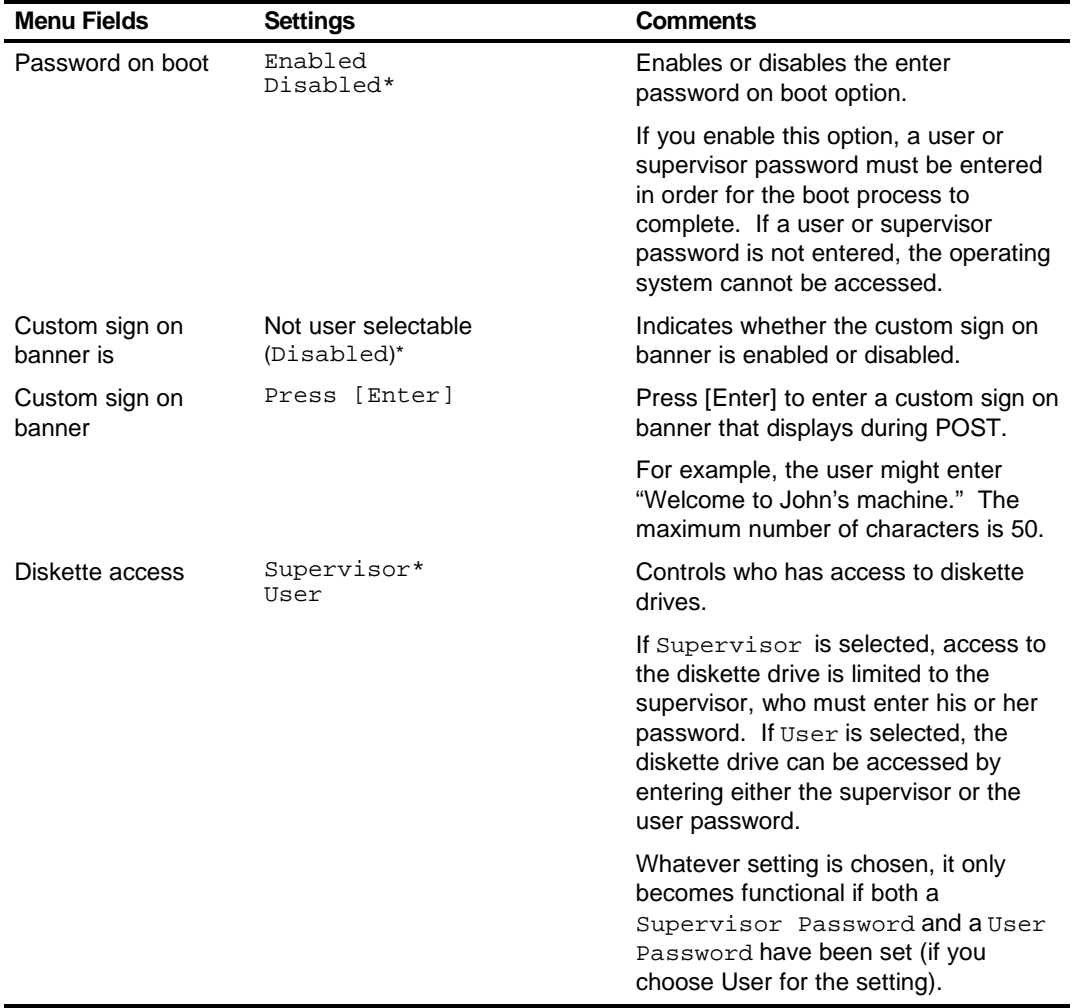

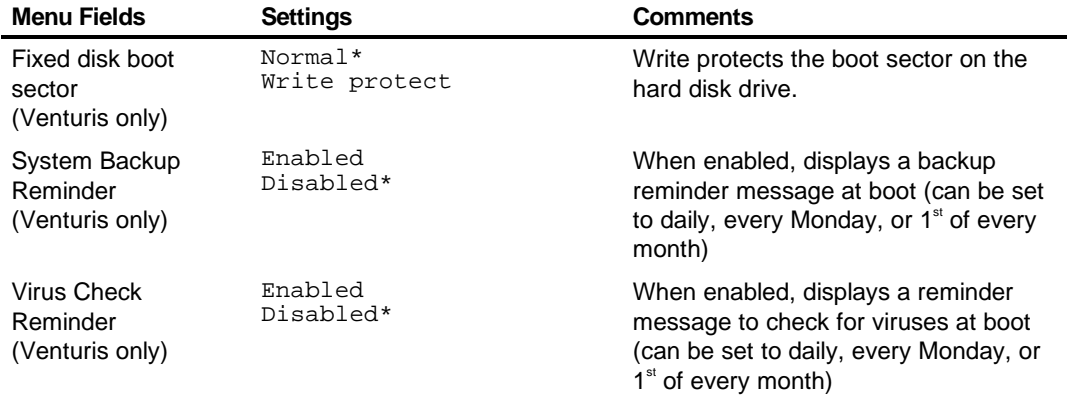

#### **Power**

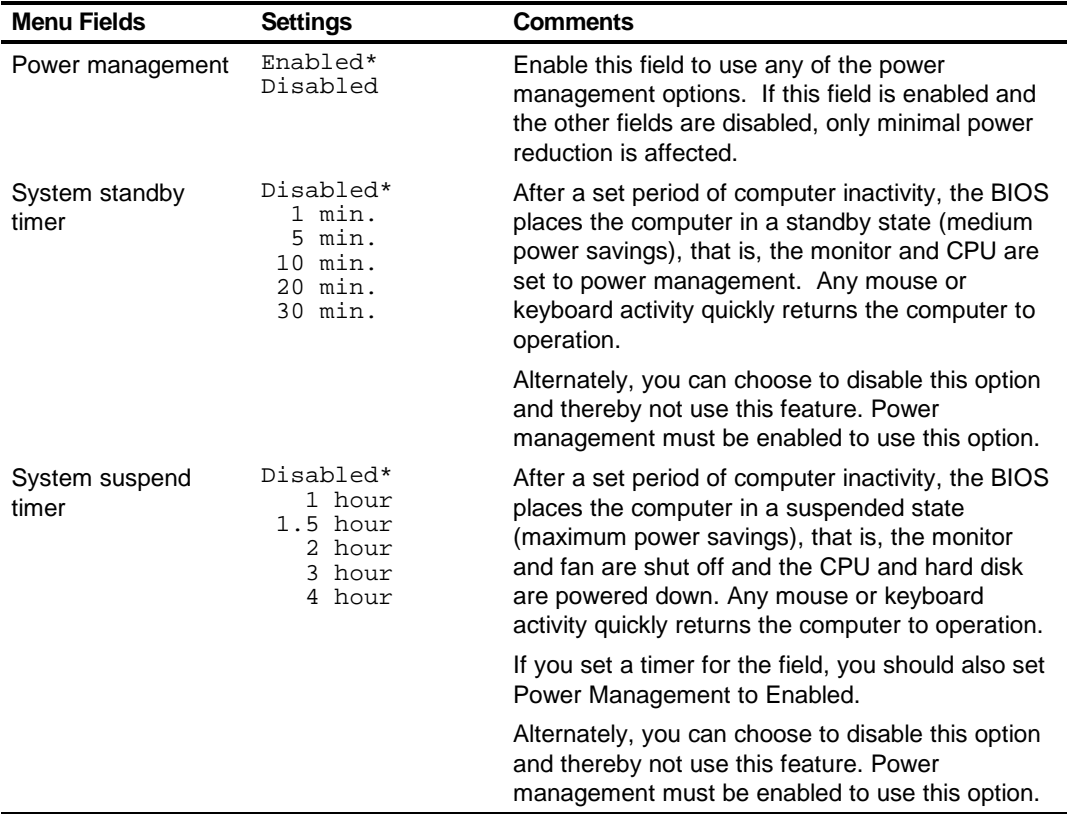

\* Power Management must be enabled and Suspend Mode must be supported.

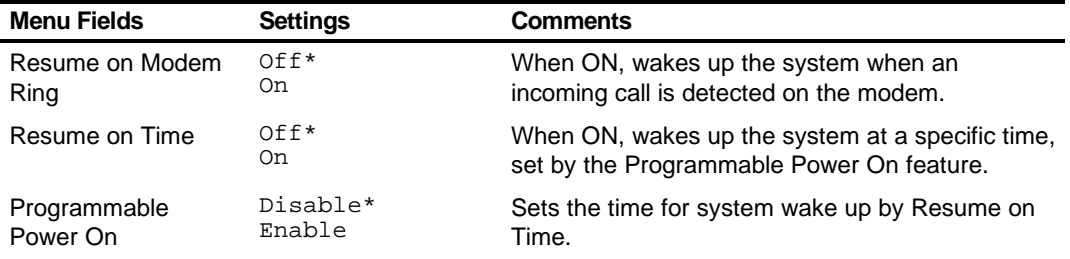

#### **Boot**

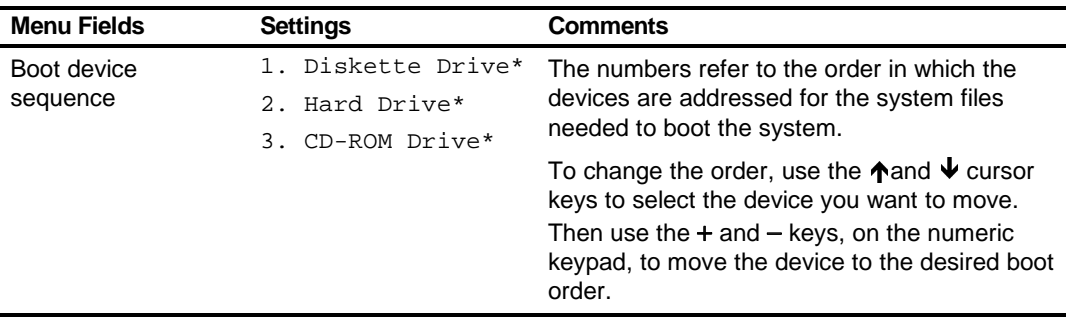

#### **Flash Utility**

All Venturis FX-2 and Celebris FX-2 computers have BIOS software in a read-only, non-volatile memory (ROM) chip. This BIOS initializes hardware and boots the operating system when the computer is turned on. The BIOS also provides access to other services such as keyboard and disk drives.

The computer comes equipped with flash memory. This means that you can restore the computer's BIOS simply by running the flash utility. If necessary, you can also upgrade the computer's BIOS to future releases by running the flash utility along with any flash BIOS update diskette.

You can download BIOS updates along with the flash utility and instructions on how to flash the computer's BIOS from the Internet or Digital's Bulletin Board Service (BBS).

# $\overline{a}$ System Software

#### **Introduction**

Venturis FX-2 and Celebris FX-2 computers come with the Windows NT Workstation or Windows 95 operating system and the necessary device drivers pre-installed on the hard disk drive. The operating system, utilities, and device drivers are optimized for the computer's configuration and are ready for use.

- This chapter describes:
- The software and documentation that you receive on the hard disk drive
- The operating system software kit
- The System Software CD-ROM and supplied software diskette
- Configuring System Parameters
- How to use the diagnostic software
- How to restore the hard disk drive software using the supplied backup CD-ROM
- Other device drivers
- How to get updates

## **Factory Installed Software**

The following table describes the software installed on the hard disk drive:

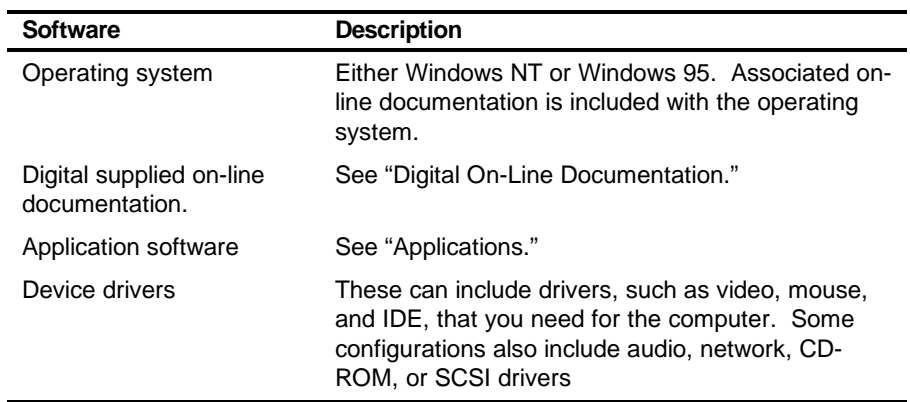

#### **Digital On-Line Documentation**

Digital provides an on-line resource library for all available product information. The resource library includes Windows-based help files, electronic reference guides, and Readme files. Electronic reference guides are available in Adobe Portable Document Format (PDF). These documents can be displayed and printed exactly as the original. The Adobe Acrobat Reader is pre-installed on the hard disk drive. If the PDF files installed on the computer aren't in the local language, check the System Software CD-ROM. Translated versions of the referenced PDF files may be located there.

The following table lists the on-line documentation available for the computer. These files are located in the Digital program group or Digital folder.

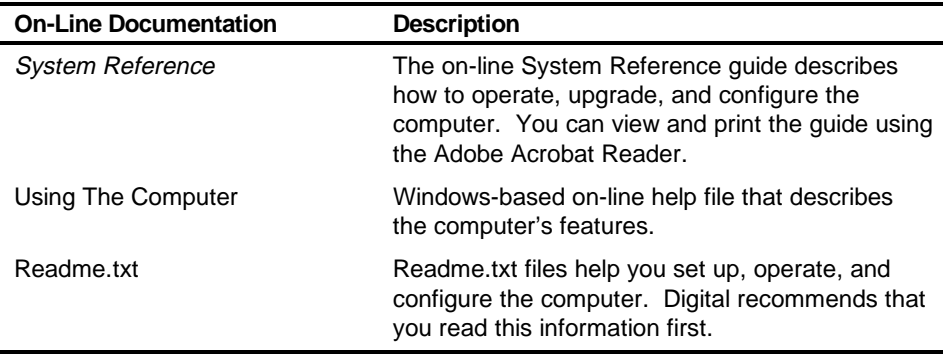

There are other on-line documentation files available. Many of these relate to specific applications. Check the application program folder. Also check the applications themselves for the on-line help that is integrated into the applications.

#### **Applications**

Digital's factory installed software includes several applications designed to make the computer easier to use. The following tables list the software that is available for the computer. Included in the table is information on where to locate the listed items and a brief description. Note that Windows 95 and Windows NT instructions all begin from Start in the Task Bar.

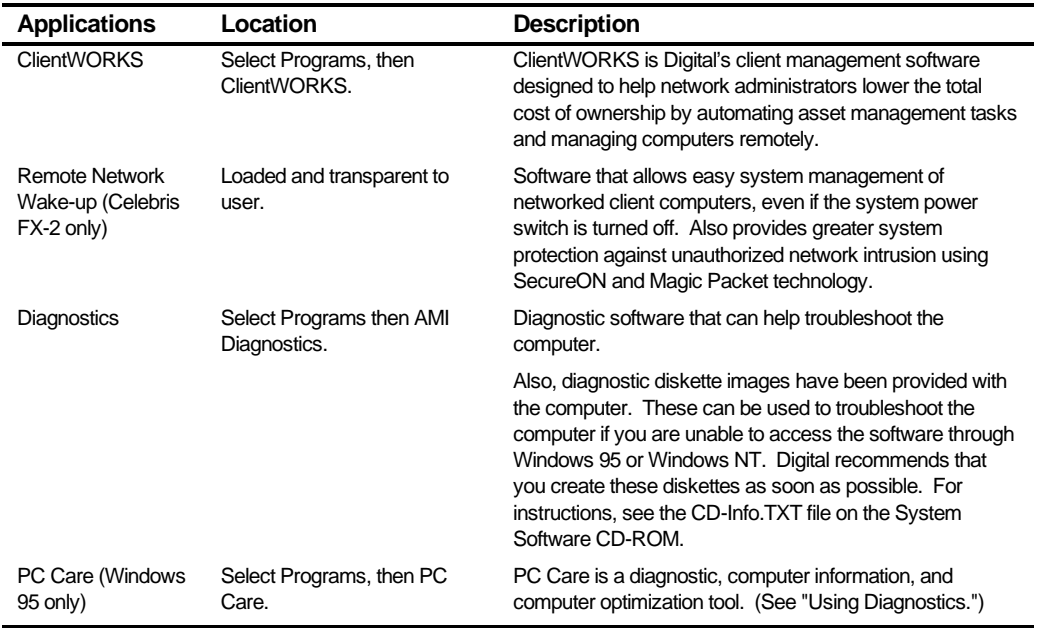

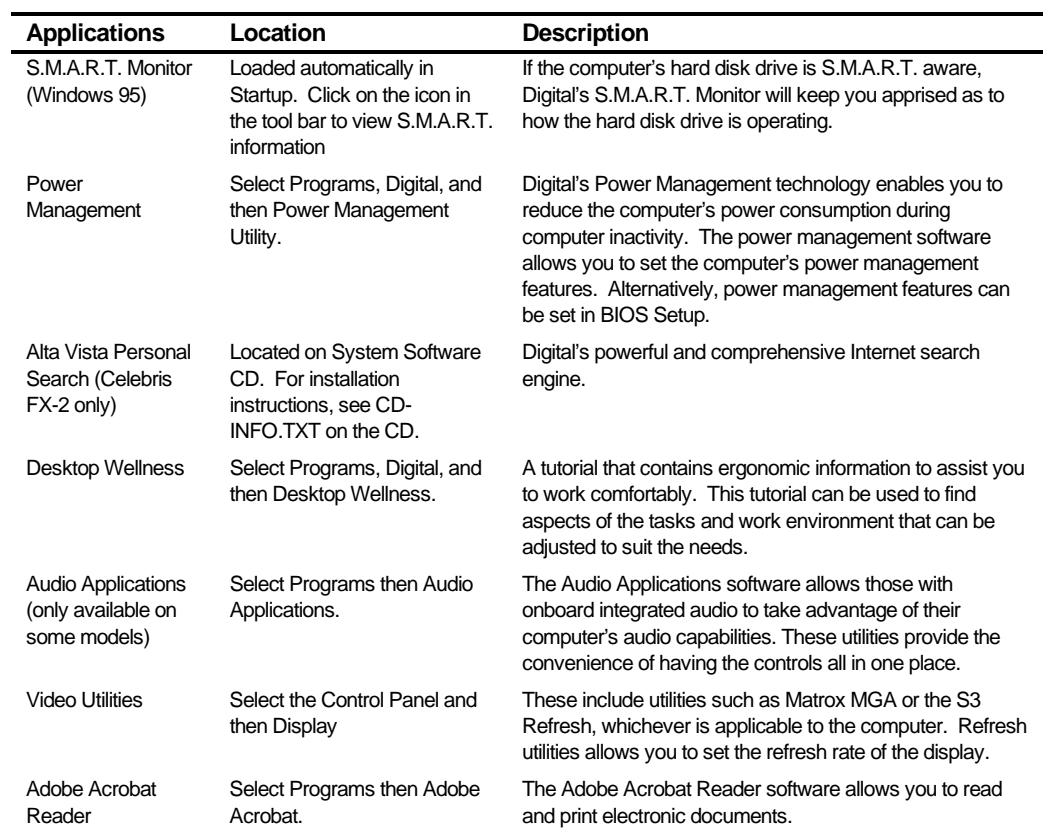

# **Integrated Desktop Manageability**

#### **ClientWORKS**

ClientWORKS, Digital's client management software, contains a powerful set of utilities designed to help you get the most out of the networking environment. Based on the Desktop Management Interface (DMI) industry-standard, ClientWORKS reduces total cost of ownership and makes Digital PCs more manageable than the competition. Included, at no charge, on all new Digital Celebris and Venturis computers, ClientWORKS saves MIS personnel time, reduces travel costs when diagnosing remote PCs, and improves accuracy of analysis of clients on the network.

ClientWORKS includes:

- Enhanced 32-bit DMI service layers for Windows 95 and Windows NT, and a 16 bit service layer for Windows for Workgroups.
- Digital's enhanced system Management Information Format (MIF) file for industry-standard desktop management.
- Enhanced ClientWORKS browser, offering identification of DMI components, both locally and remotely.
- SNMP agent software, including a MIF-to-MIB converter for powerful remote management in heterogeneous environments.
- MIFMAKER, Digital's unique utility designed to make DMI data available to Microsoft Systems Management Server (SMS).
- Diagnostics for enhanced system troubleshooting.

ClientWORKS comes factory-installed on the Digital Celebris or Venturis computer. ClientWORKS includes SNMP subagents that make the computer visible to an SNMP console. Although these subagents are pre-installed, they are disabled in the factory-installed software. Before you can enable the subagents, you must first install TCP/IP, which is part of Windows 95. To install TCP/IP, follow the Windows 95 help instructions for installing a network protocol. Once you have installed TCP/IP, you must install the Microsoft SNMP Master Agent. For installation instructions, refer to the ClientWORKS online help and user documentation.

For additional information, including last-minute release notes, please see the README.TXT and RELNOTES.TXT files in the ClientWORKS folder on the Digital computer.

#### **Remote Network Wake-Up**

The Celebris FX-2 features remote network wake-up technology that allows easy system management of networked client computers, even if the system power switch is turned off. Utilizing Magic Packet software, developed by AMD, the system hardware design provides standby power to the integrated network interface controller. The controller can then power on the system when it receives an authorized network wake-up signal.

Additional system security is provided by SecureON, a feature that provides greater system protection against unauthorized network intrusion by requiring a password for remote wake-up.

For more information, refer to the ClientWORKS and/or System Reference documentation.

#### **Self Monitoring Analysis Technology (S.M.A.R.T.)**

If the Celebris FX-2's hard disk drive is S.M.A.R.T. aware and you are running Windows 95, Digital S.M.A.R.T. Monitor will keep you apprised as to how the hard disk drive is operating. S.M.A.R.T. Monitor is launched when Windows 95 starts and then immediately minimized, the icon placed in the toolbar. The S.M.A.R.T. aware drive is periodically polled to monitor the performance of the motors, media, heads, and electronics of the drive. If problems are detected, you will be notified and advised to take appropriate action. By clicking on the icon at any time, you can review the status and history of any S.M.A.R.T. devices. You can also modify the setup of Digital S.M.A.R.T. Monitor.

For more information, refer to the ClientWORKS and/or System Reference documentation.

#### **Operating System Kit**

The computer comes with an operating system kit, which matches the operating system installed on the computer's hard disk drive. You receive one of the following:

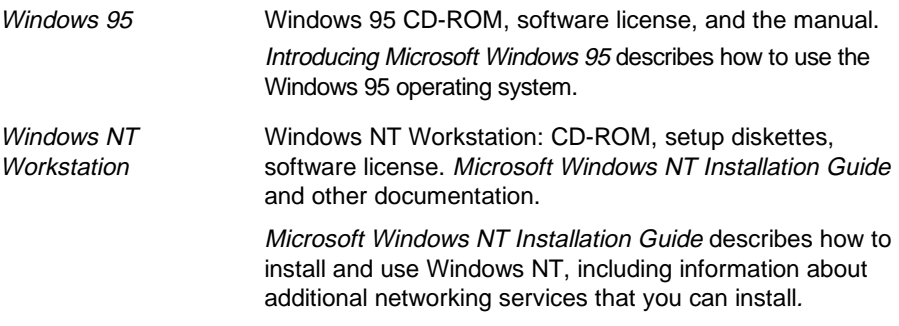

The CD-ROM and setup diskettes are for restoring the operating system. Be sure to put them away in a safe place.

#### **System Software CD and Supplied Diskettes**

Included in the accessories are a System Software CD-ROM and a Digital Startup diskette. These are described in the following table:

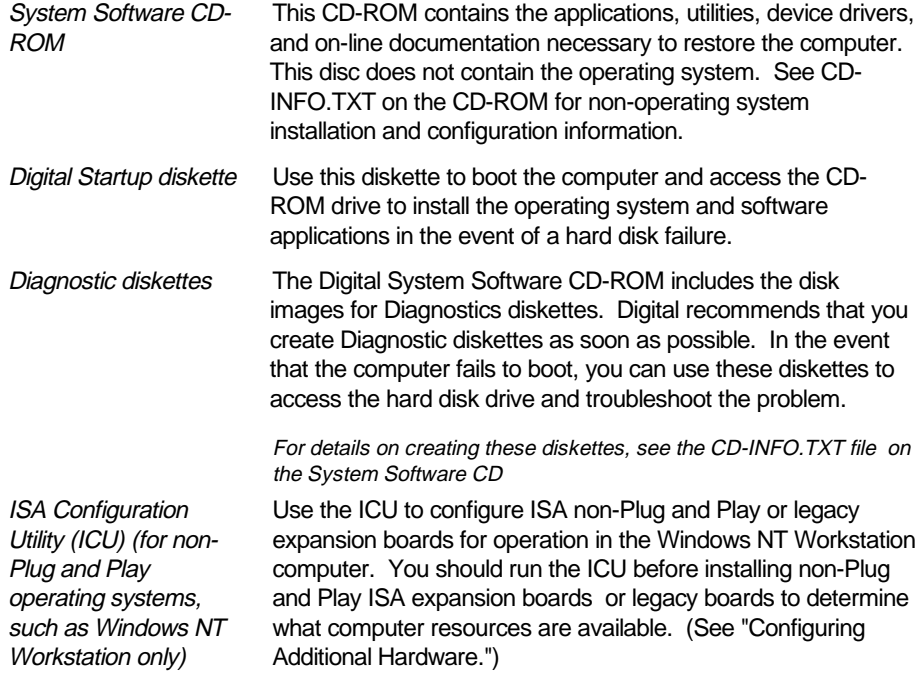

#### **Configuring Video**

The Celebris/Venturis FX-2 computer systems support Display Data Channel (DDC 1/2b) specifications. DDC technology offers true Plug and Play auto-configuration by providing for direct communication between the monitor, video controller, and the operating system. Full DDC capability requires DDC support by all system components. DDC will automatically set the video parameters for optimum monitor resolution. If the monitor does not include DDC support, then the video settings may need to be changed.

The Control Panel Display option can be used in most cases to change the default settings. Utilities such as Matrox MGA or S3 Refresh, whichever is applicable to the computer, work with Windows 95 or Windows NT Display selections to set the video controller monitor refresh rates. These utilities have been pre-installed on the computer and configured at the factory to meet most monitor resolution needs.

Refer to the Windows 95 User's Guide or the Windows NT Workstation Installation Guide and any related on-line help for configuration information.

Before changing the resolution or resetting the monitor type, check the monitor documentation. Make sure the new selections are based on what the monitor can support.

#### **Configuring Networking**

For those computers with onboard network capabilities, configuration information is available on the System Software CD-ROM.

Check the root directory on the System Software CD-ROM for the CD-INFO.TXT file. Read this file first for configuration and installation information.

For Celebris FX-2 computers with Windows 95 installed, use the Easy Network application to configure the computer with a network and to use the Internet browser.

#### **Configuring Additional Hardware**

Adding additional hardware requires configuring the computer resources, such as IRQ and DMA settings. With a Plug and Play operating system, such as Windows 95, and Plug and Play hardware, the process is simplified. Windows 95 can automatically determine the appropriate resource settings and then set them.

Some boards are not Plug and Play. These are known as "legacy" boards. Windows 95 can also handle these.

See the Microsoft Windows 95 documentation for information on configuring new hardware.

For those computers with the Windows NT Workstation operating system, these settings must be manually set. Use the ISA Configuration Utility (ICU) diskette to help determine the available resources.

See the ICU on-line help for complete instructions.

#### **Using Diagnostics**

For Celebris FX-2 computers with the Windows 95 operating system, the PC Care diagnostic software is included with the factory-installed software. Use this software to troubleshoot the computer.

For those computers with the Windows NT Workstation operating system, the factory installed software includes an Administrative Tools group in the Program Manager menu. This program group includes a Windows NT Diagnostics icon for launching the Diagnostic software. Use this software to troubleshoot the computer.

Venturis FX-2 and Celebris FX-2 computers also come with diagnostic diskette images on the System Software CD-ROM. Create these diskettes, if this has not already been done (for instructions on this, see the CD-INFO.TXT file on the CD-ROM).

Once created, these diskettes can be used to examine the computer's current configuration, locate faulty components, and troubleshoot problems. If the hard disk drive fails to boot or the diagnostic software is inaccessible from Windows 95 or Windows NT Workstation, proceed as follows:

- 1. Insert the diagnostics diskette labeled "For Emergency Use" into the diskette drive and power on the computer.
- 2. Once the program begins, follow the instructions displayed on the monitor screen.

See the Readme.txt file on each of the Diagnostics diskettes for installation instructions and for additional information about the Diagnostics package.

#### **Restoring the Computer's Software**

Use the following instructions to restore the computer's operating system, device drivers, and any other utilities or applications.

- 1. If possible, back up data and any applications.
- 2. Reformat the hard disk drive, if necessary. Reformat the hard disk drive if it completely failed or if it was replaced with a new one.
- 3. Install the operating system.

Refer to the supplied Windows 95 and Windows NT Workstation documentation for additional information.

4. Install the necessary device drivers.

Refer to the CD-INFO.TXT file on the System Software CD-ROM for installation and configuration information.

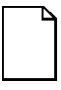

**NOTE:** Device drivers are often subject to change. If necessary, download the latest device drivers using the Internet or through Digital's Bulletin Board service (See "Latest Product Information and Update").

- 5. Install the supplied applications from the System Software CD-ROM.
- 6. Install the appropriate applications.

#### **Additional Device Drivers**

Most of the device drivers are installed at the factory. However, if additional device drivers are required and they were not factory installed, use the supplied System Software CD-ROM to install them. Network, IDE, audio, CD-ROM, and video device drivers are some of the drivers available for the following operating systems:

- Windows 95
- Window NT
- Windows for Workgroups
- OS/2
- SCO UNIX
- Novell NetWare

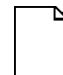

**NOTE:** Not all device drivers on the CD-ROM are supported by Digital.

Check the root directory on the System Software CD-ROM for the CD-INFO.TXT file. Read this file first for configuration and installation information.

# $\overline{1}$ **Troubleshooting**  4

#### **Initial Troubleshooting**

The following sections provide initial troubleshooting procedures and tables listing specific problems, probable causes, and recommended actions to take if the computer fails after configuring it or after installing optional hardware or software.

Refer to the documentation supplied with the additional options if problems are encountered after installation.

- Keep it simple, only troubleshoot one problem at a time. Also, only make one change at a time. For example, if the IDE hard disk drive fails to boot, do not try all the suggested actions at once. Instead, start with one suggestion such as checking the cables. After securing the cables, try booting the computer. If it does not work, try another suggestion.
- Look for abnormal computer, keyboard, and monitor LED indications. For example, make sure the power on LED lights when you turn on the computer and the drive access indicators light when using either the diskette drive or hard disk drive.
- If there are Power On Self Test (POST) error(s), run the BIOS Setup utility and fix the problem(s) identified by the POST error(s).
- If you installed external devices, make sure all cables are correctly connected to the appropriate devices.
- If you installed devices inside the computer, make sure nothing was bumped or jarred loose, and that all cable connections are securely in place.
- Make sure all device drivers are installed correctly.

#### **Troubleshooting**

- If the computer hangs, soft boot the computer (press the  $[Ctrl] + [Alt] + [Del]$ keys). If the computer fails to boot, turn it off, wait until all disk drives completely spin down, and then turn it back on.
- Pay close attention to any error message that appears on the screen.

If the error message is computer related, refer to the "Error Messages" section at the end of this chapter.

If the error message is Windows related, refer to any on-line help and the appropriate Windows documentation supplied with the computer.

- Listen carefully for computer errors in the form of beeps. Record the number of beeps and their pattern then refer to the "Beep Codes" section at the end of this chapter.
- README files might be factory installed, on the CD-ROM disk, or as printed material. This README information can help you setup, configure, and operate the computer.
- Run the diagnostics software. Refer to the following section for information on accessing and running the supplied diagnostics program.
- If the computer will not boot into Windows, use the Emergency Repair Disk you created during setup to gain access to the computer's hard disk drive. Afterwards, troubleshoot the computer using the information in this guide and correct any problems.

#### **Pass/Fail Criteria**

As a Final Acceptance Test, the following tests should be run to meet the Pass/Fail criteria:

- **1. Successful completion of the POST tests.**
- **2. Successful completion of the following AMI module tests (one pass):**

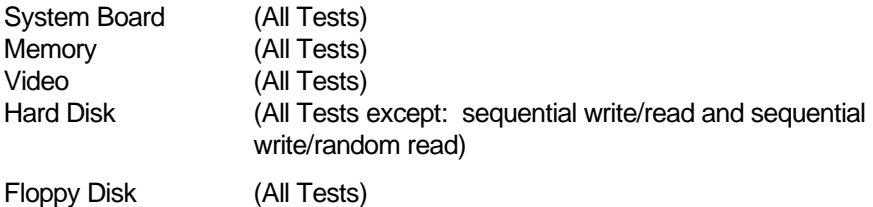

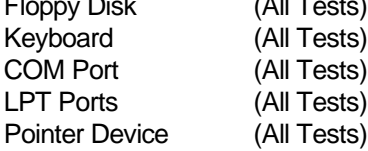

#### **3. Successful bootstrap of the computer installed operating system.**

Operating systems supported:

- Windows 95
- Windows NT Workstation

**Troubleshooting** 

#### **Diagnostics**

Computers with the Windows 95 operating system installed have PC Care diagnostics software factory installed on the hard disk drive. Use this software to troubleshoot the computer.

Computers with the Window NT Workstation operating system have factory installed software that includes an Administrative Tools group in the Program Manager menu. This program group includes a Windows NT Diagnostics icon for launching the Diagnostic software. Use this software to troubleshoot the computer.

The diagnostic diskettes (that can be created from images on the System Software CD) can be used to examine the computer's current configuration, locate faulty components, and troubleshoot the computer if you are unable to access the diagnostic software from Windows 95 or Windows NT Workstation.

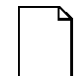

**NOTE:** For instructions on creating the diagnostic diskettes, refer to the CD-INFO.TXT file on the System Software CD-ROM.

To access the diagnostic software:

1. Insert the "For Emergency Use" diskette into the diskette drive and then type:

A:\AMIDIAG

- 2. If you are unable to boot from the hard disk drive, you can instead boot directly from the "For Emergency Use" diskette.
- 3. Once the program begins, follow the instructions displayed on the monitor screen.

Refer to the README file on the "For Emergency Use" diskette for additional information.

#### **Digital ClientWORKS and DMI**

ClientWORKS is a Desktop Management Interface (DMI) based software application that has been developed by Digital Equipment Corporation.

ClientWORKS for Windows 95 and Windows NT Workstation can be used to help you, the system manager, or system administrator to identify the computer's current hardware configuration. This feature is useful, for example, if you need to see if you have sufficient memory or a large enough hard disk drive for the applications you want to run. System managers or system administrators can access ClientWORKS data through Simple Network Management Protocol (SNMP) consoles. This feature means the company can protect its current investment in SNMP software and network monitors. Other features include:

- If there is a known computer component that needs to be replaced, under Windows 95 or Windows NT Workstation, a system manager or administrator can access ClientWORKS and get the Field Replaceable Unit (FRU) part number. This part number can then be relayed to the service provider to expedite ordering.
- Serial numbers can easily be identified to obtain warranty service.

#### **Troubleshooting**

- The amount and type of computer memory you have installed can easily be identified using ClientWORKS. This is especially useful if you need to know the computer's capabilities prior to loading software.
- A system manager or administrator can use ClientWORKS to remotely access computer configurations that are attached to a network. This feature enables a system manager or administrator to easily maintain an accurate equipment log.

Refer to the supplied ClientWORKS factory installed on-line help or the supplied CD-ROM disk for detailed information on using or installing either program.

#### **Self Monitoring Analysis Technology (S.M.A.R.T.)**

If the computer's hard disk drive is S.M.A.R.T. aware and you are running Windows 95, Digital's S.M.A.R.T. Monitor will keep you apprised as to how the hard disk drive is operating.

When Windows 95 starts, Digital S.M.A.R.T. Monitor is launched and then immediately minimized, placing the icon in the Windows 95 taskbar. Digital S.M.A.R.T. Monitor then periodically polls the S.M.A.R.T. aware devices in the computer and by clicking on the icon, you can review the status of these devices. You can also review general information, the history of the drives, and modify the setup of Digital S.M.A.R.T. Monitor.

If problems are detected in the computer's devices, a dialog box will appear displaying an error message.

For more information on Digital S.M.A.R.T. Monitor, refer to the System Reference, ClientWORKS, and/or System Software documentation.

#### **Advanced Troubleshooting**

Digital has a Customer Replaceable Unit (CRU) process during the warranty period for:

- Digital monitors with screens less than 20 inches
- Mice
- **Keyboards**
- **Speakers**
- Other parts as defined by Digital as CRUs

The Digital CRU process provides for overnight shipment of the part directly to the customer site. The Service provider gives the customer instructions for installing the replacement unit and for returning the defective part. Customers are billed for the specified part if they fail to return the part to Digital within ten days of the replacement unit shipment.

In the following troubleshooting tables, "CRU Process" means that when a process is determined to be broken, the Service provider should use the previously-described CRU process.

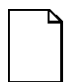

**NOTE:** The following troubleshooting suggestions are not in any specific order. They are merely a list of possible problems and solutions.

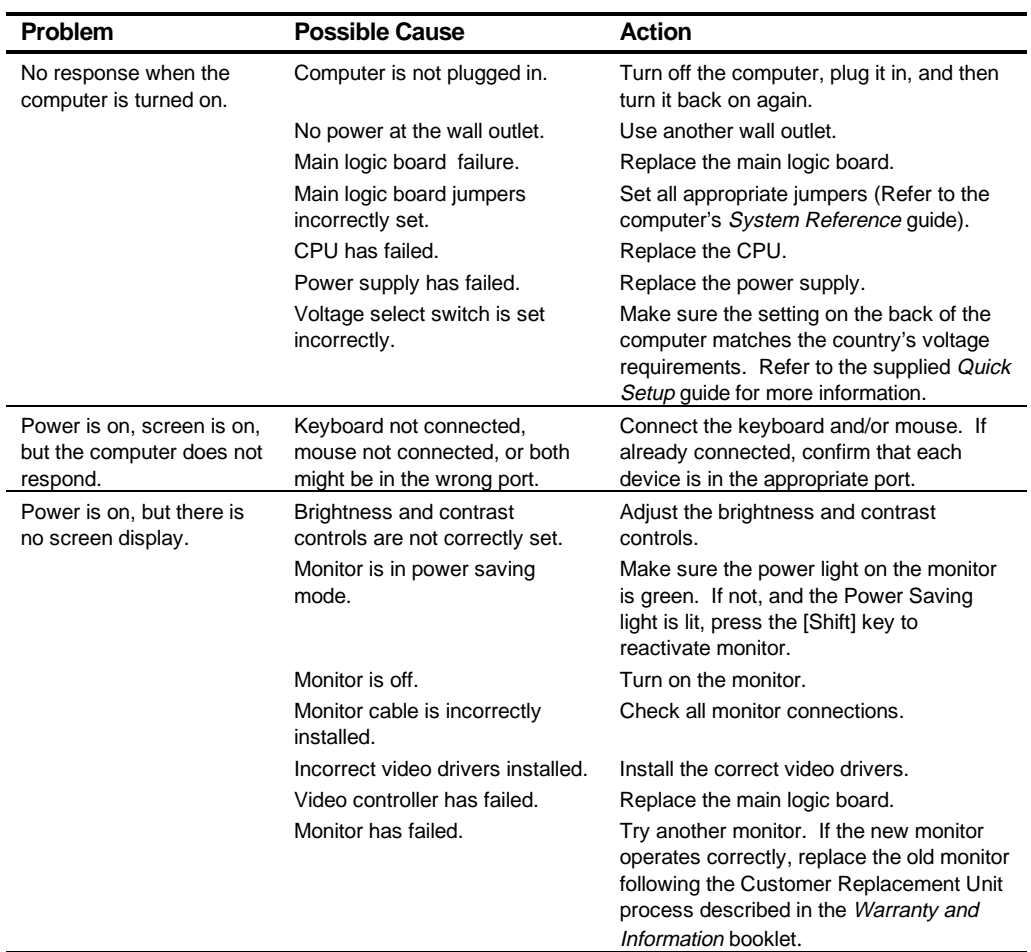

# **Computer Troubleshooting**

#### **Troubleshooting**

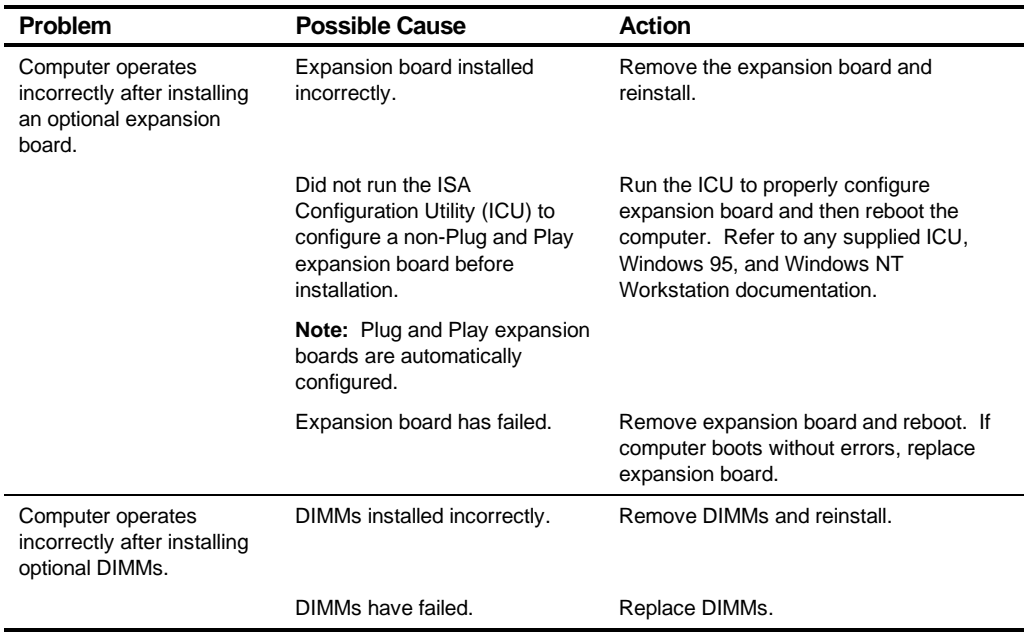
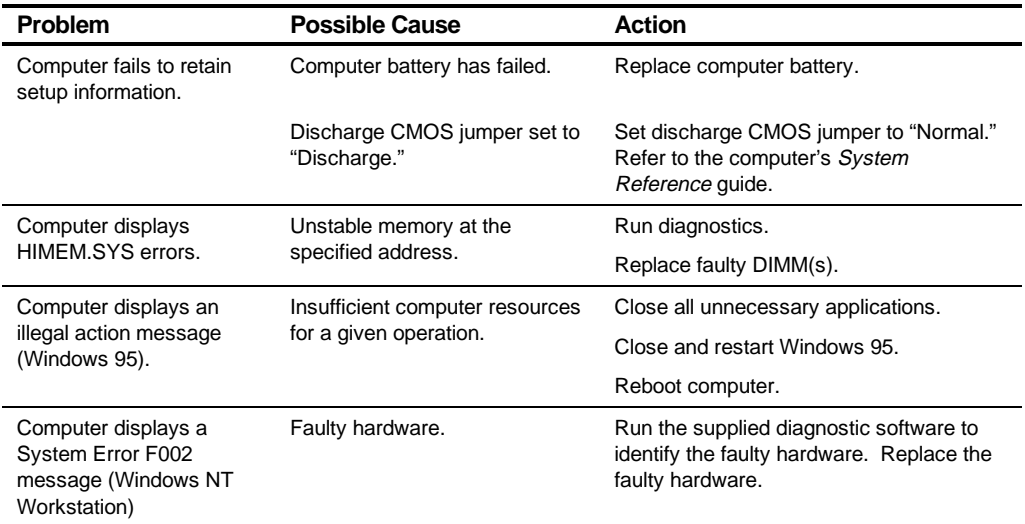

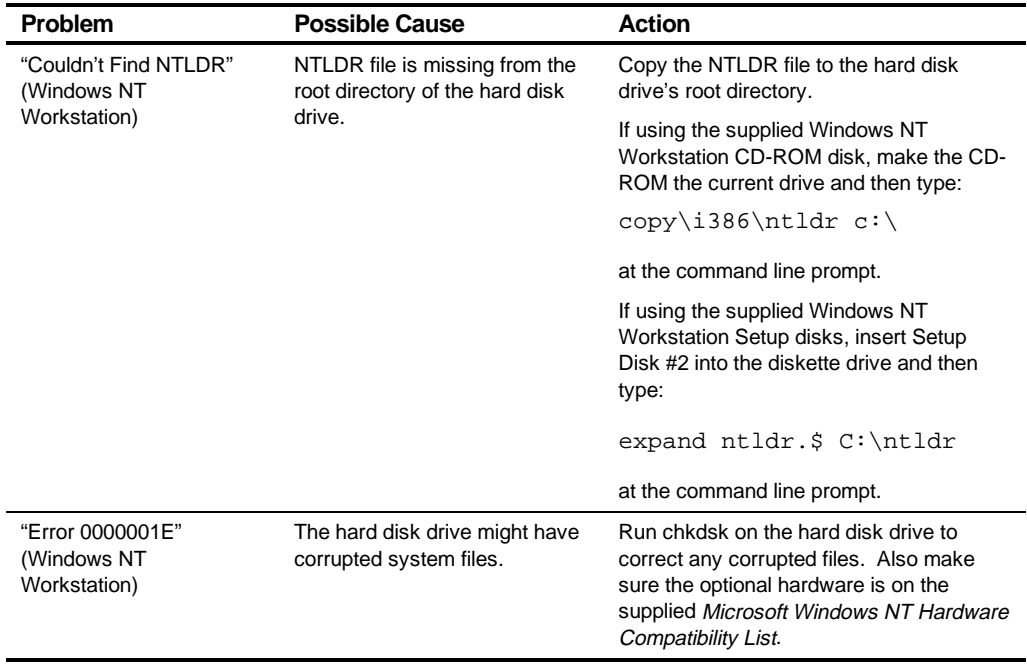

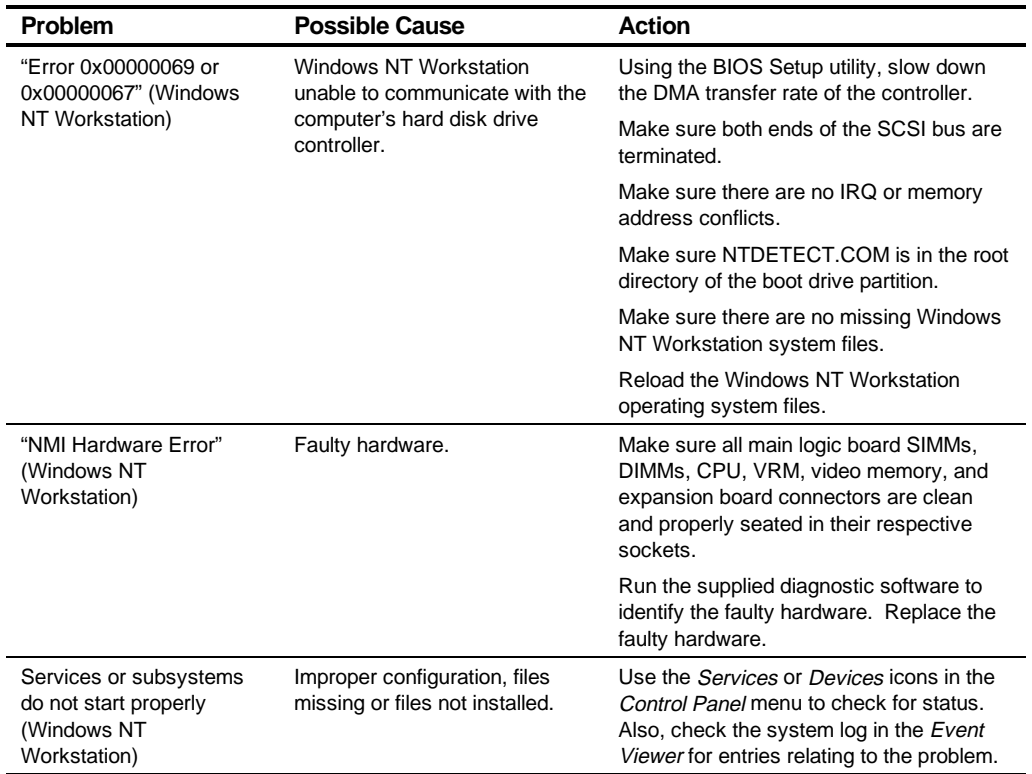

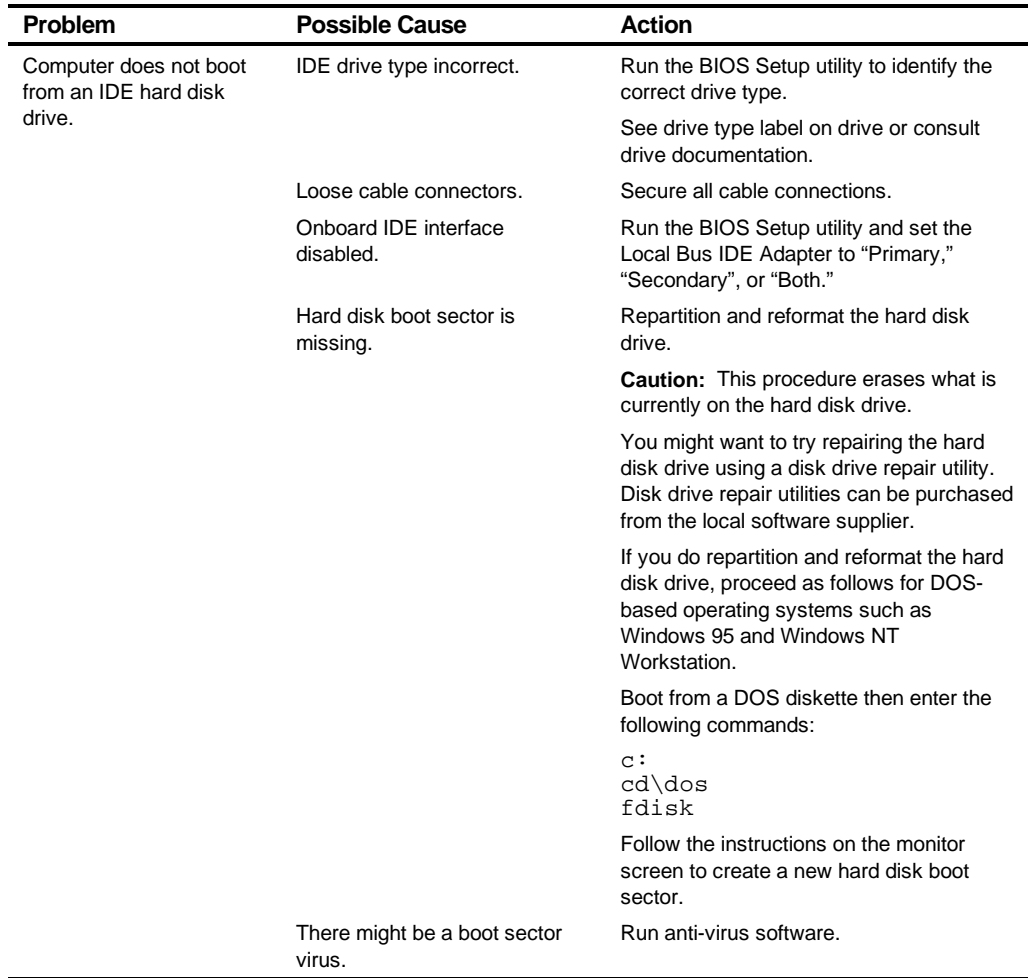

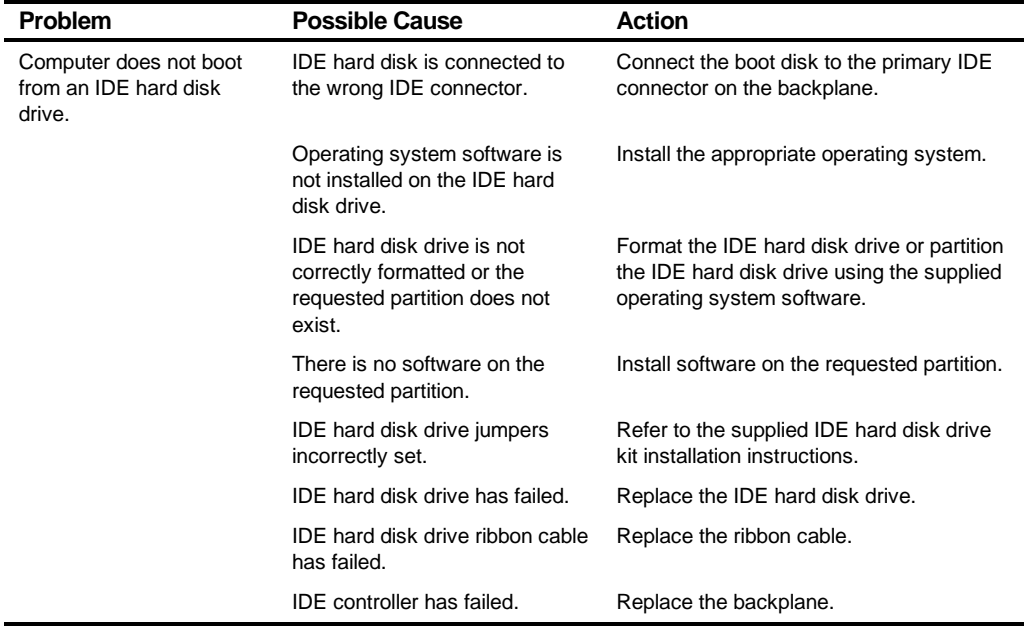

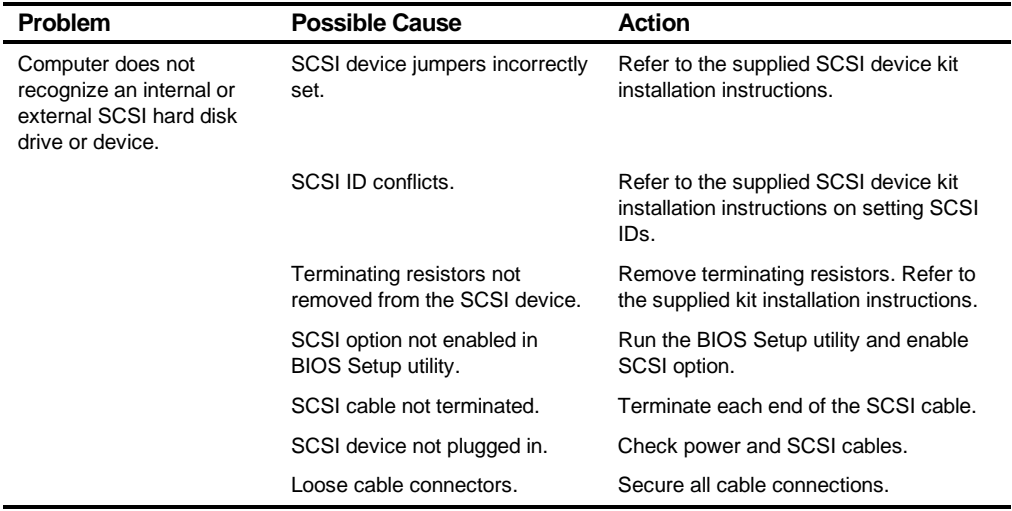

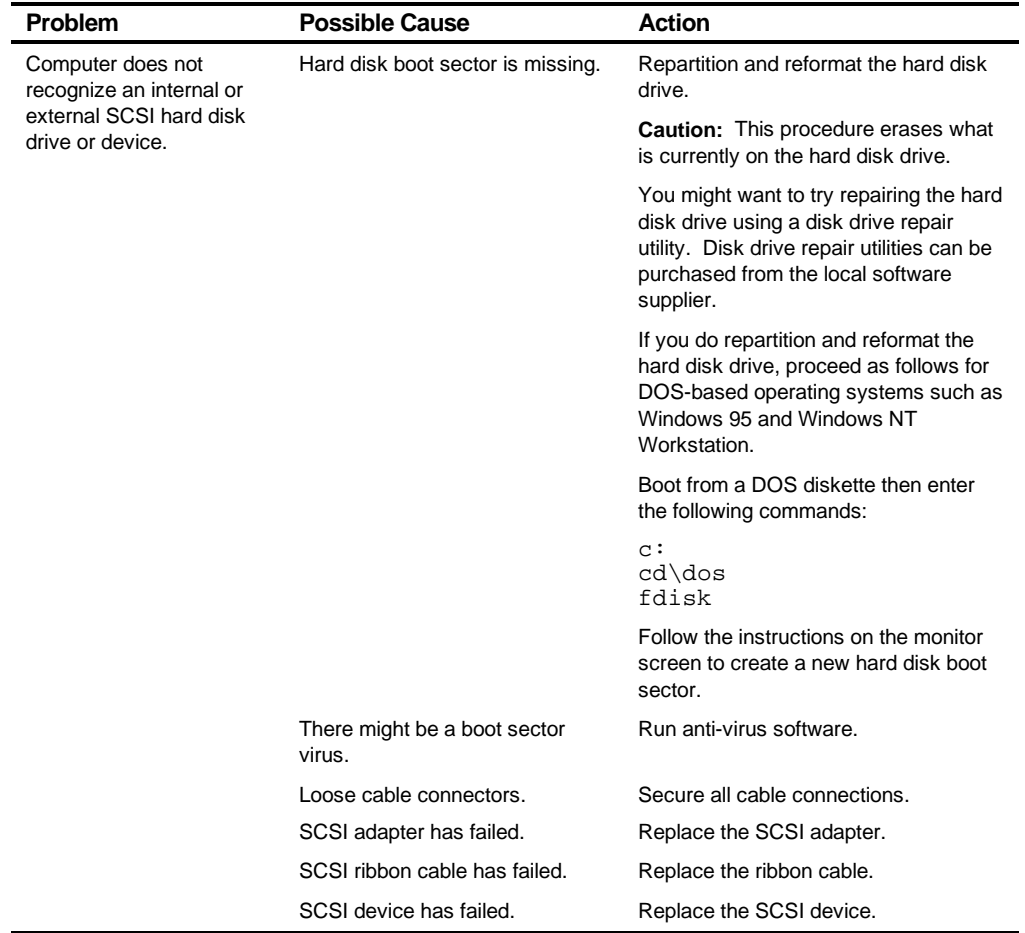

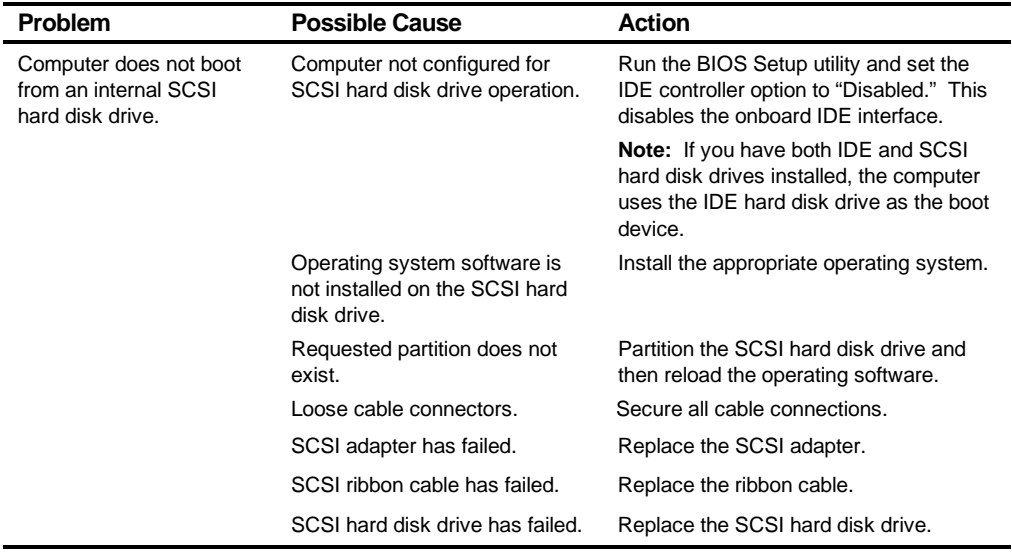

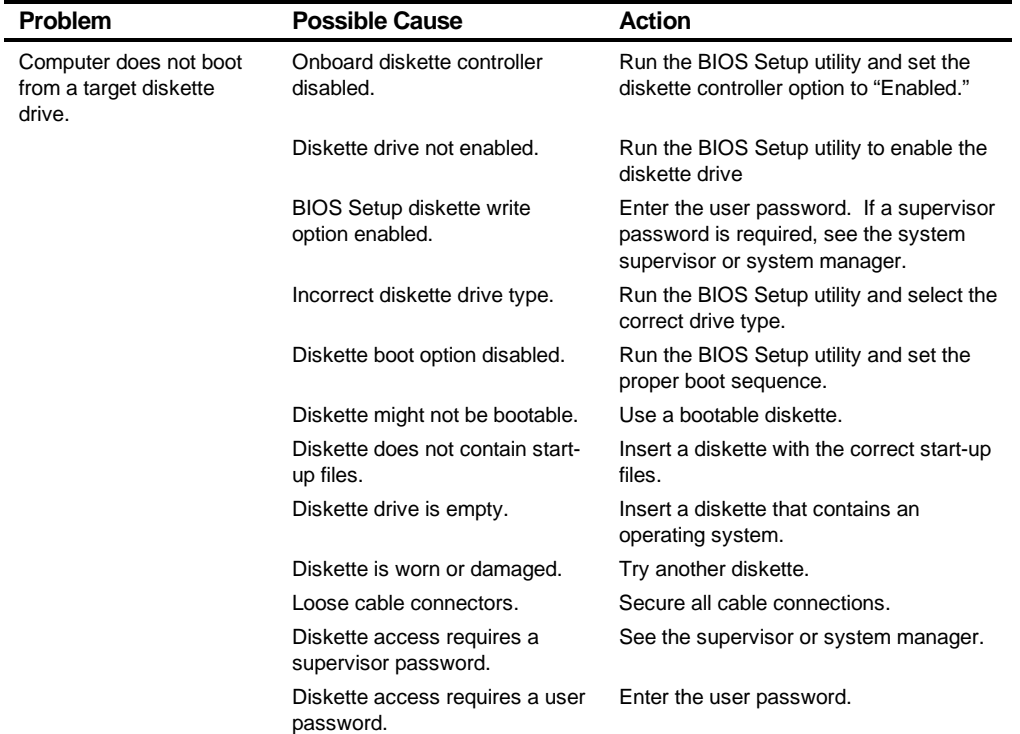

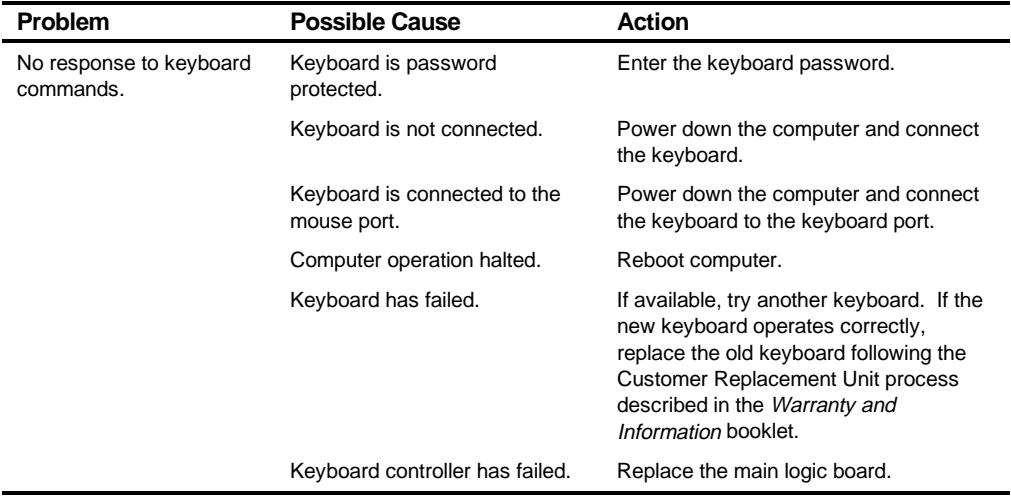

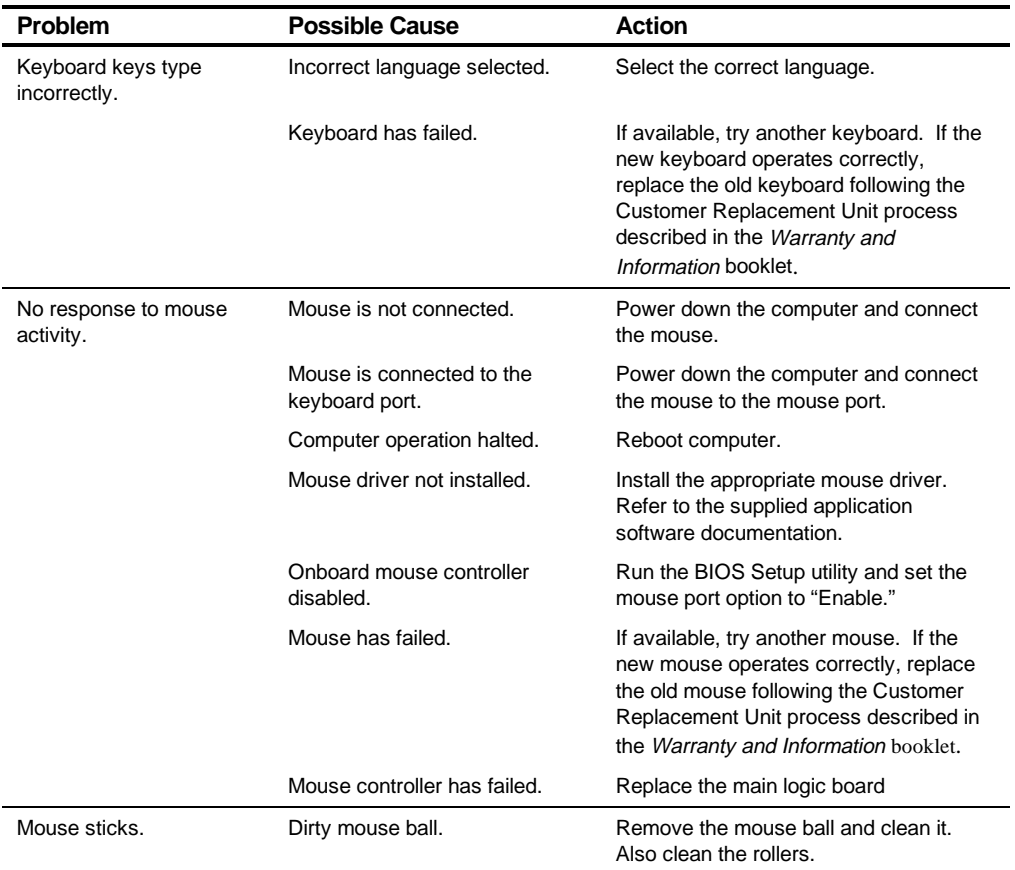

# **Disk Drive Troubleshooting**

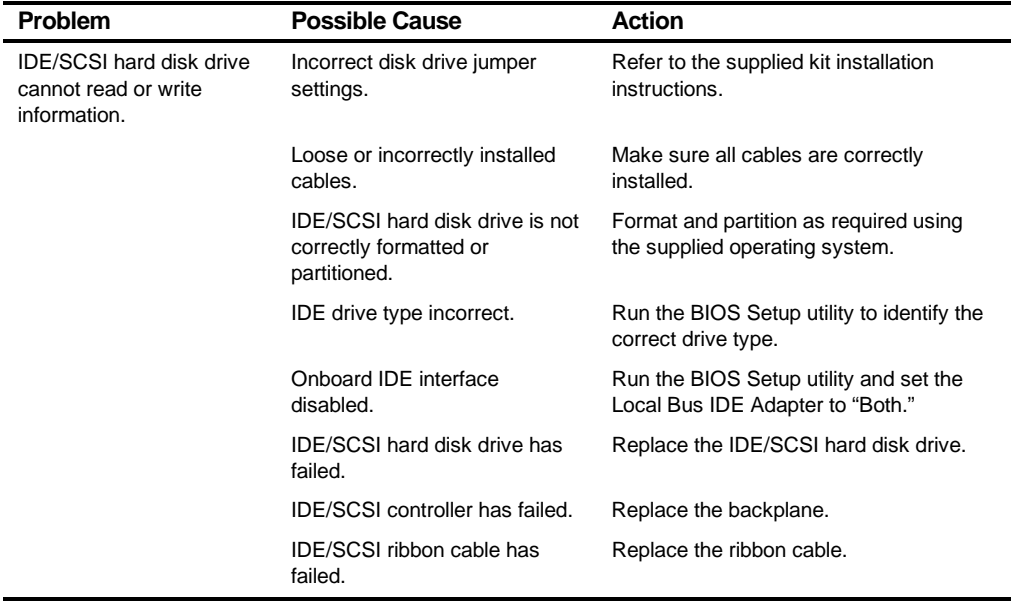

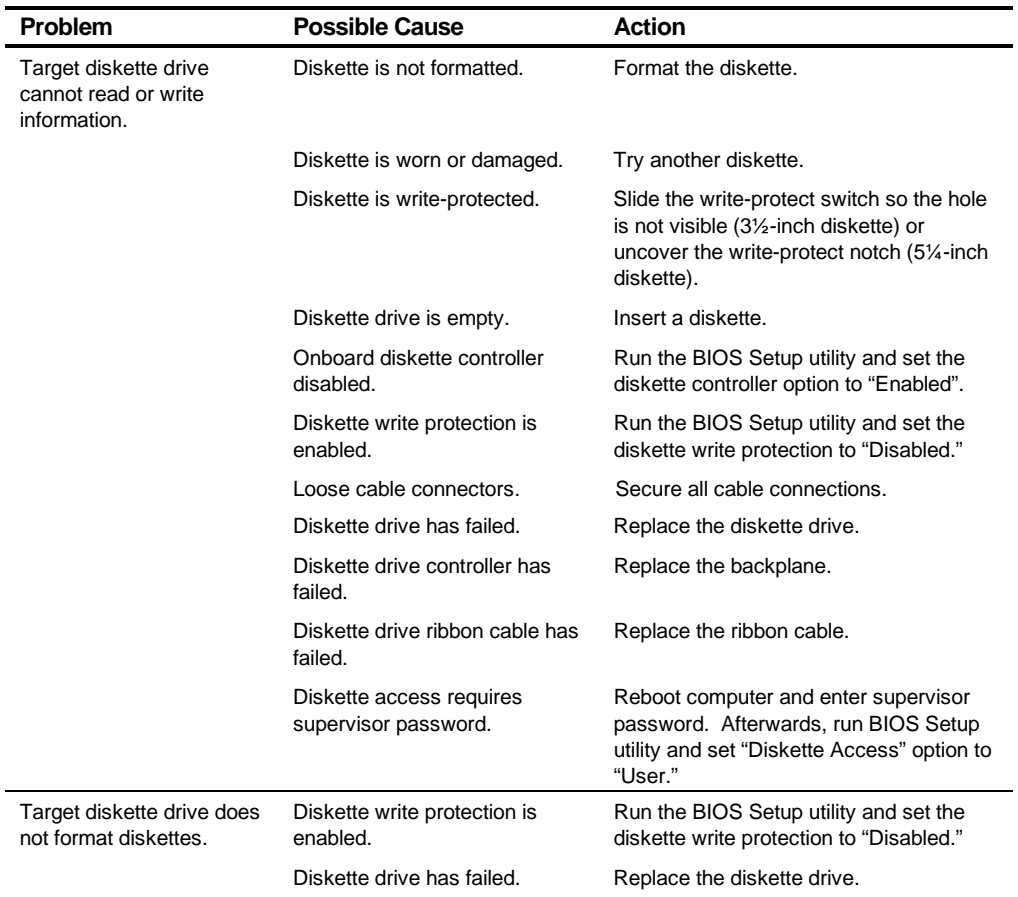

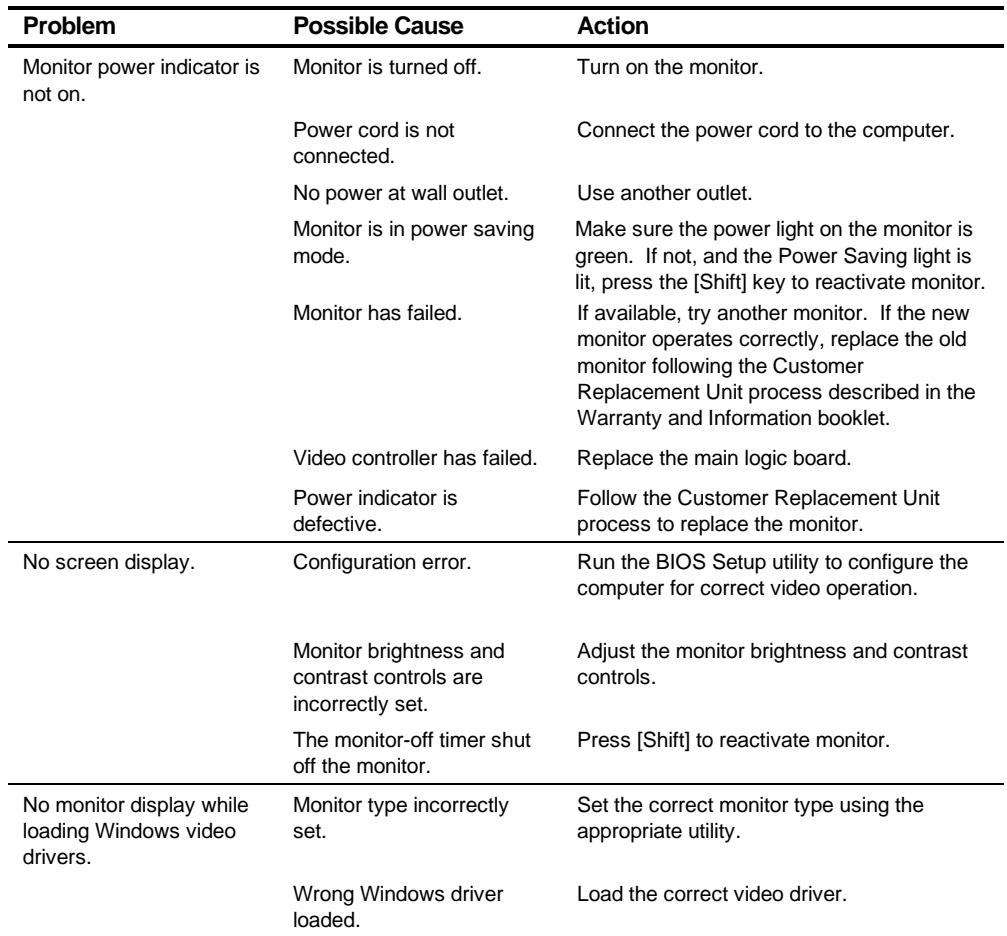

# **Monitor Troubleshooting**

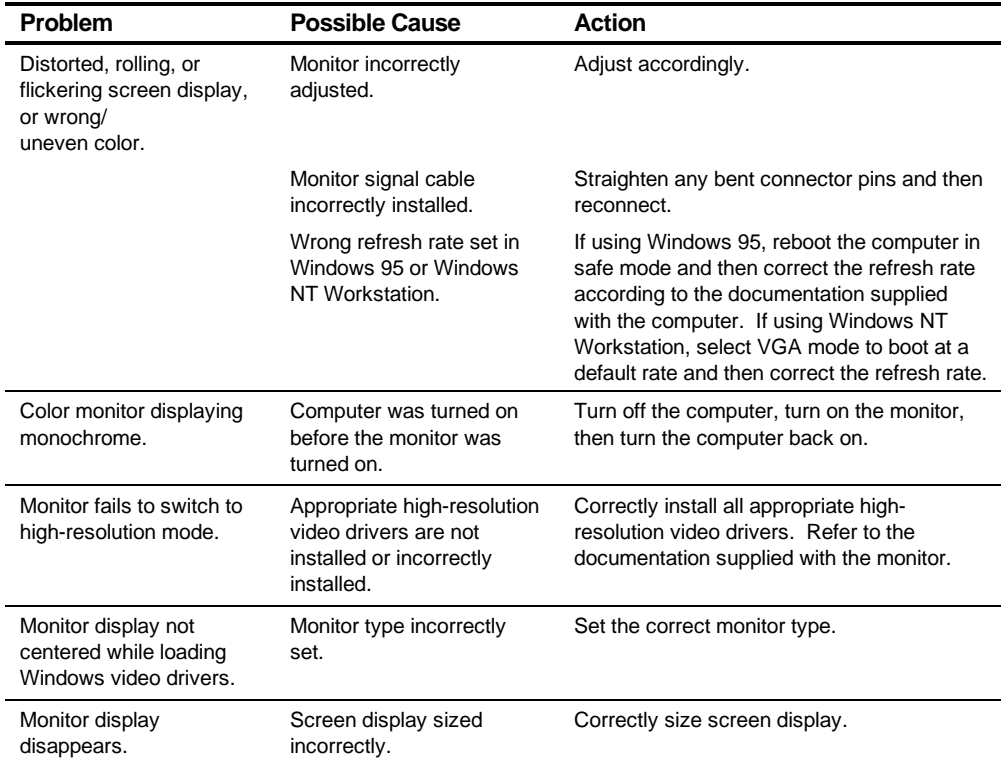

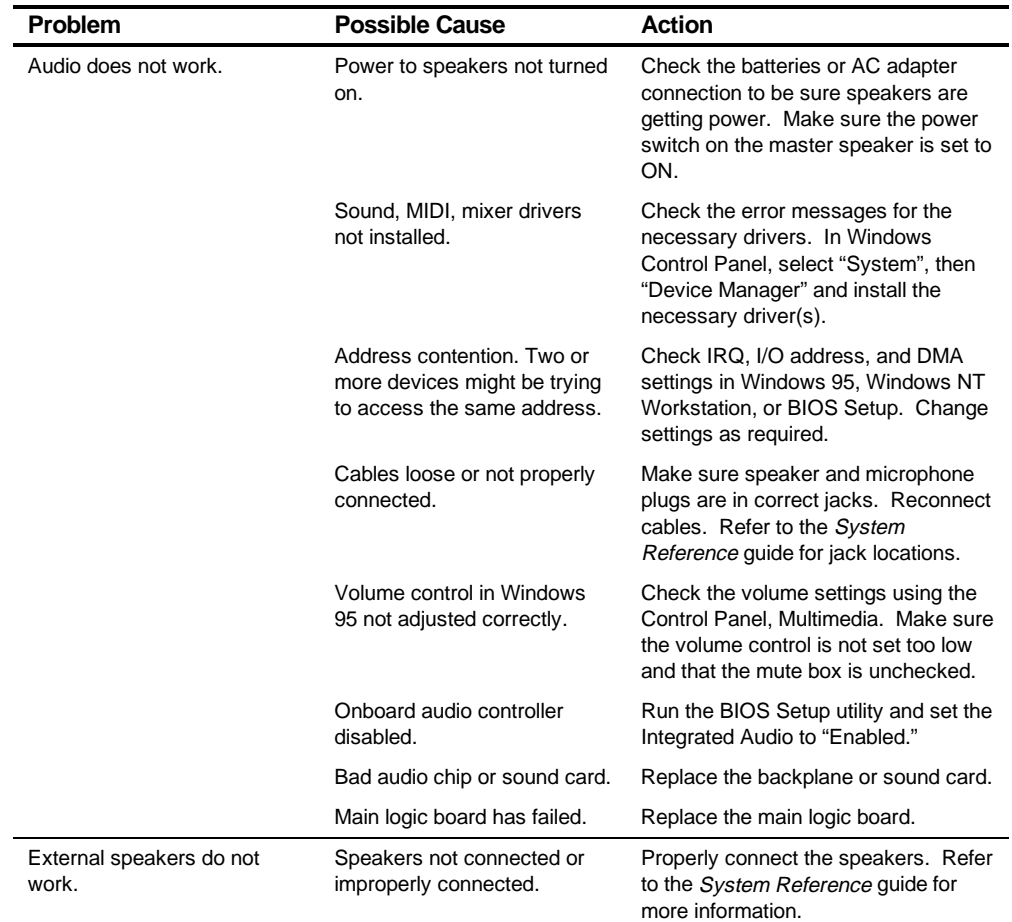

# **Audio Troubleshooting**

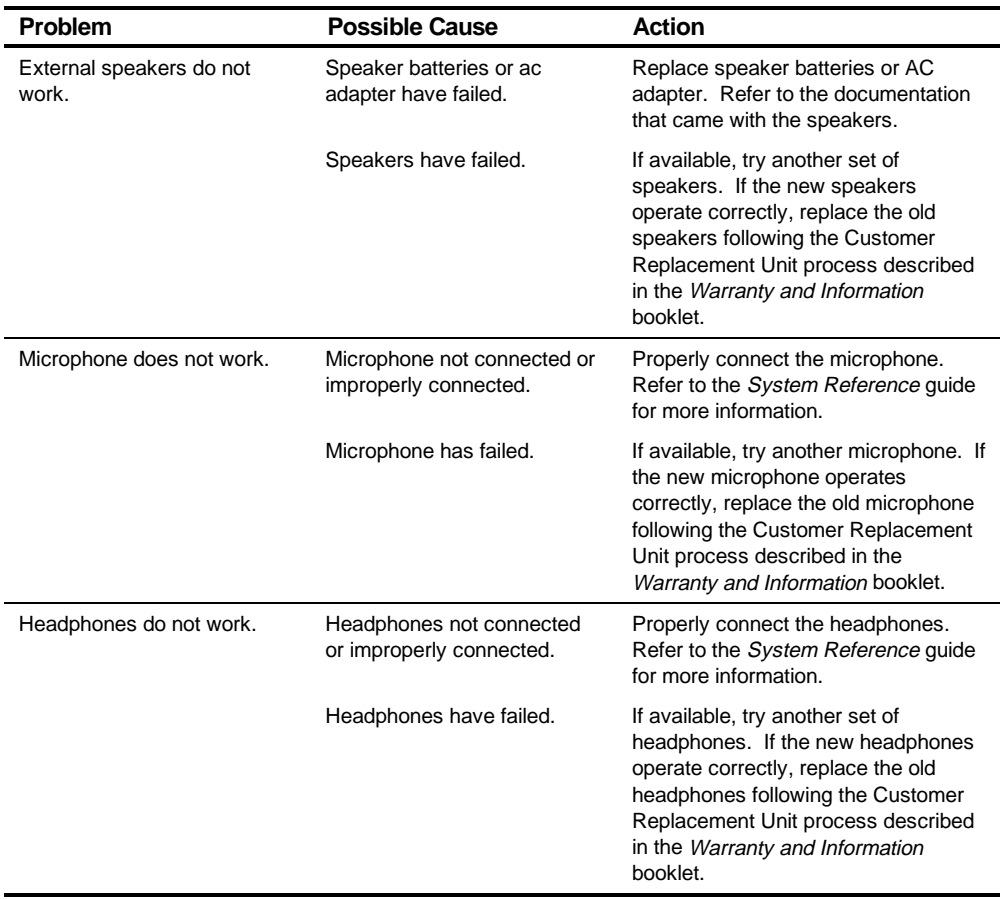

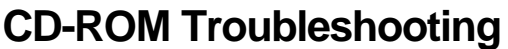

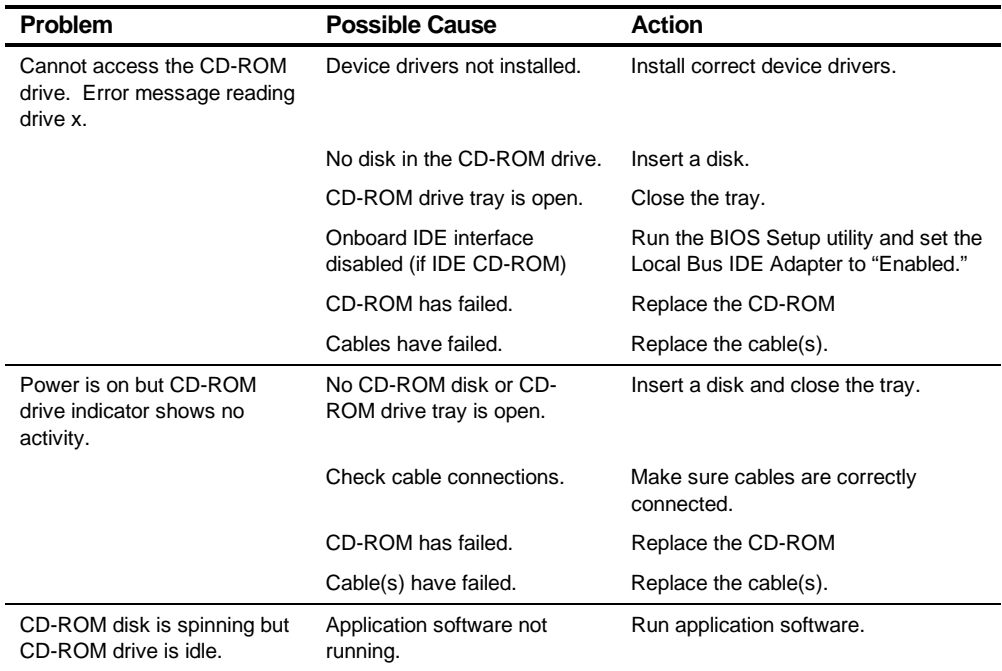

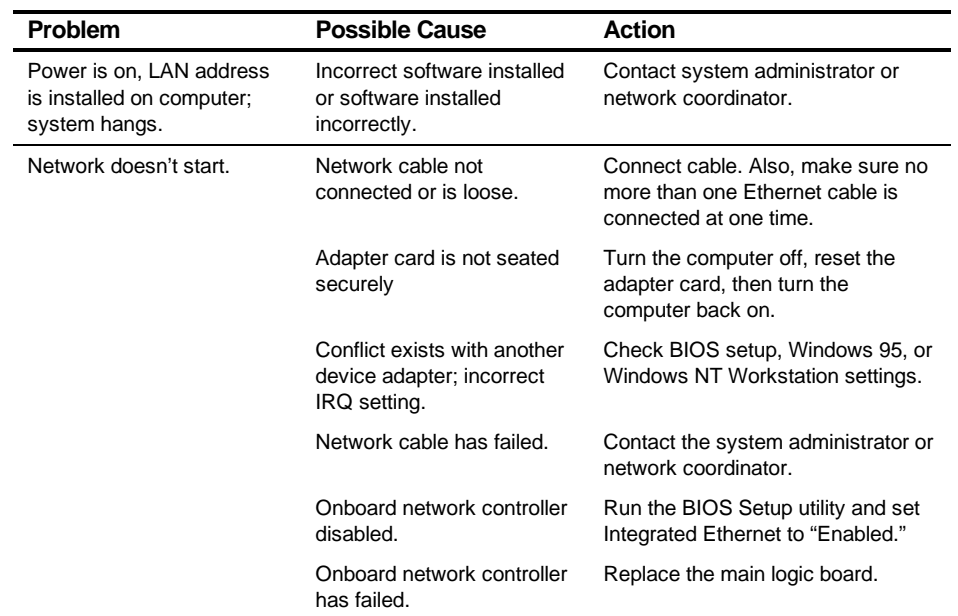

# **Network Interface Troubleshooting**

## **Error Messages**

This section lists computer messages you might see or hear when you turn on power. The computer messages are grouped as follows:

- POST and boot computer messages
- POST execution messages
- Beep codes

### **POST Messages**

The POST displays messages to alert you to errors in hardware, software, and firmware or to provide operating information about the computer.

Each time the POST displays a message on the screen, the computer's speaker beeps twice. If an error occurs before the monitor is initialized, specific beep codes sound to alert you to a problem. The following table lists a general grouping of computer messages. In addition, each message is accompanied by text describing the message and in most cases, a recommended solution to the problem.

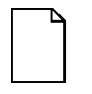

**NOTE:** Italics indicate variable parts of a message such as memory addresses, hexadecimal values, and so on. These messages can differ at each occurrence.

# **POST and Boot Messages**

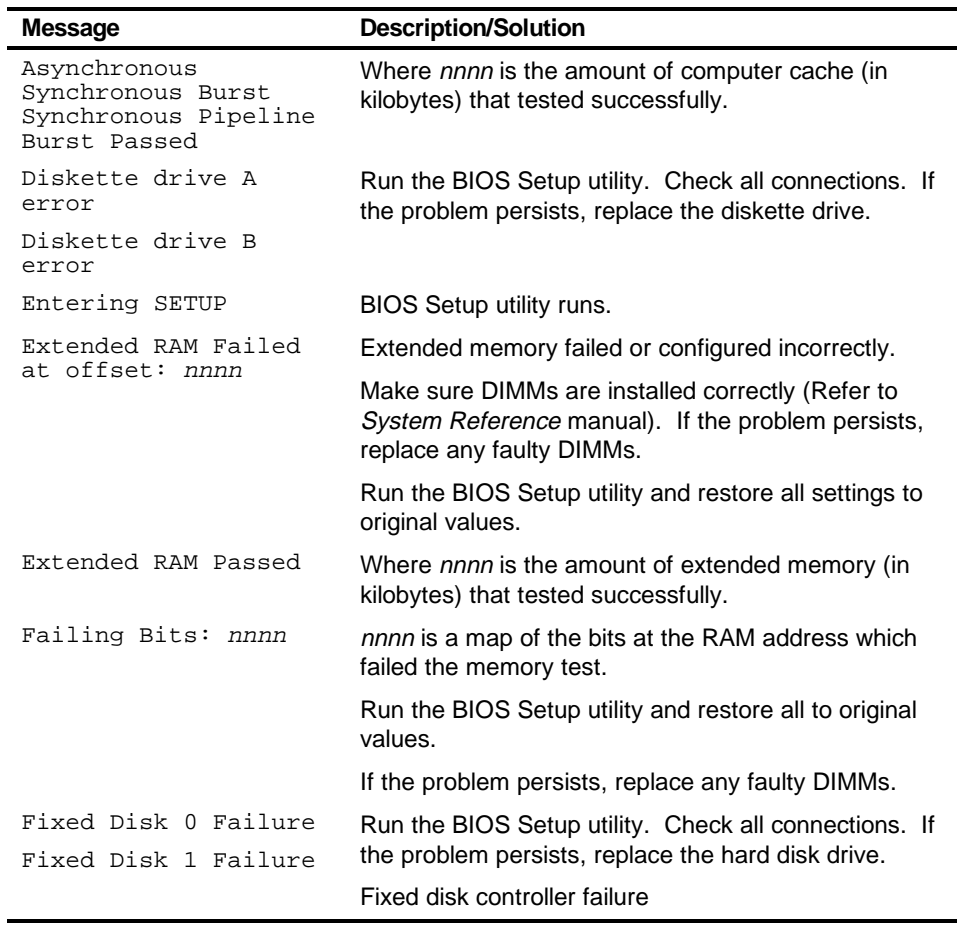

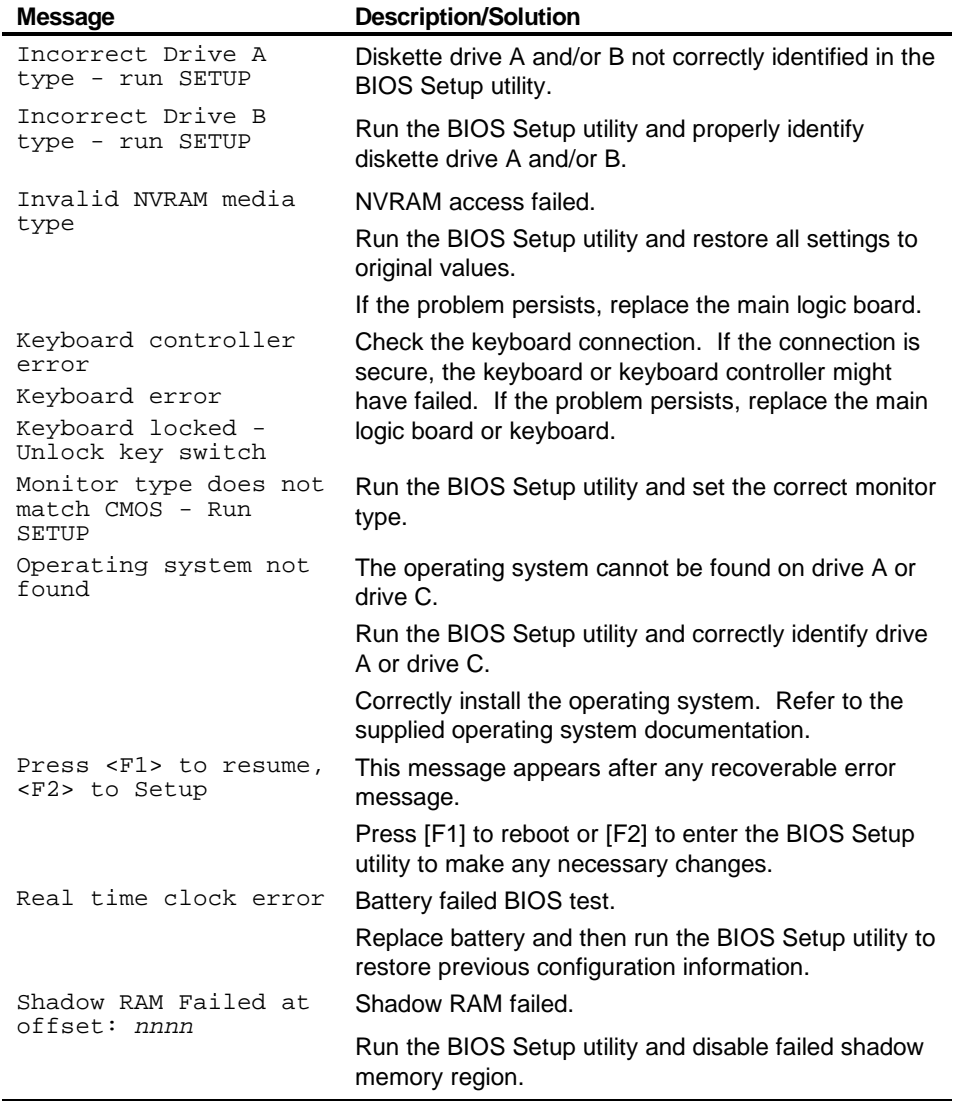

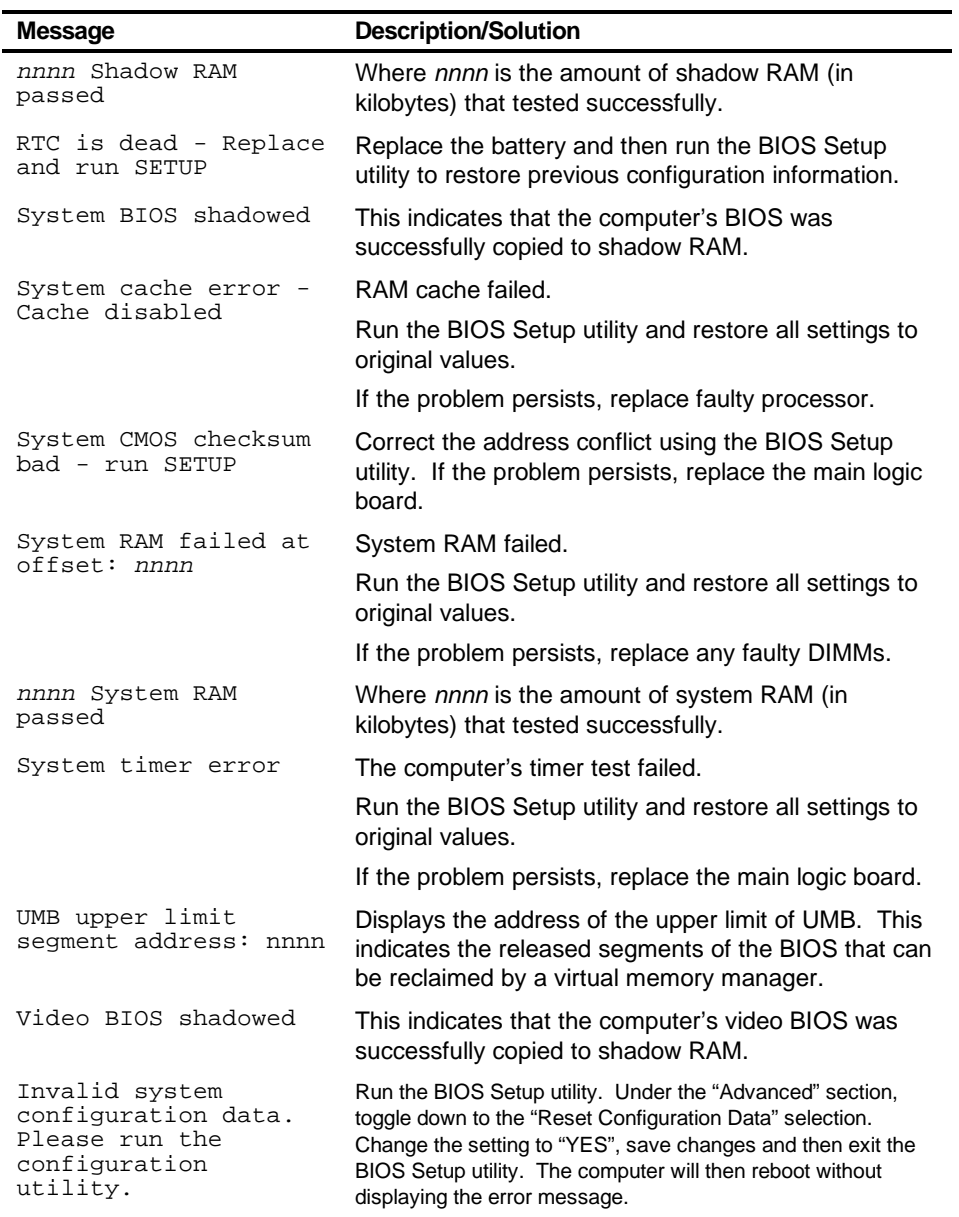

## **POST Execution Messages**

The following messages appear at the bottom of the screen during POST execution.

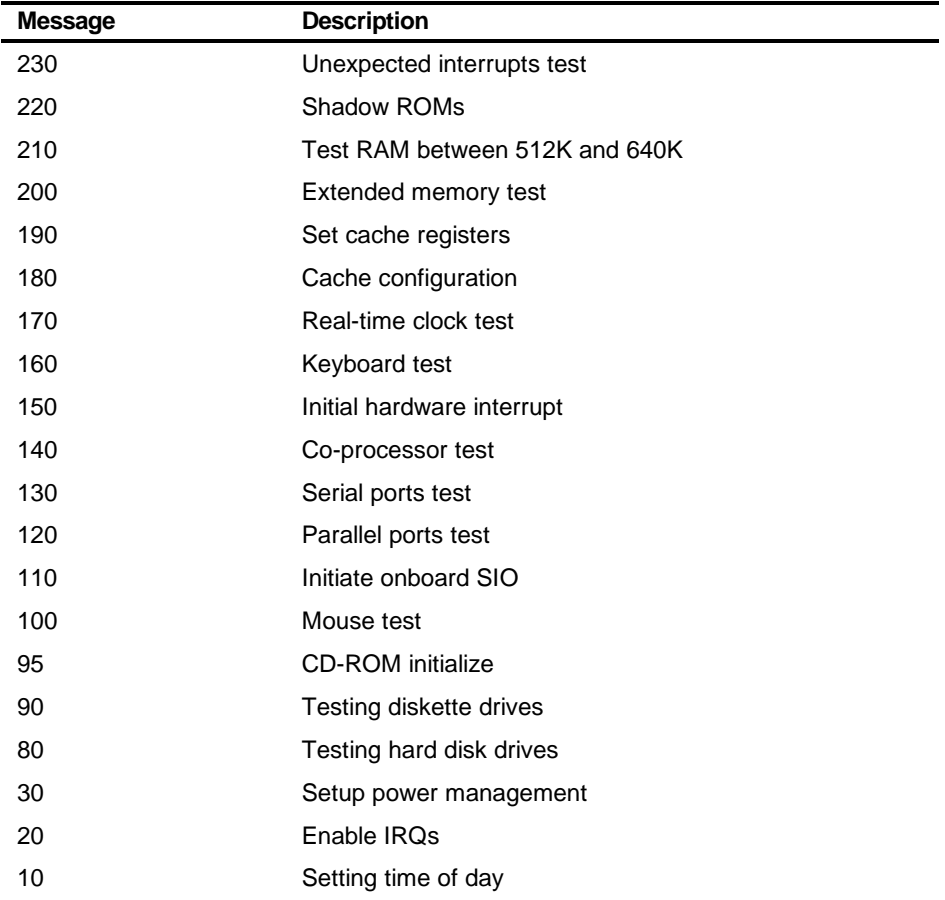

### **Beep Codes**

When POST finds an error and cannot display a message, the computer's speaker emits a series of beeps to indicate the error and places a value in I/O port 80h. During POST, if the video configuration fails or if an external ROM module fails a checksum test, then the computer beeps three times (one long beep, and two short beeps).

The following table lists other fatal errors and their associated beep codes. Each code represents the number of short beeps that are grouped together. Fatal errors (errors that lock up the computer) are generally the result of a failed main logic board or some other add-on component (DIMM, BIOS, computer battery, etc.).

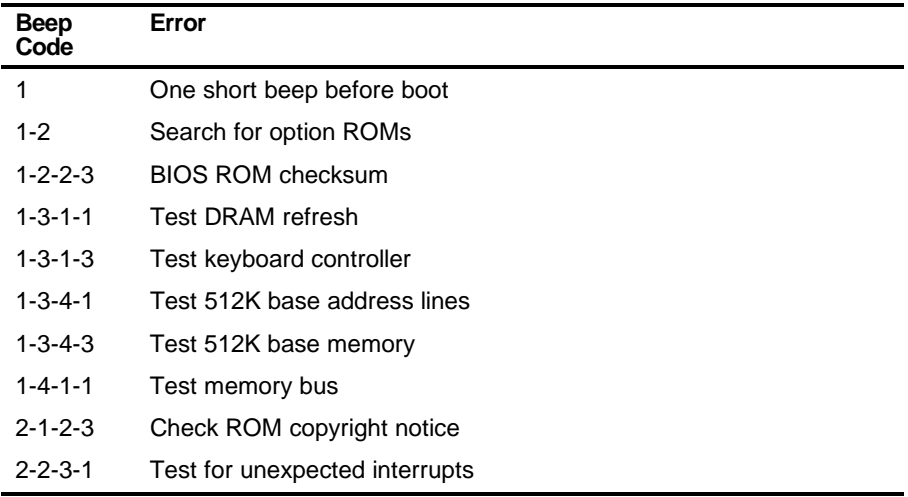

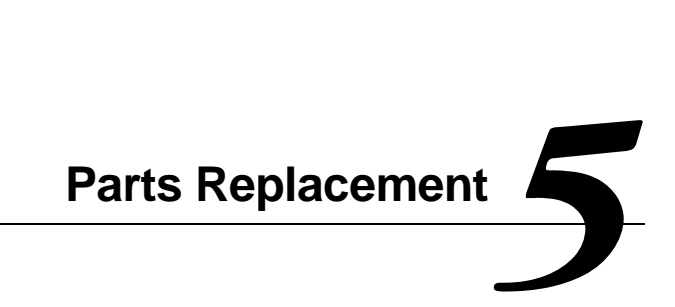

### **Introduction**

The following sections list the Illustrated Parts Breakdown (IPB) part numbers and related replacement procedures.

## **Venturis/Celebris FX-2 Low Profile IPB List**

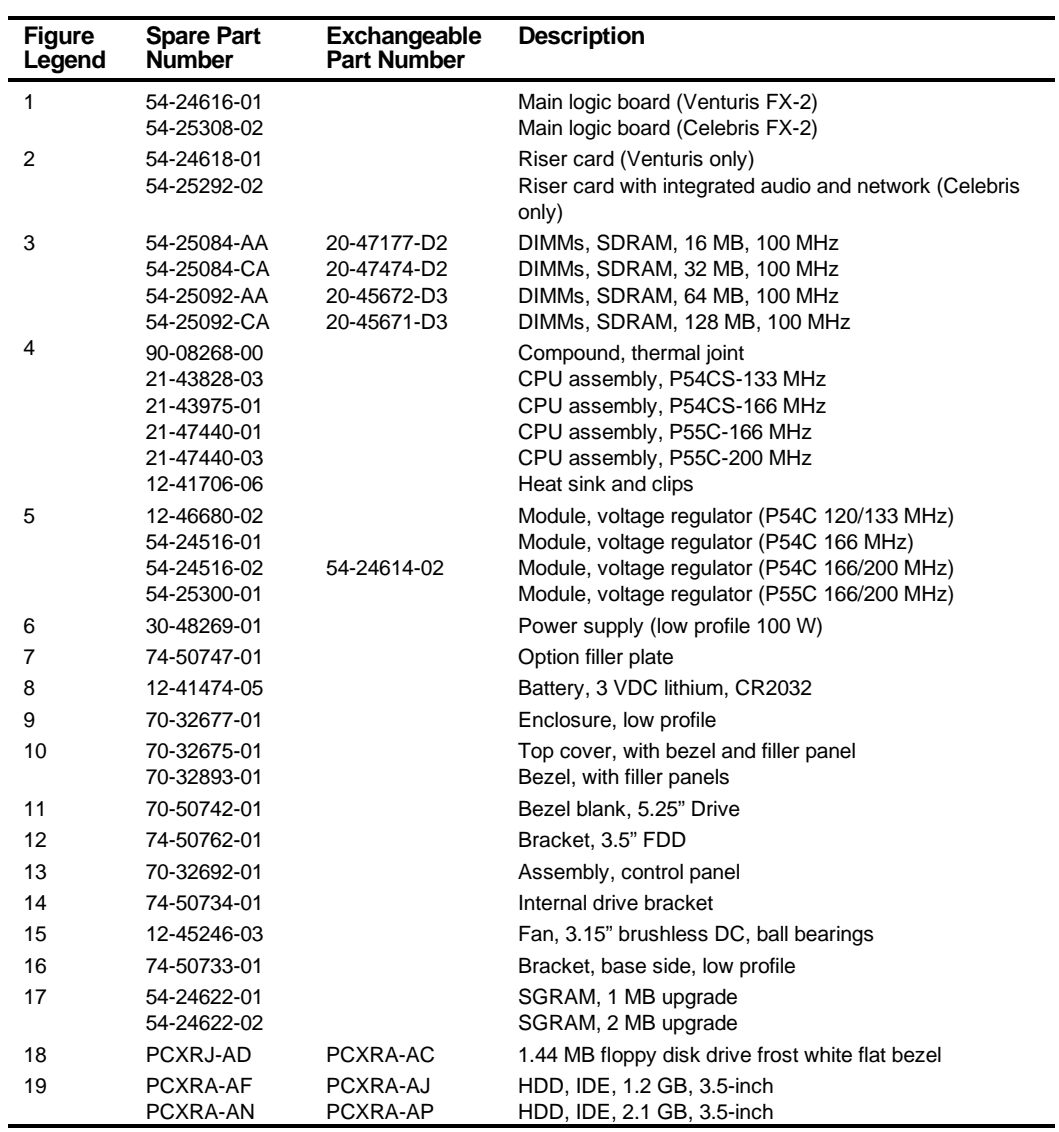

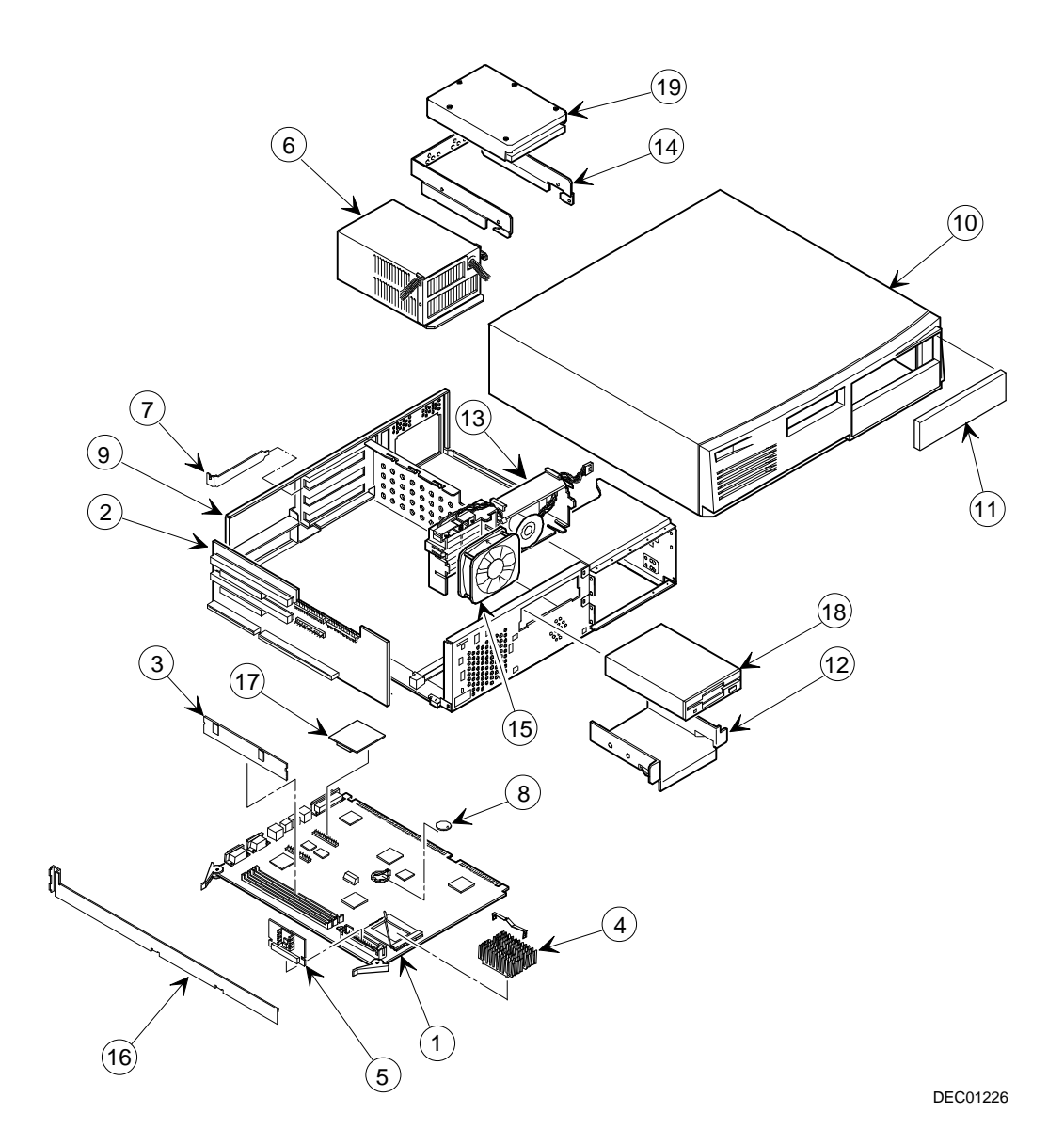

**Figure 5-1. Venturis/Celebris FX-2 Low Profile**

### **Enclosure**

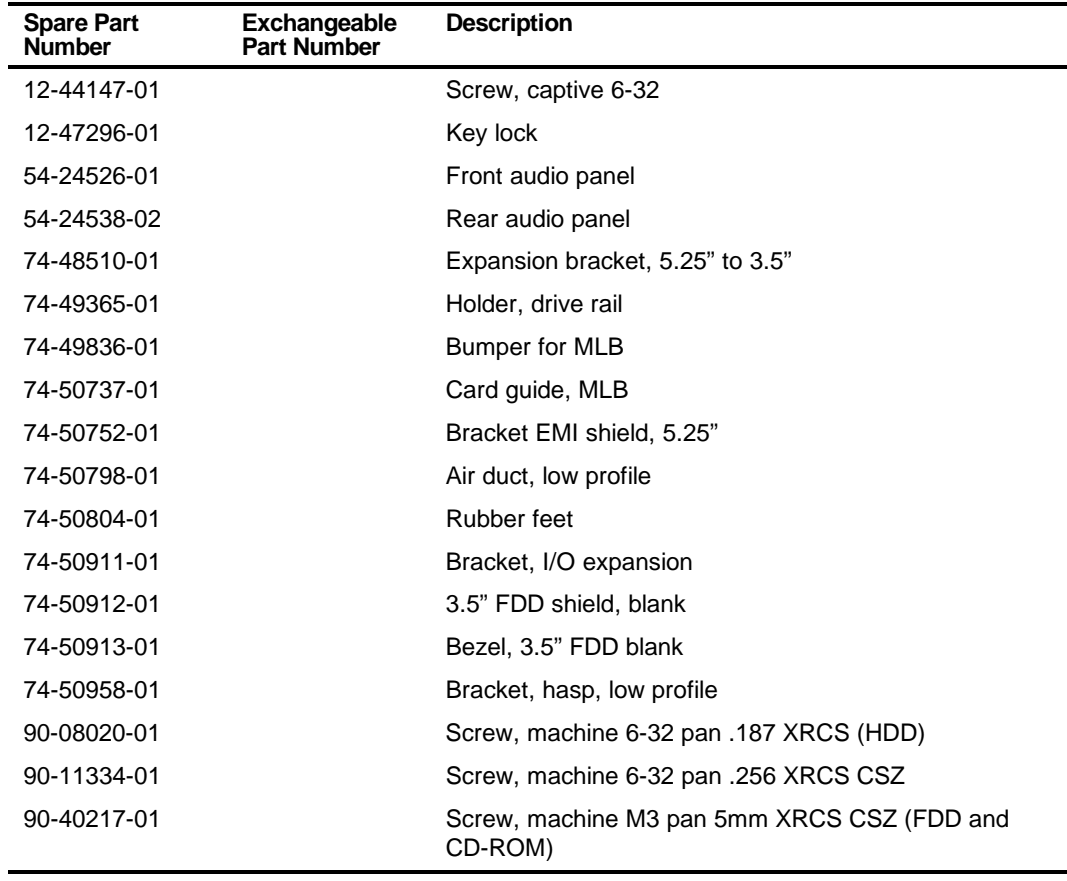

### **Cables**

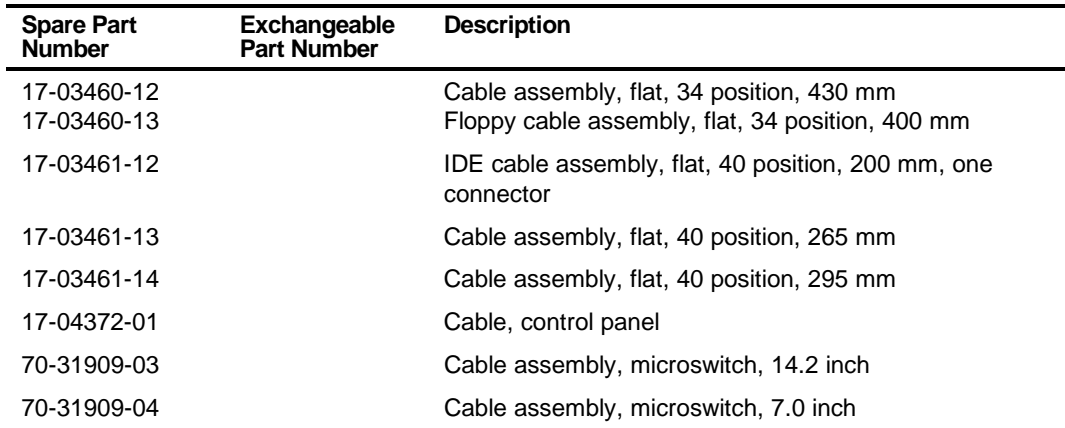

## **Nameplates**

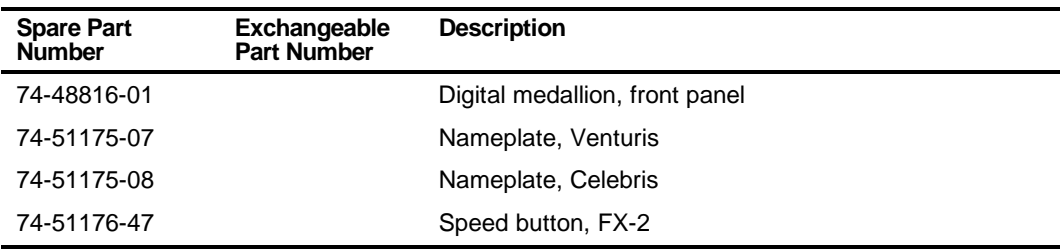

## **Options**

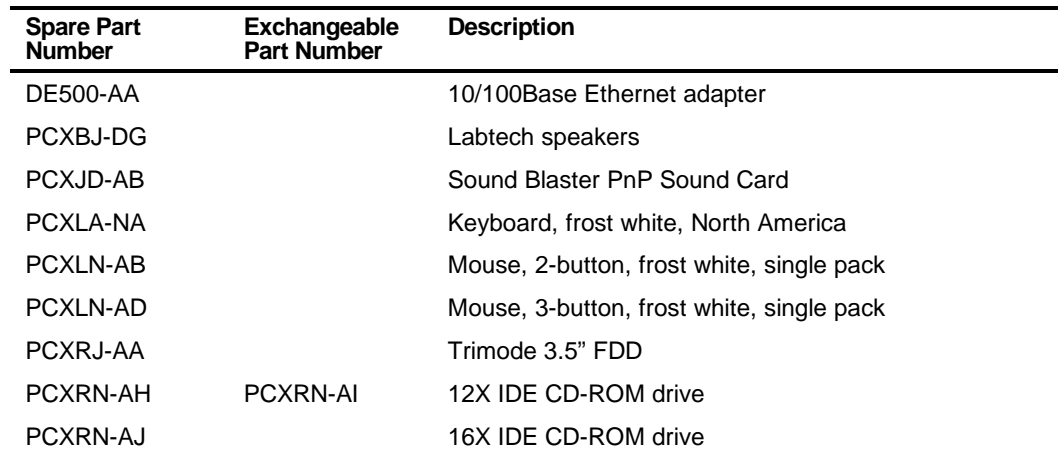

## **Venturis/Celebris FX-2 Short Tower IPB List**

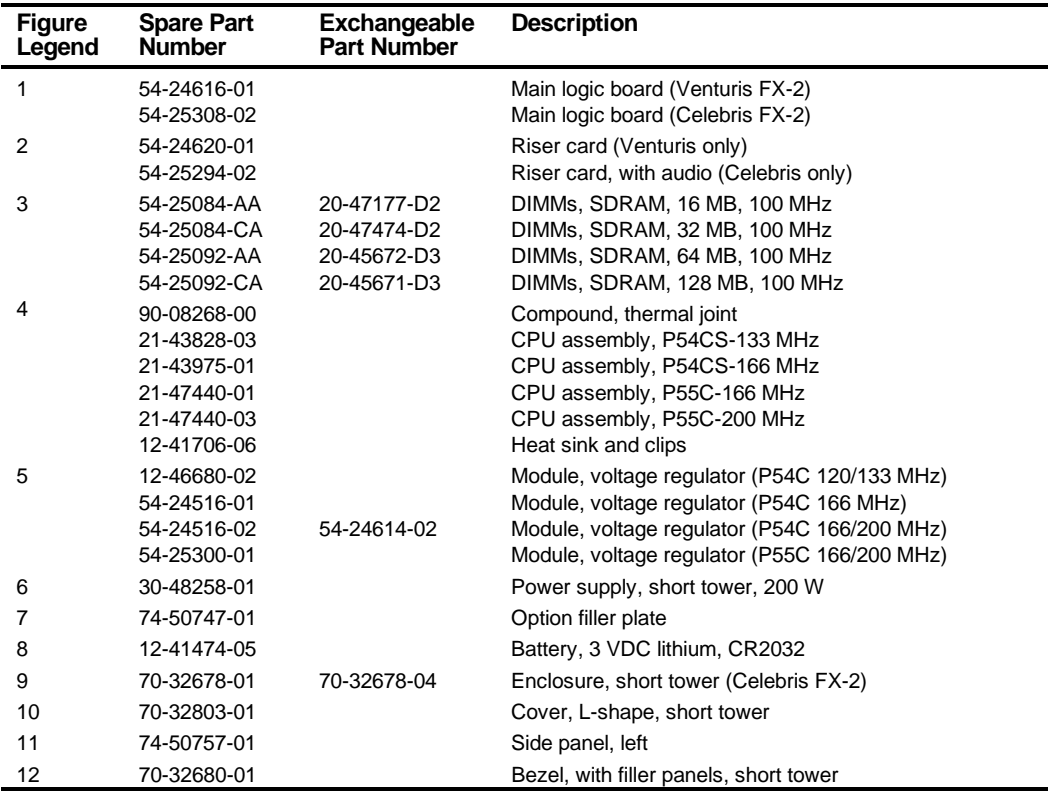

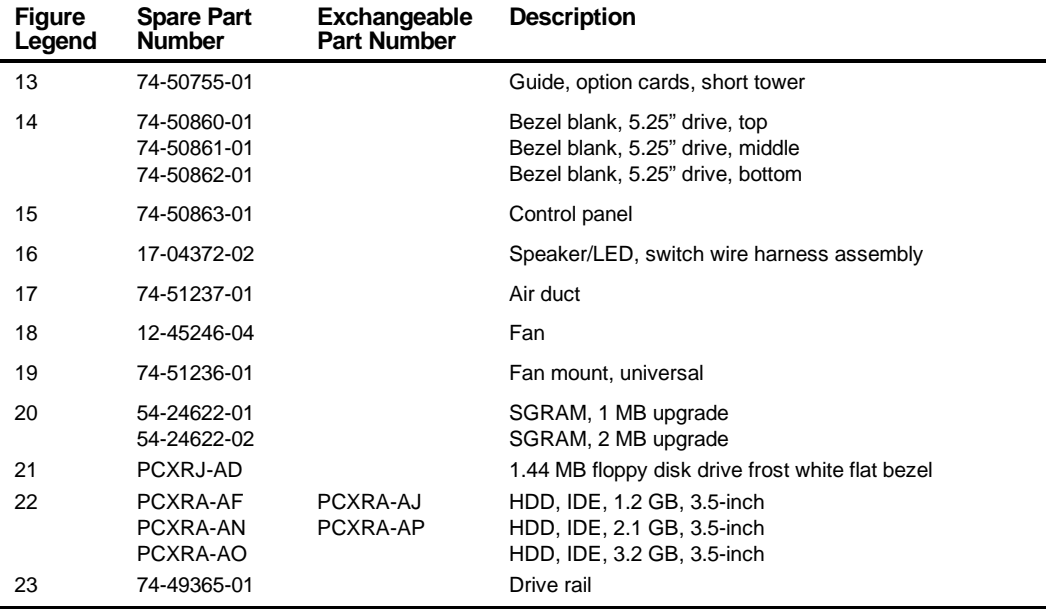

Parts Replacement

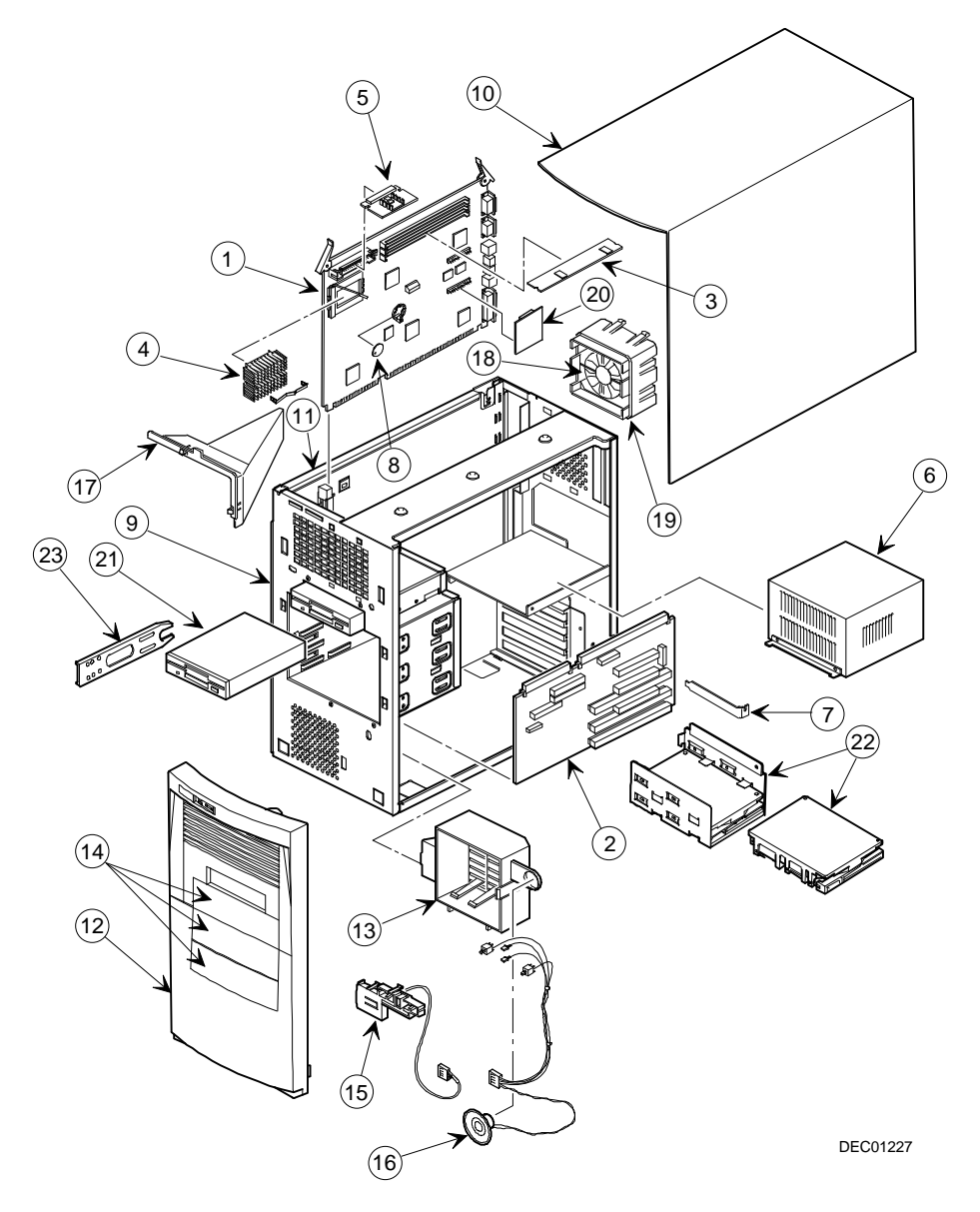

**Figure 5-2. Venturis FX-2 and Celebris FX-2 Short Tower**

### **Enclosure**

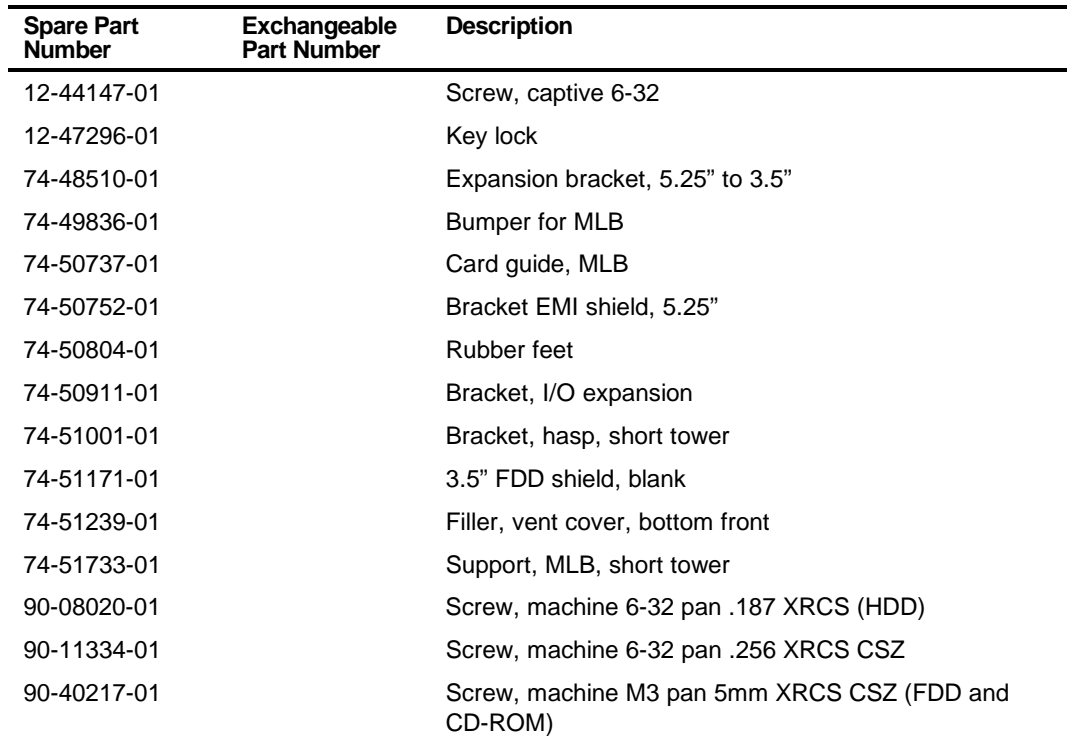
### **Cables**

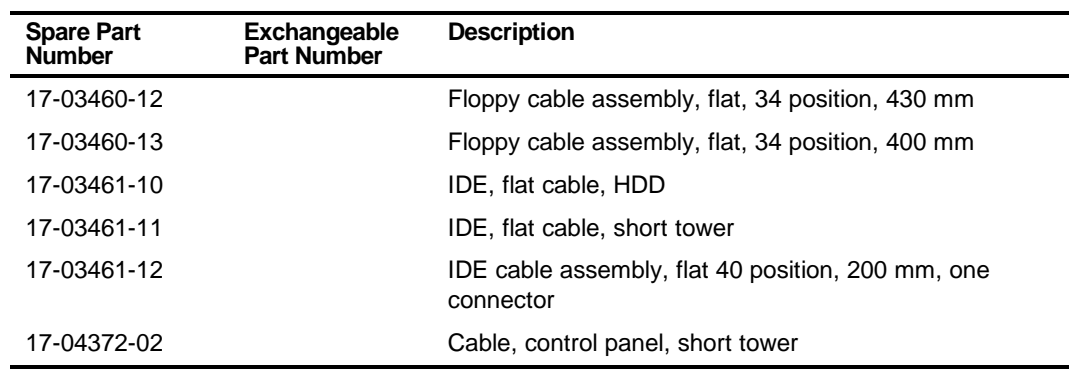

## **Nameplates**

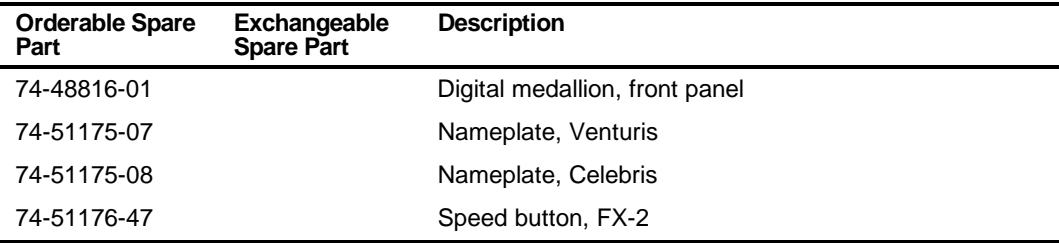

## **Options**

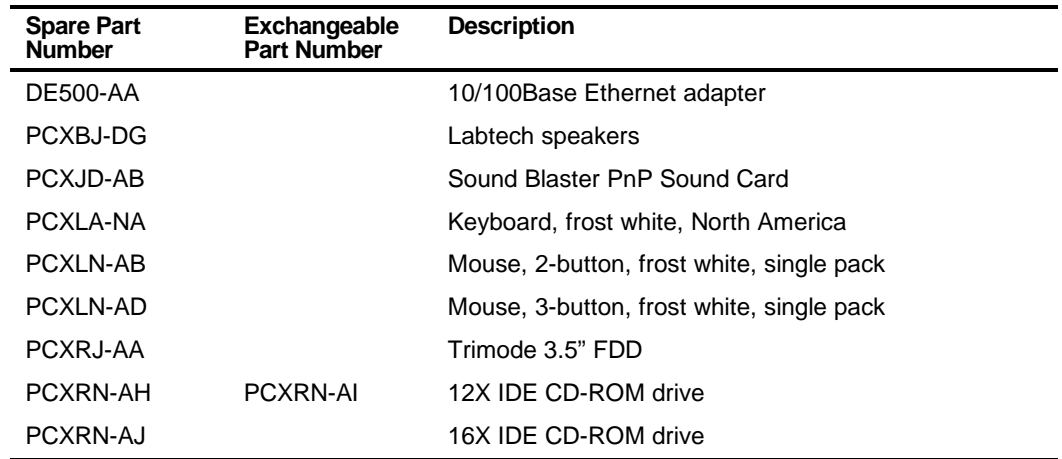

## **Service Procedures**

The following sections provide detailed service instructions for Venturis FX-2 and Celebris FX-2 computers.

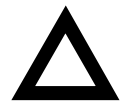

**CAUTION:** Static electricity collects on non-conductors such as paper, cloth, or plastic. A static discharge can be damaging even though you often cannot see or feel it. To prevent damage to circuit boards and/or components:

- Before touching any circuit board or component, touch the metal frame of the computer to discharge any static electricity.
- Keep circuit boards and components away from nonconductors.

## **Recommended Tools**

Have the following tools available:

- Multimeter (4½-inch digit)
- Phillips screwdriver
- Antistatic wrist strap (recommended, but not required)

#### **Other Materials Needed**

Cleaning agent should be an all purpose cleaner that is used in-house.

### **Special Tools Required**

None.

#### **Remedial Diagnostic Test Software**

Supplier information:

AMI Diagnostics 6145-F Northbelt Parkway Norcross, GA 30071, U.S.A. Voice: 1-770-246-8600 FAX: 1-770-246-8791 Support: 1-770-246-8645 Internet: http://www.megatrends.com

### **Virus Software Information**

F-PROT, Virus Detection and Cleanup Software, latest version.

Supplier information:

North America, South America, Australia and New Zealand Command software Systems Inc. Tel: +1-407-575 3200 FAX: 1-407-575-3026

### **BIOS Version Information**

Refer to the Digital Bulletin Board Service (BBS) for the latest information on BIOS upgrades by calling:

**In the United States: (508) 496-8800**

## **Disconnecting External Devices and Power**

- 1. Turn off power to all external devices connected to computer.
- 2. Turn the computer off.
- 3. Disconnect power from the wall outlet.
- 4. Disconnect the power cord and monitor cord.

## **Removing the Outside Cover**

To remove your computer's outside cover:

- 1. Turn off power to all external devices connected to your computer.
- 2. Turn your computer off.
- 3. Unplug your computer and monitor power cord from the wall outlet.
- 4. For computers without a chassis lock, go to step 4a. For computers with a chassis lock, go to step 4b.
	- a. Release the outside cover by loosening the rear-panel thumbscrew(s).
	- b. Unlock the outside cover by inserting the key and turning it counter clockwise.
- 5. Slide the outside cover forward for the low profile and backwards for the short tower.
- 6. Carefully lift the outside cover away from the chassis.

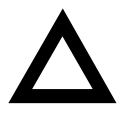

**CAUTION:** Static electricity collects on non-conductors such as paper, cloth, or plastic. A static discharge can be damaging even though you often cannot see or feel it. To prevent damage to circuit boards and/or components:

- Before touching any circuit board or component, touch the metal frame of your computer to discharge any static electricity.
- Keep circuit boards and components away from nonconductors.

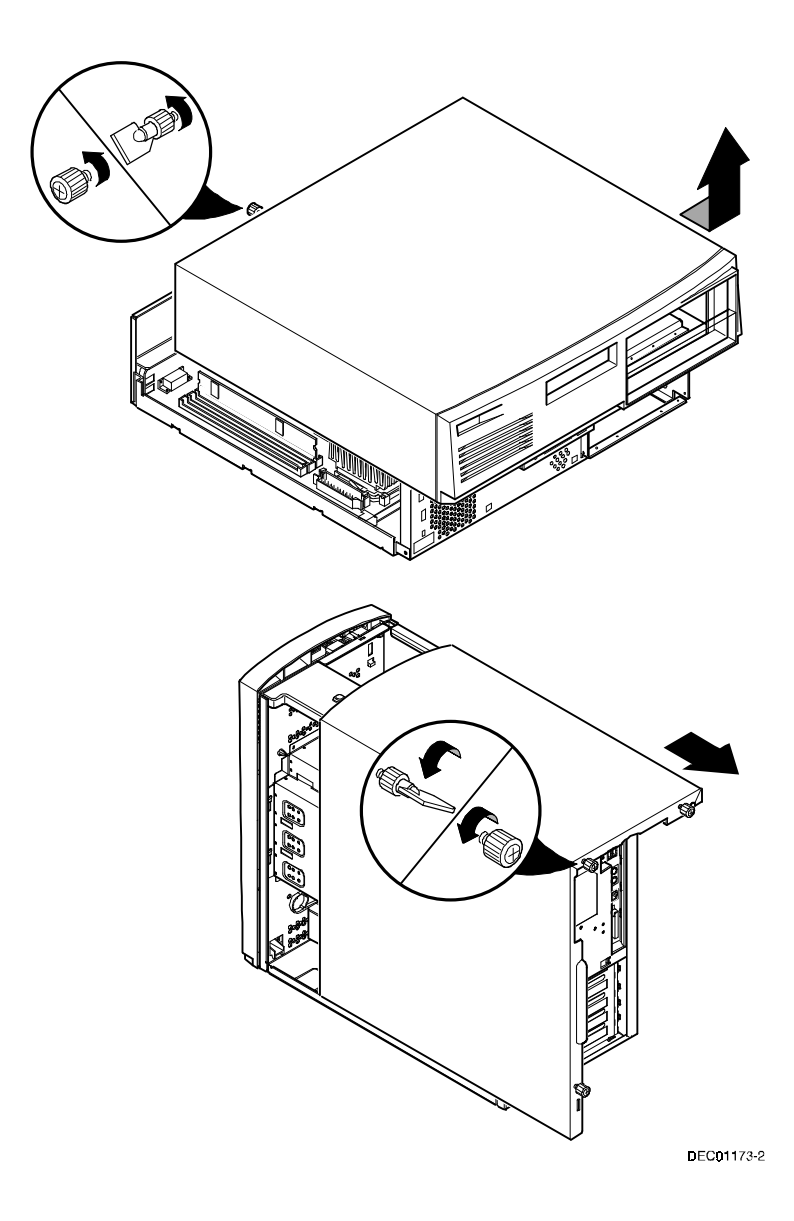

**Figure 5-3. Removing the Outside Cover**

## **SecureBOX**

Celebris FX-2 computers feature SecureBOX circuitry that detects the removal of the computer cover to improve asset management of remote networked clients. If the computer cover is removed, SecureBOX circuitry will log the event with system management software. SecureBOX features are implemented within the computer hardware and BIOS design for use with ClientWORKS and/or other system management software.

## **Computer Components**

The following sections identify the Venturis FX-2 and Celebris FX-2 computer components including: main logic components, main logic board connectors, backplane components, expansion slots, main logic board jumper locations, and memory configurations.

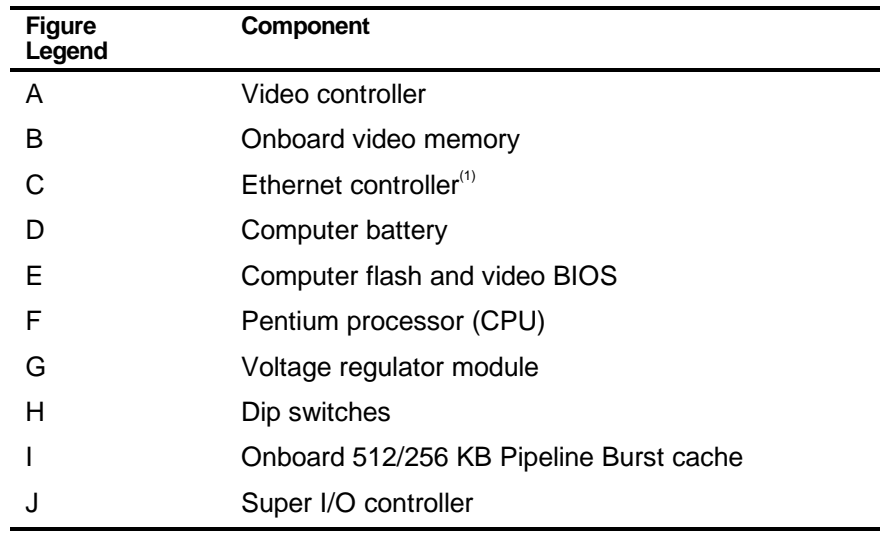

### **Main Logic Board Components**

(1) Not available on all models

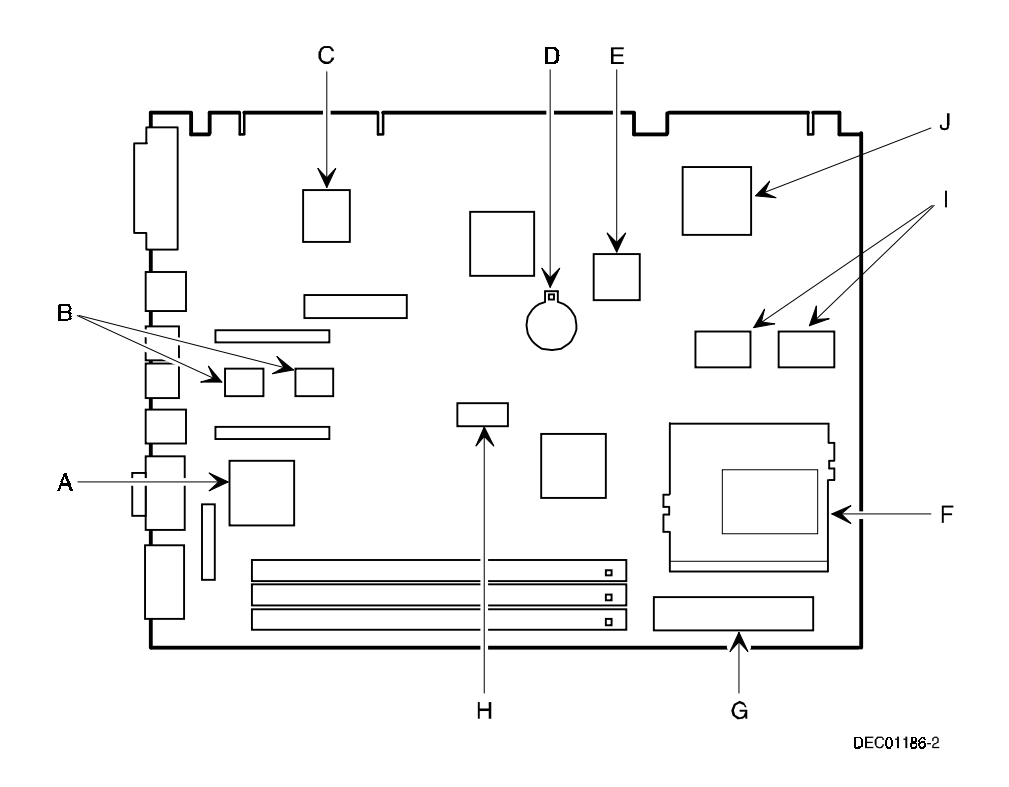

**Figure 5-4. Main Logic Board Components**

# **Main Logic Board Connectors (Rear Panel)**

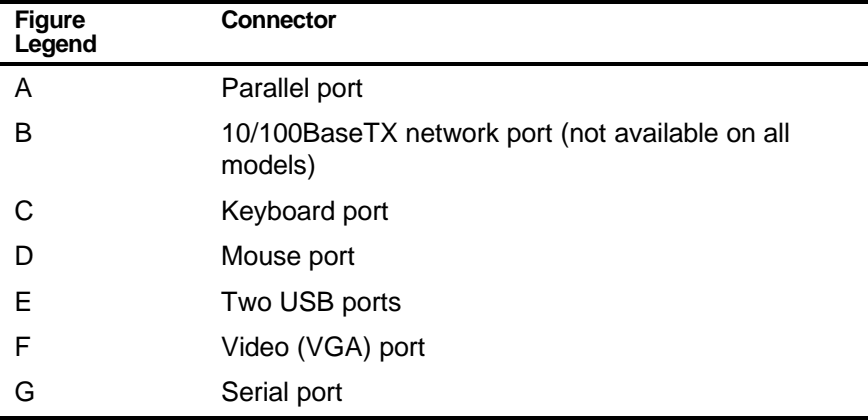

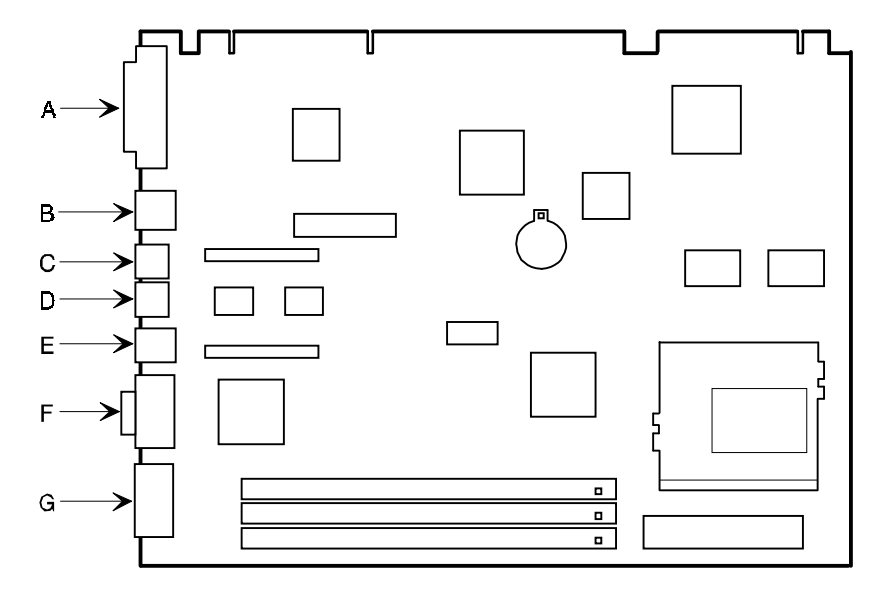

DEC01186-14

#### **Figure 5-5. Main Logic Board Components (Rear Panel)**

# **Main Logic Board Connectors**

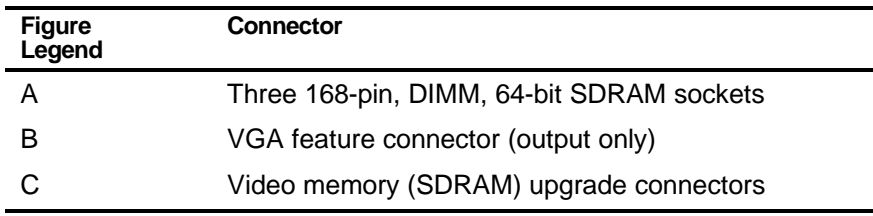

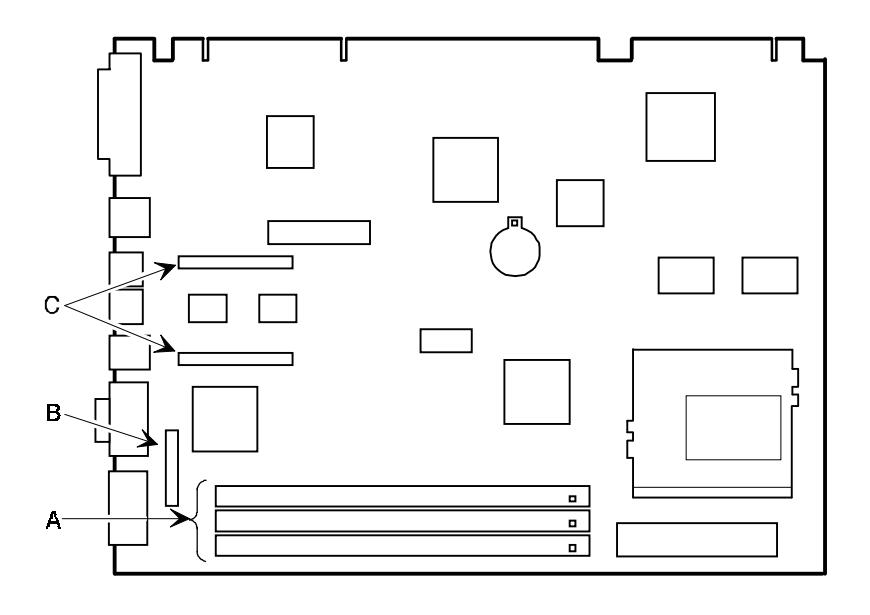

DEC01186-3

**Figure 5-6. Main Logic Board Connectors**

# **Low Profile Backplane Components and Connectors**

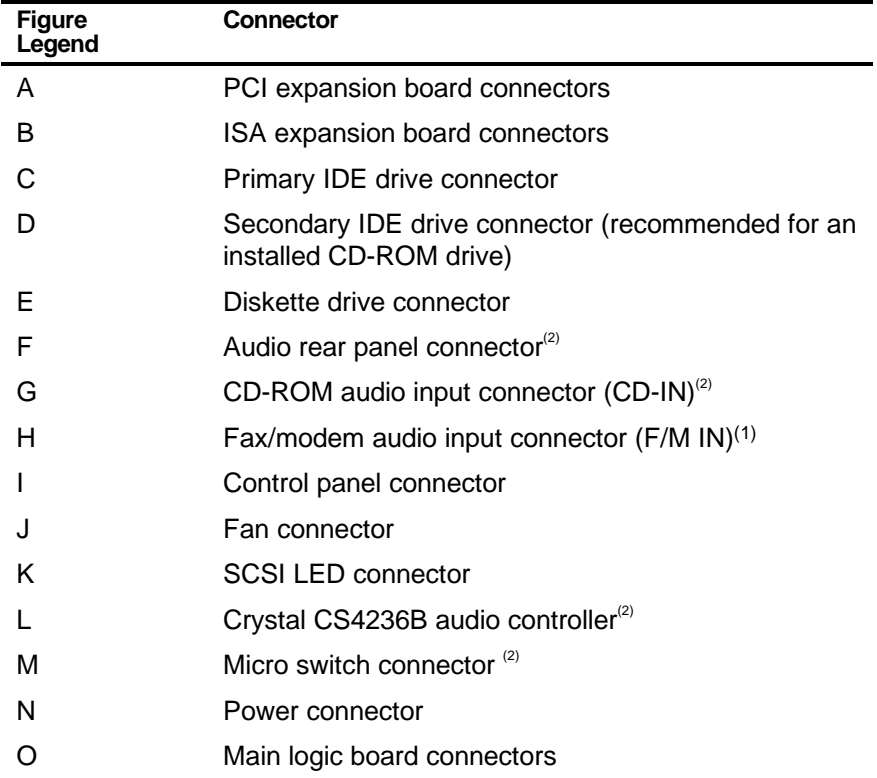

(1) This connector is used for Fax/Modems with speaker phone capabilities.

(2) Not available on all models

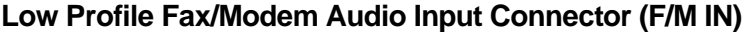

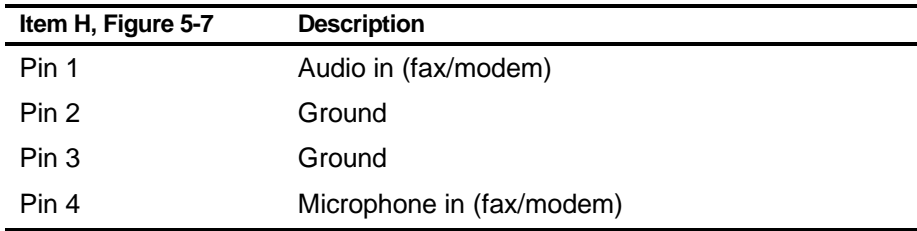

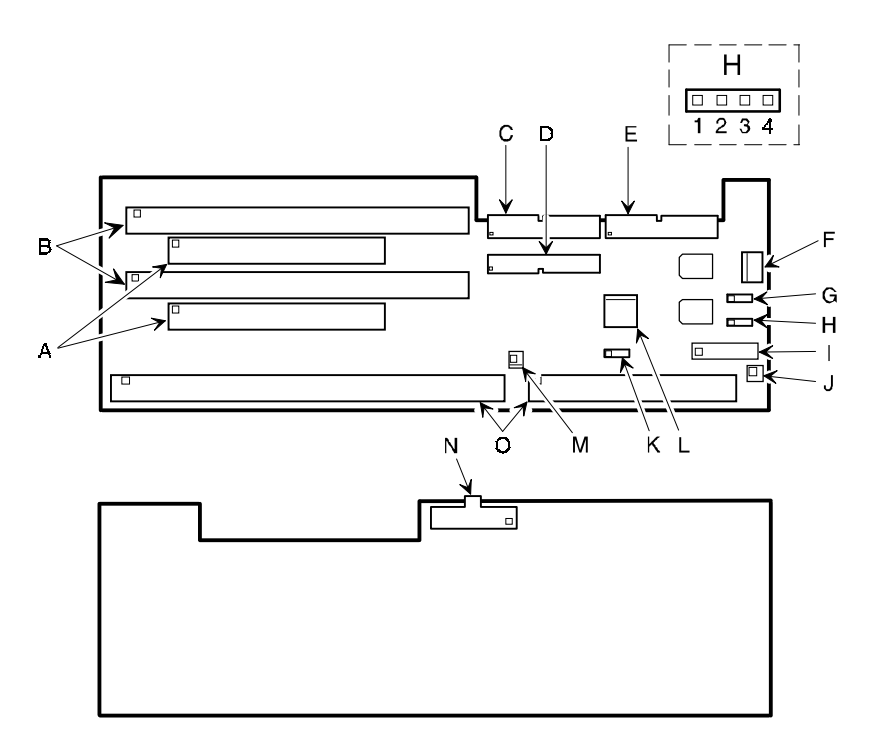

DEC01192-2

#### **Figure 5-7. Low Profile Backplane Components and Connectors**

## **Short Tower Backplane Components and Connectors**

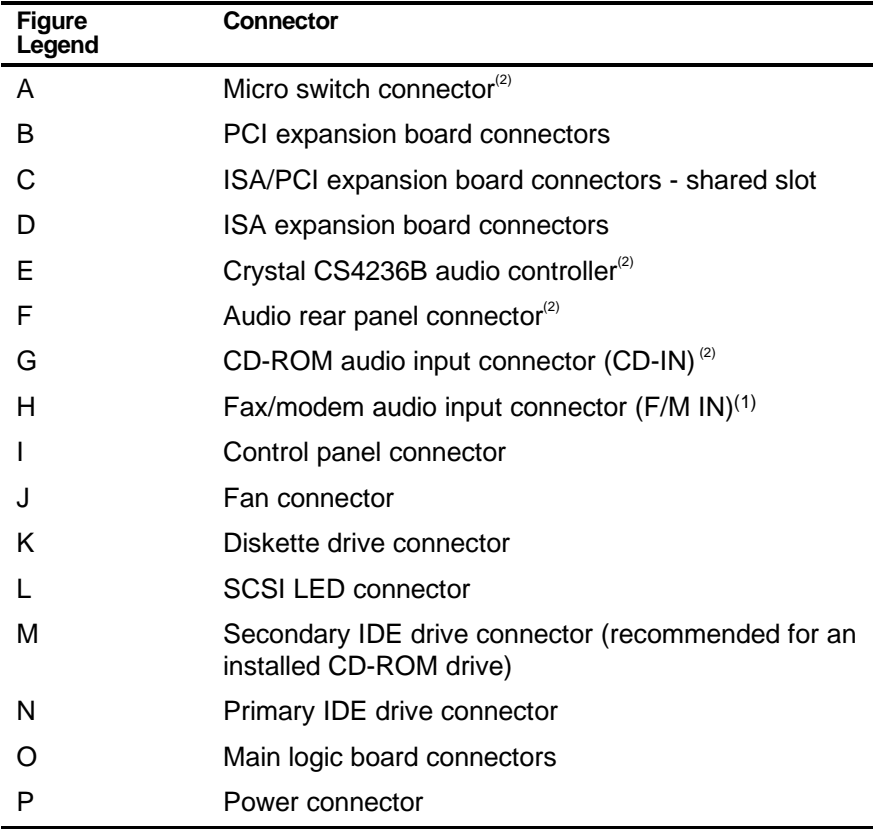

(1) This connector is used for Fax/Modems with speaker phone capabilities.

(2) Not available on all models

**Short Tower Fax/Modem Audio Input Connector (F/M IN)**

| Item G, Figure 5-8 | <b>Description</b>        |
|--------------------|---------------------------|
| Pin 1              | Audio in (fax/modem)      |
| Pin 2              | Ground                    |
| Pin 3              | Ground                    |
| Pin 4              | Microphone in (fax/modem) |

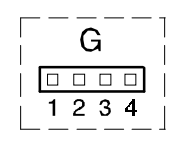

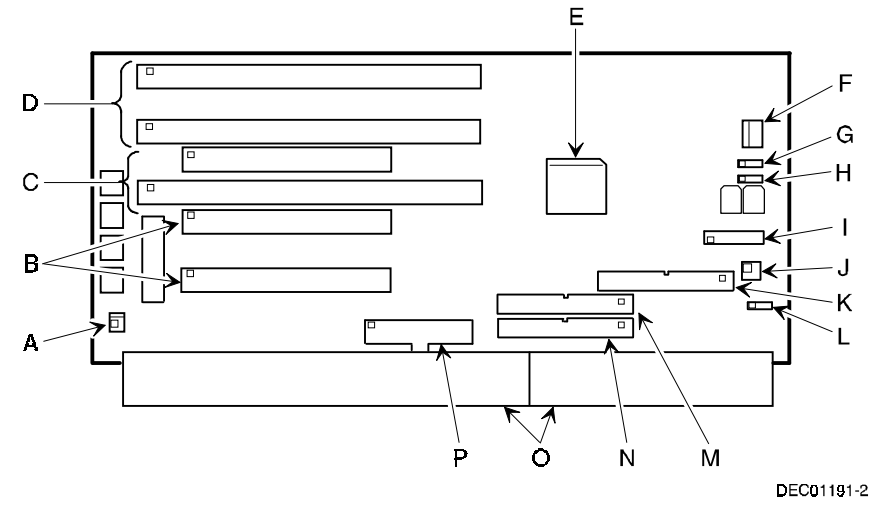

**Figure 5-8. Short Tower Backplane Components and Connectors**

## **Audio Card Connectors (Not Available on Some Models)**

Computers with the Crystal CS4236B sound chip come with an audio adapter card installed. This card allows you to connect speakers to the computer.

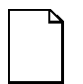

**NOTE:** The location of this adapter card might vary depending on the computer model.

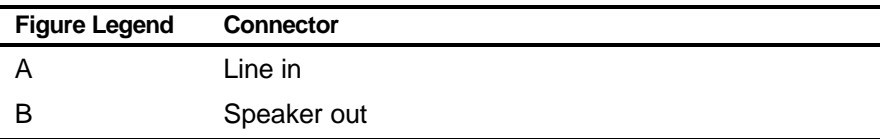

Parts Replacement

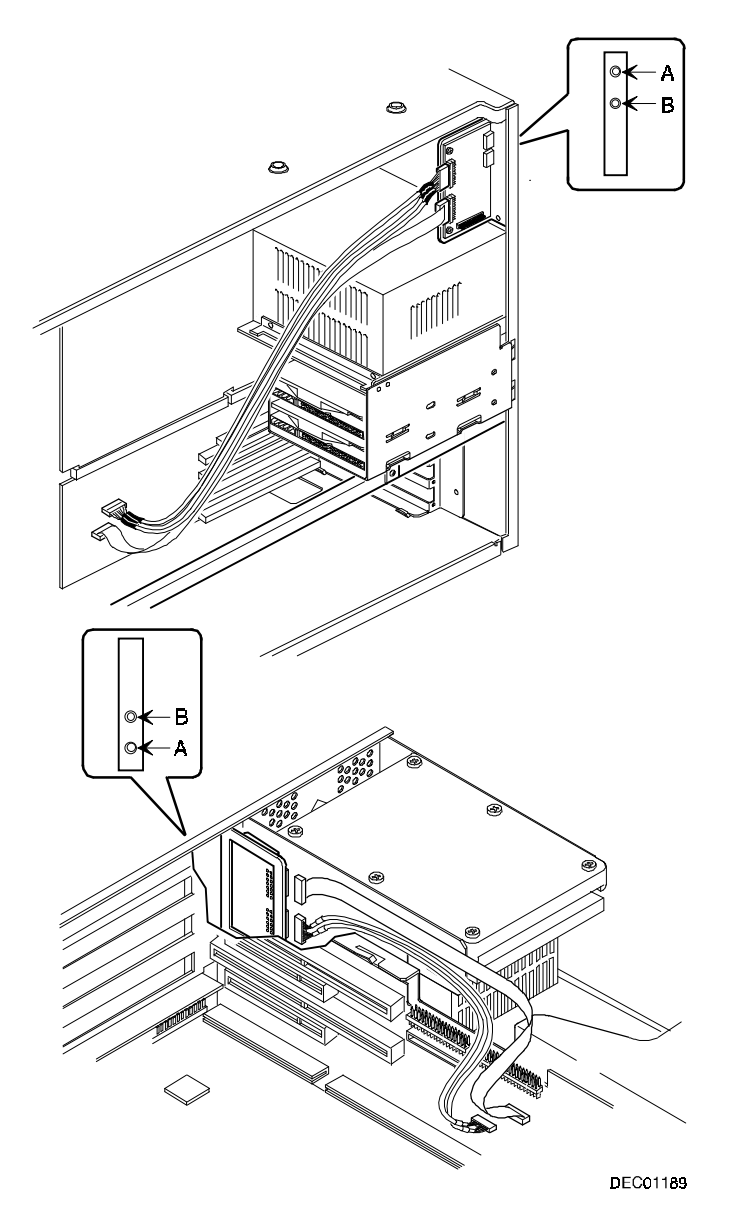

**Figure 5.9. Audio Adapter Card Connectors**

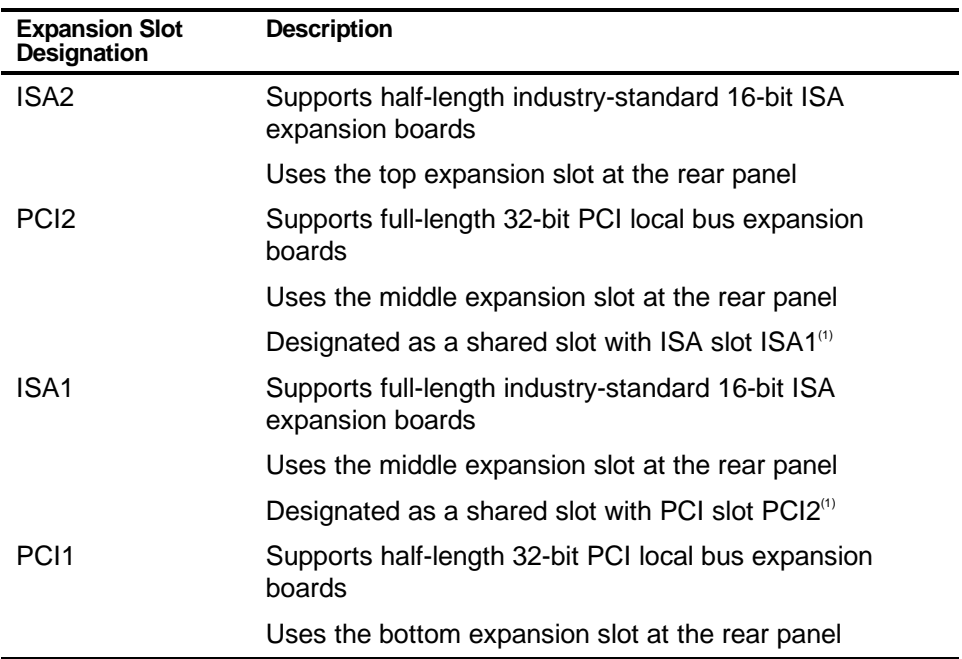

## **Expansion Slot Locations (Low Profile)**

 $(1)$  Only one expansion board can reside in slot PCI2 and ISA1 at any one time. These slots have to share the middle expansion slot opening at the rear panel, thus, a maximum of three expansion boards can be supported at any one time.

Parts Replacement

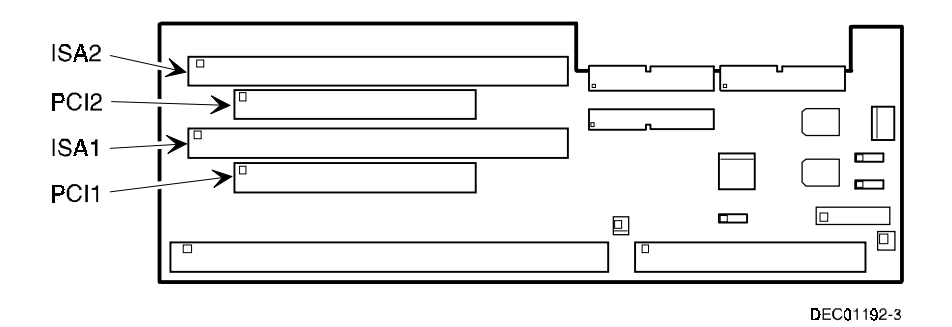

**Figure 5-10. Expansion Board Slots (Low Profile)**

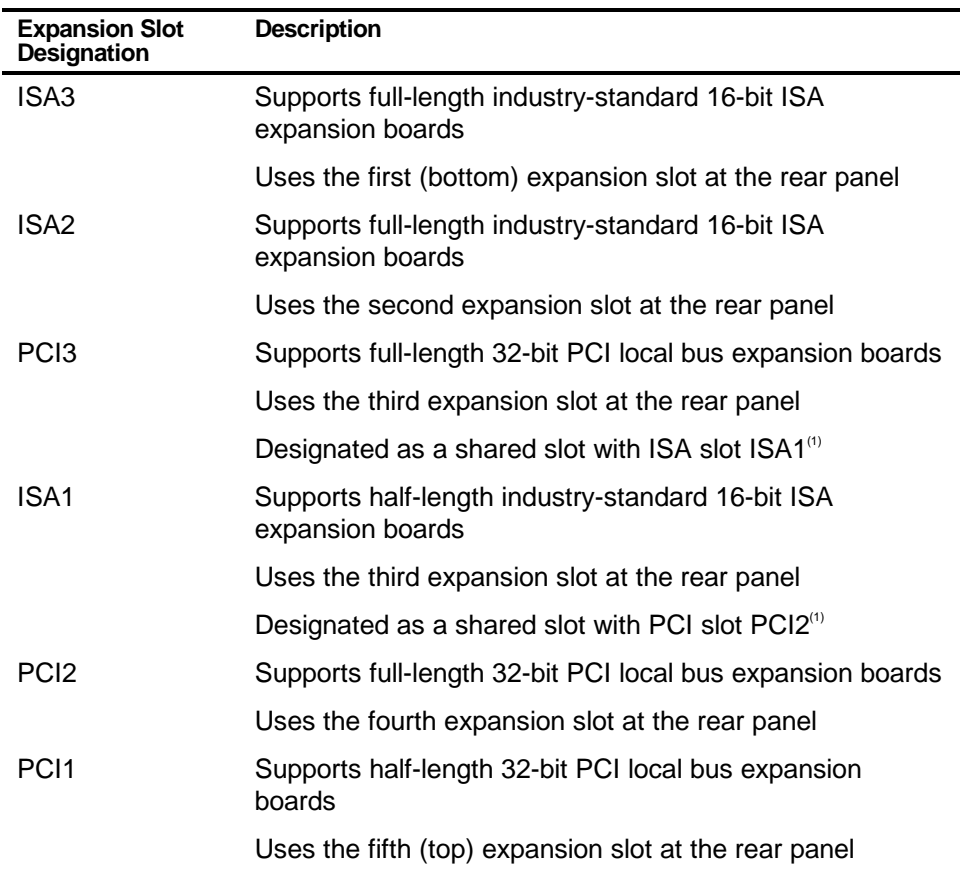

### **Expansion Slot Locations (Short Tower)**

 $^{(1)}$  Only one expansion board can reside in slot PCI3 and ISA1 at any one time. These slots have to share the third expansion slot opening at the rear panel, thus, a maximum of five expansion boards can be supported at any one time.

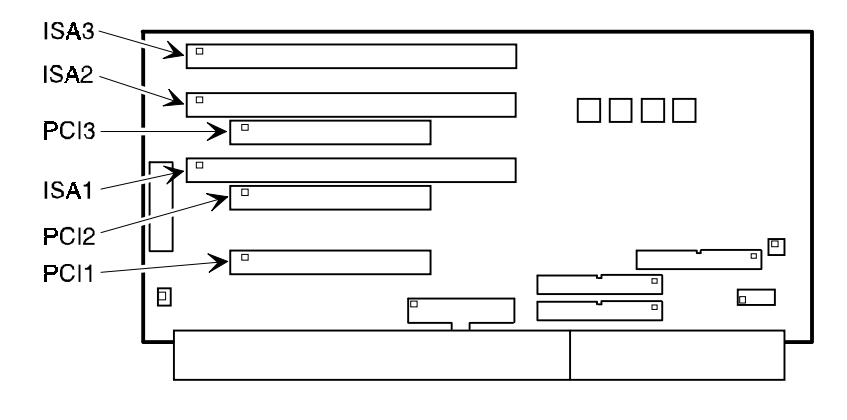

DEC02003-3

**Figure 5-11. Expansion Board Slots (Short Tower)**

## **Main Logic Board Jumper and Switch Settings**

**NOTE:** Some switch settings are marked OPEN and CLOSED rather than ON and OFF (OPEN = OFF and CLOSED = ON).

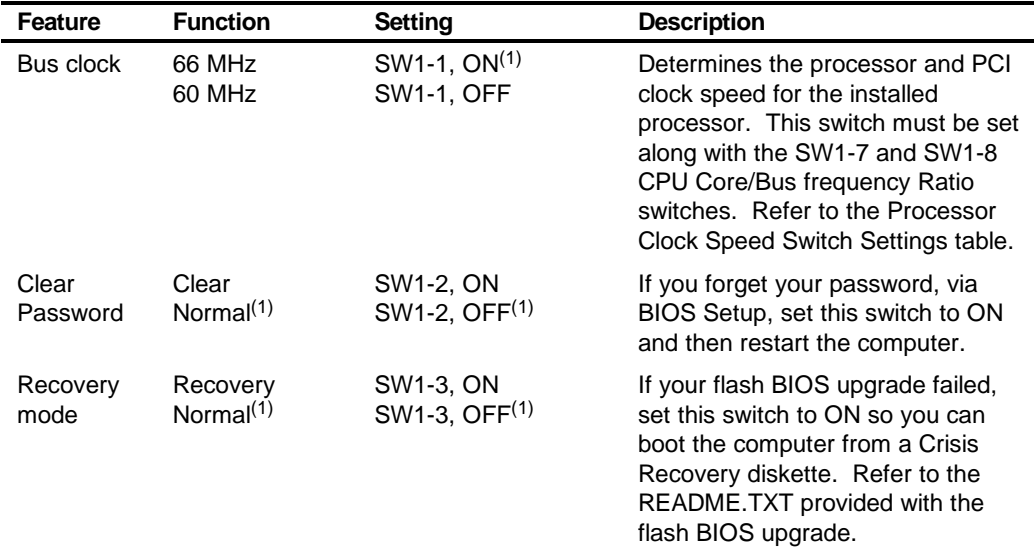

(1) Factory default setting

continued

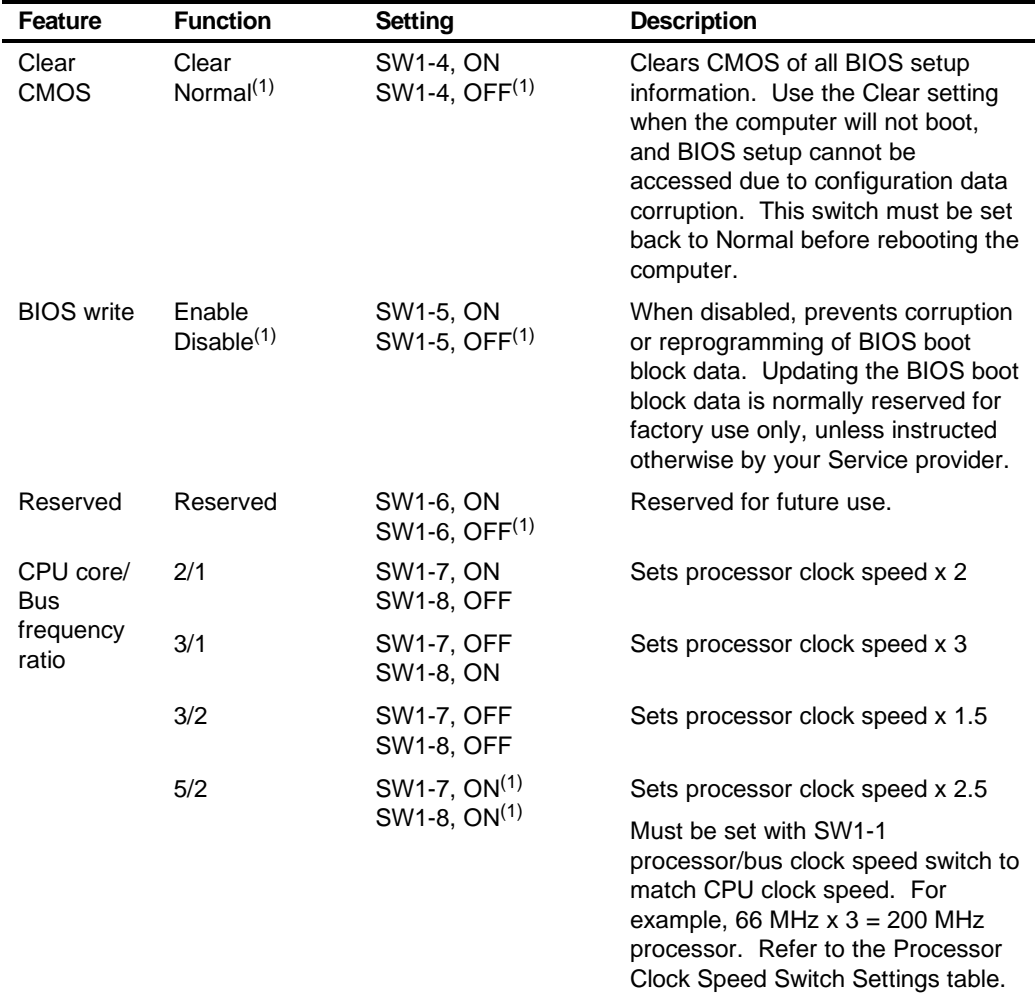

(1) Factory default

## **Processor Clock Speed Switch Settings**

The following table provides the switch settings for a number of available Pentium processors. The switches are set correctly for the processor that came with the computer. Only change the processor switch settings, that is SW1, for an upgrade to another processor.

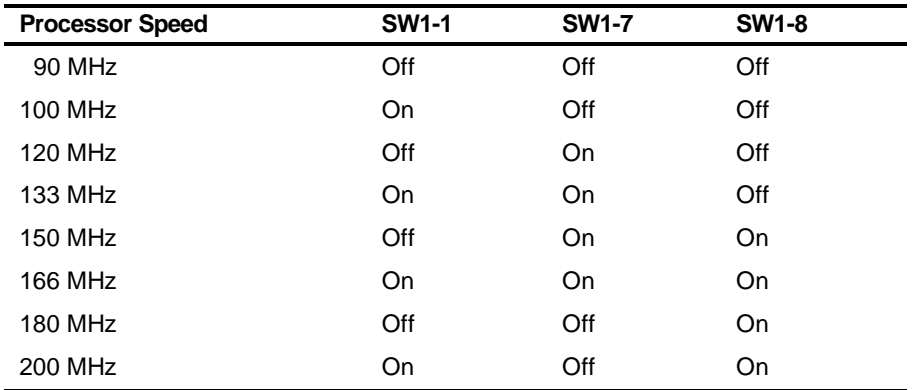

Parts Replacement

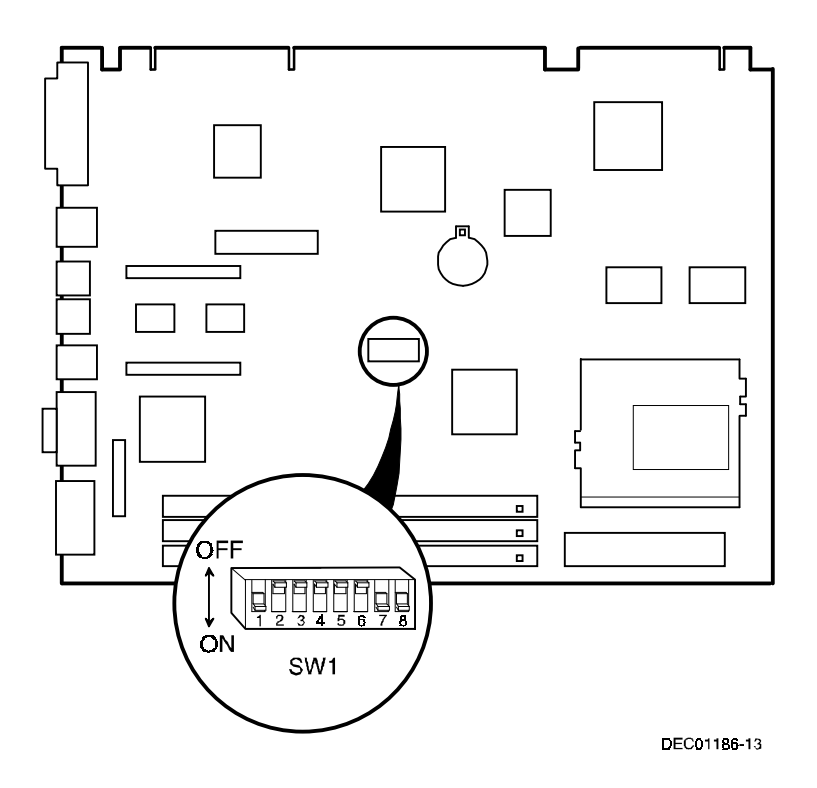

**Figure 5-12. Main Logic Board Switch Settings**

### **Installing Additional Computer Memory**

The computer supports 168-pin DIMM memory modules utilizing Synchronous Dynamic Random Access Memory (SDRAM) technology. SDRAMs operate at speeds of 66 MHz (or greater) over a local memory bus, which is much faster than SIMMs using ECC or EDO memory.

Depending on the model ordered, the computer came with either 16 MB or 32 MB of computer memory. Adding more memory enables the computer to run larger, more complicated software and run it more quickly. DIMMs are available in 16 MB, 32 MB, 64 MB, and 128 MB memory module sizes to expand computer memory up to 256 MB. Contact the local Digital sales representative for ordering information.

Computer memory is installed using the three DIMM sockets located on the main logic board as shown in Figure 5-13. Sockets J7 and J6 can accept single or dual bank DIMMs, while socket J5 can accept only single bank DIMMs.

When adding memory make sure to reference the memory configuration table and follow these memory expansion guidelines:

• Install 168-pin DIMMs using 66 MHz (or faster), 64-bit SDRAMs.

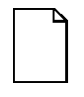

**NOTE:** Install DIMMs supplied by Digital Equipment Corporation and qualified vendors. Digital does not support computer performance, product warranty, or service calls resulting from installation of non-qualified DIMMs.

- Single bank DIMMs are available in 16 MB and 64 MB memory modules. Single bank DIMMs have memory chips on only one side of the module.
- Dual bank DIMMs are available in 32 MB and 128 MB memory modules. Dual bank DIMMs have memory chips on both sides of the module.
- Memory sockets J7 and J6 support both single and dual bank DIMMs. Memory socket J5 supports only single bank DIMMs.

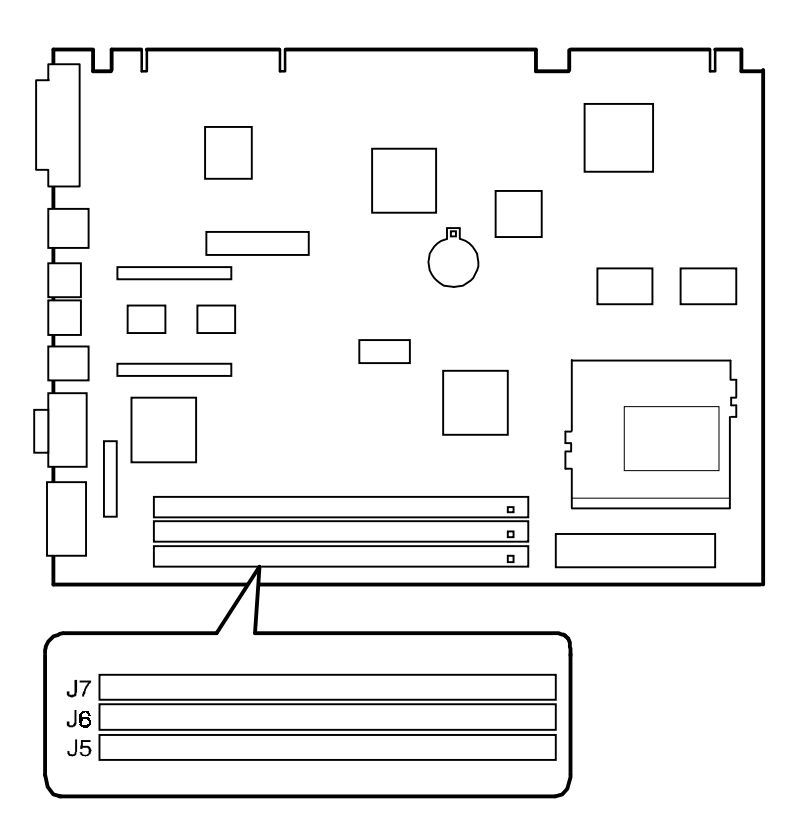

DEC01186-4

**Figure 5-13. DIMM Socket Locations**

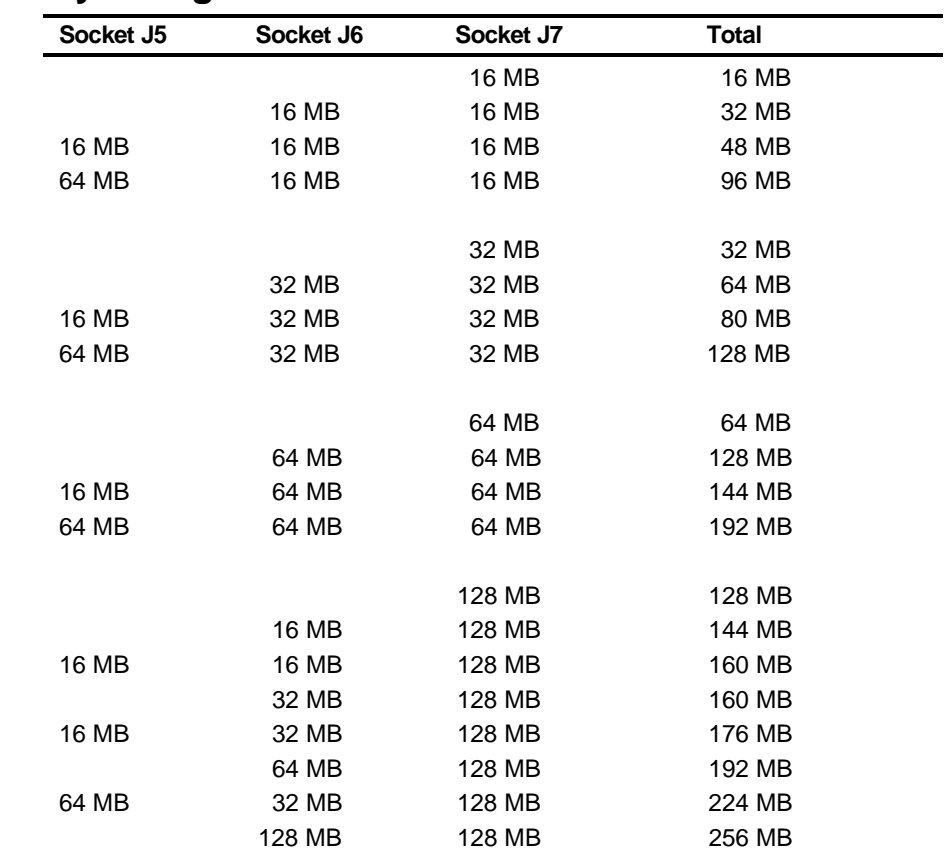

## **Memory Configurations**

## **Removing and Replacing Components**

The following sections provide removal and replacement procedures for the following Venturis FX-2 and Celebris FX-2 components:

- Main logic board
- Adapter cards
- DIMMs
- Video memory
- Battery
- Heat sink
- Processor
- VRM
- Backplanes
- Expansion boards
- Power supplies
- Control panels
- Air duct
- Fans
- 3½-inch mass storage devices
- 5¼-inch mass storage devices

Parts Replacement

### **Removing the Main Logic Board**

- 1. Turn off the computer and monitor.
- 2. Disconnect all external devices, ac power, and monitor power.
- 3. Remove the outside cover.
- 4. Swing the brace away from the chassis (low profile computers only).
- 5. Pull up on the two latches attached to the main logic board. This separates the main logic board from the backplane.
- 6. Carefully remove the main logic board from the chassis.

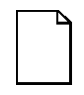

**NOTE:** If you are replacing the main logic board, you might need to move the processor and other components such as DIMMs to the new main logic board. The processor chip and heat sink assembly should be removed and reinstalled as a single assembly, there is no need to disassemble the processor and heat sink.

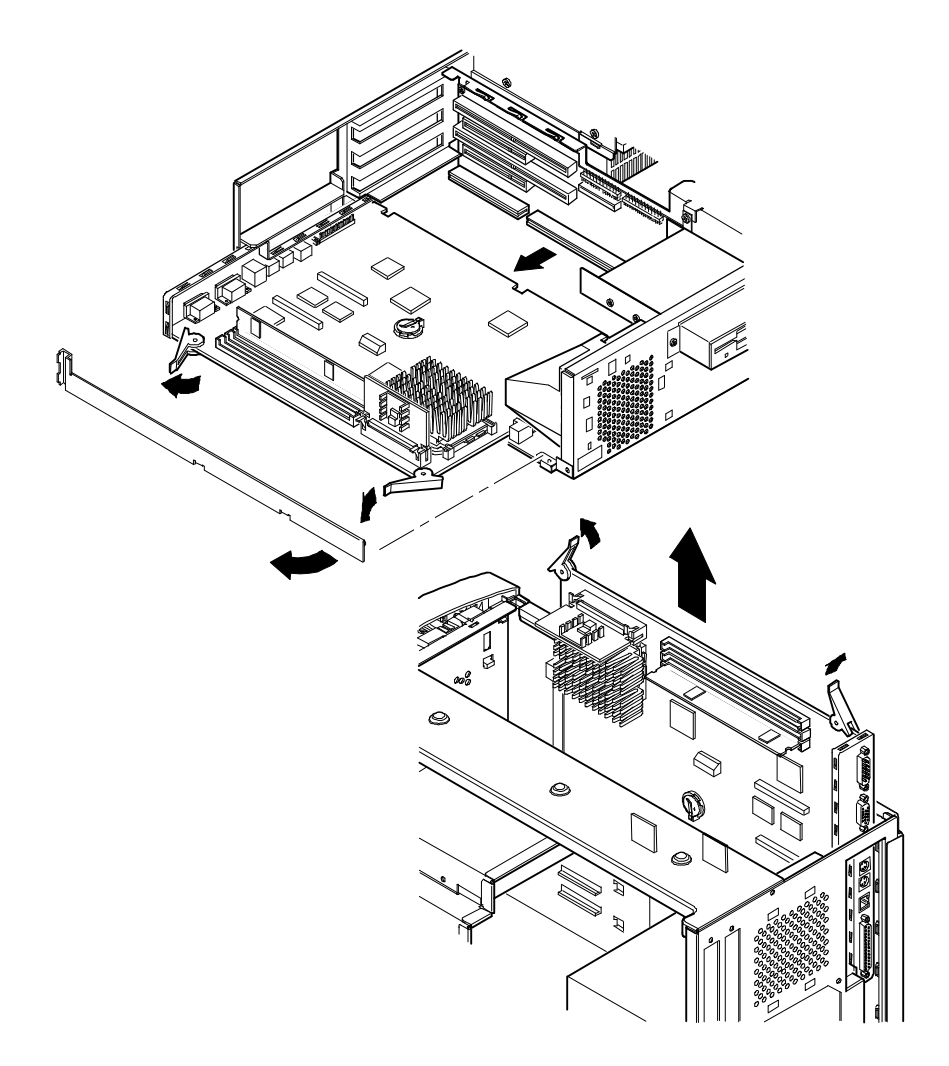

DEC01188

**Figure 5-14. Removing the Main Logic Board**

### **Removing an Adapter Card**

- 1. Turn off the computer, monitor, and then disconnect power from the computer.
- 2. Remove the outside cover.
- 3. Disconnect the adapter card cable(s).
- 4. Remove the adapter card.
- 5. Remove the adapter card from the bracket by unscrewing the two screws that hold the adapter card to the bracket.

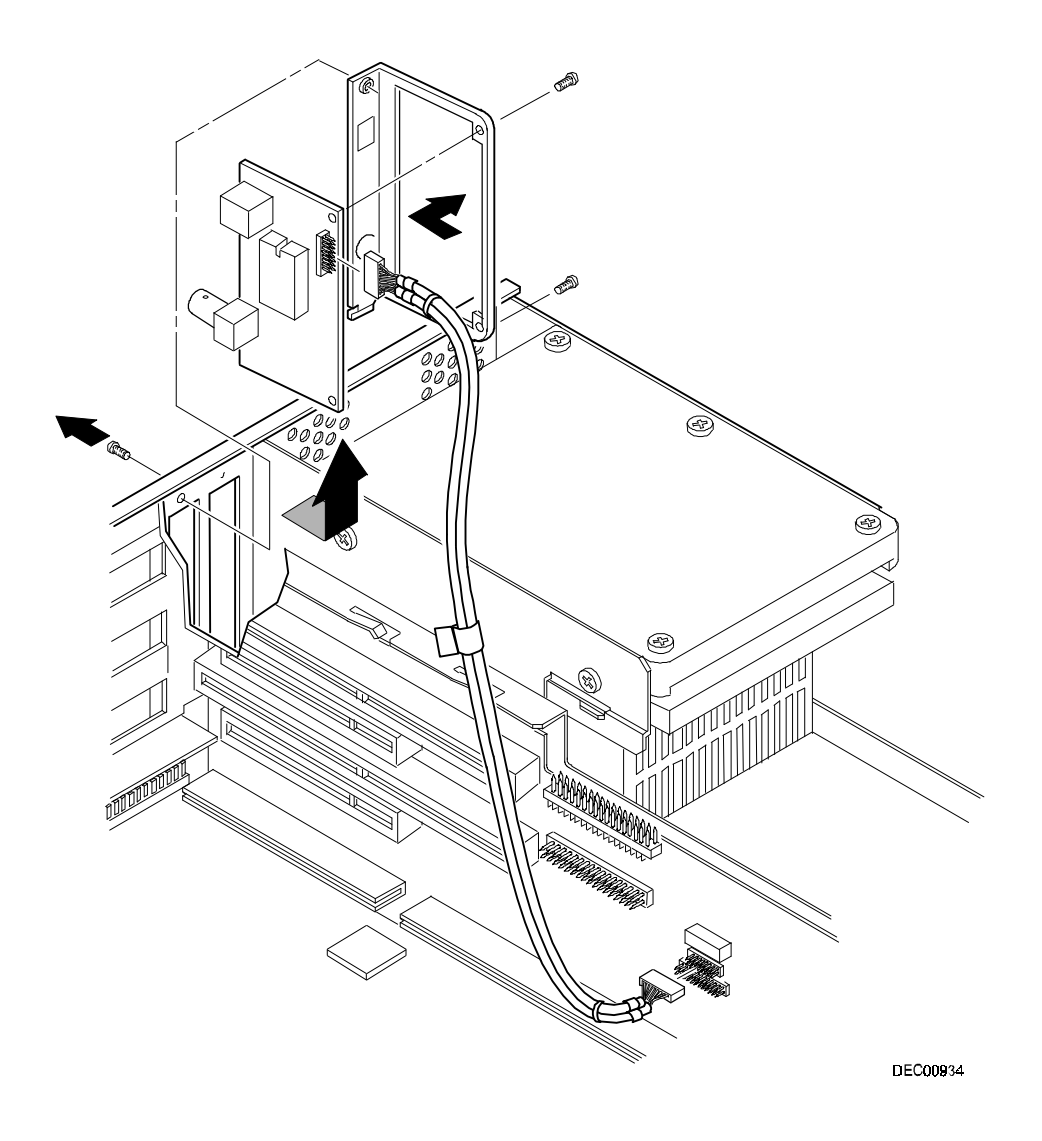

**Figure 5-15. Removing an Adapter Card**

### **Removing the DIMMs**

- 1. Turn off the computer, monitor, and then disconnect power from the computer.
- 2. Remove the outside cover.
- 3. Press the DIMM retaining clips out.
- 4. Pull the DIMM out of the socket.

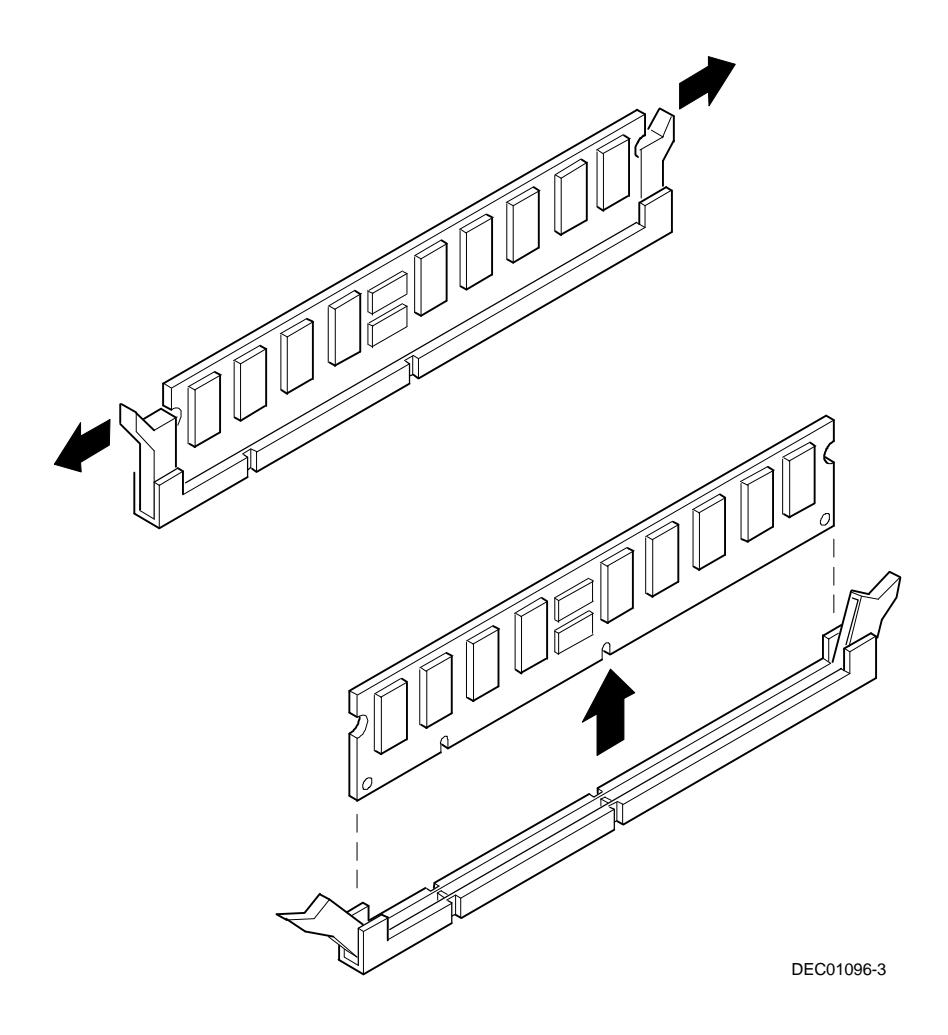

**Figure 5-16. Removing DIMMs**

### **Removing Video Memory**

- 1. Turn off the computer, monitor, and then disconnect power from the computer.
- 2. Remove the outside cover.
- 3. Remove the video memory by gently, but firmly, pulling out the video memory daughter card.

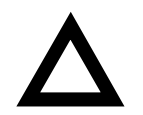

**CAUTION:** Be careful not to damage or bend the pins.
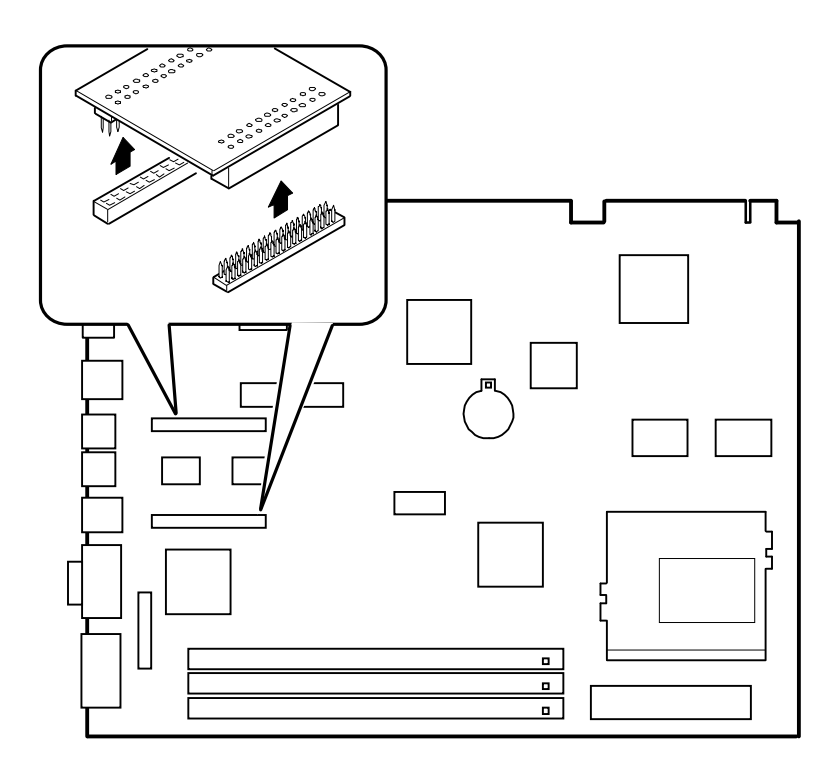

DEC00869-16

**Figure 5-17. Removing Video Memory**

# **Removing the Lithium Battery**

- 1. Turn off the computer, monitor, and then disconnect power from the computer.
- 2. Remove the outside cover.
- 3. If the computer is a short tower, remove the main logic board. For low profile computers, skip to step 4.
- 4. Remove the old battery by lifting the retaining clip slightly and then by pushing on the battery from the side to slide it out.

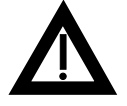

**WARNING:** There is a danger of battery explosion if a lithium battery is incorrectly replaced. To prevent damage to the computer, be sure the  $+$  side faces up when installing a new battery. Also, be sure you replace the battery with either a Digital (P/N 12-41474-05), Toshiba (P/N CR2032), or equivalent 3 V dc lithium battery.

Depending on the locality, the computer's battery might be considered hazardous waste. Make sure you follow any state or local statute to properly dispose of the old battery.

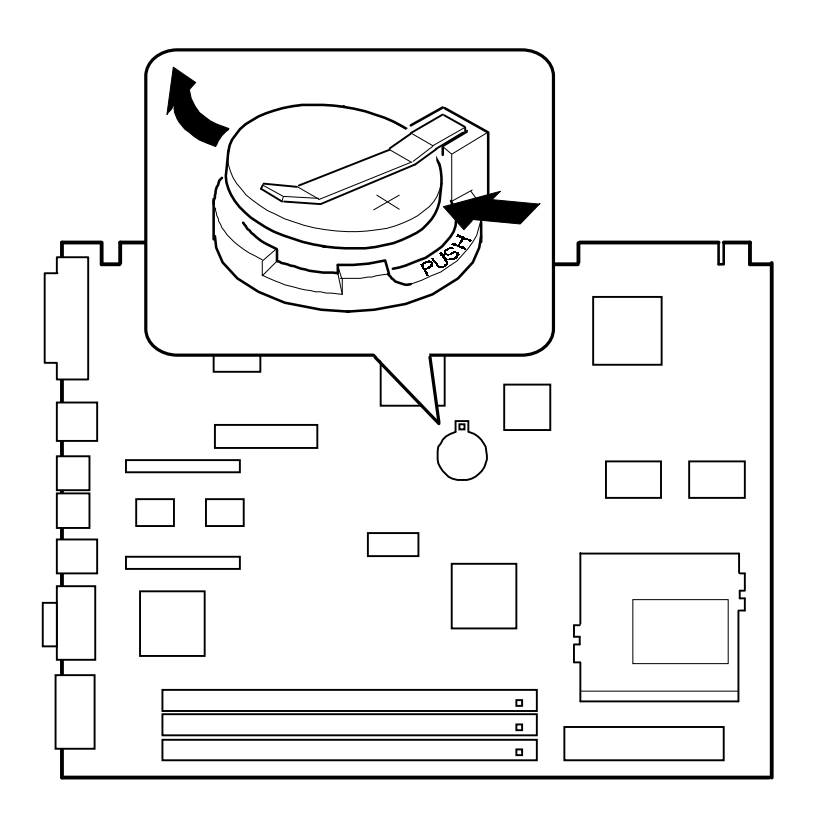

DEC01186-7

**Figure 5-18. Removing the Lithium Battery**

#### **Removing the Processor Heat Sink**

- 1. Turn off the computer, monitor, and then disconnect power from the computer.
- 2. Remove the outside cover.
- 3. Using a small screwdriver, release the retaining clip on the heat sink.

Use caution so as to avoid damaging the main logic board.

4. Separate the heat sink from the processor.

To remove the heatsink, slide it off to the side. Do not try to lift it straight up.

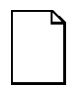

**NOTE:** Between the heat sink and the processor is thermal compound to form a tight fit. When you replace the processor and heat sink, first insert the processor chip in the socket and move the lever down. Clean the bottom of the heat sink with a clean cloth dampened with isopropyl alcohol. Spread a smooth thin coat of thermal compound on the bottom of the heat sink. Place the heat sink on top of the processor and then secure the heat sink with the heat sink clip.

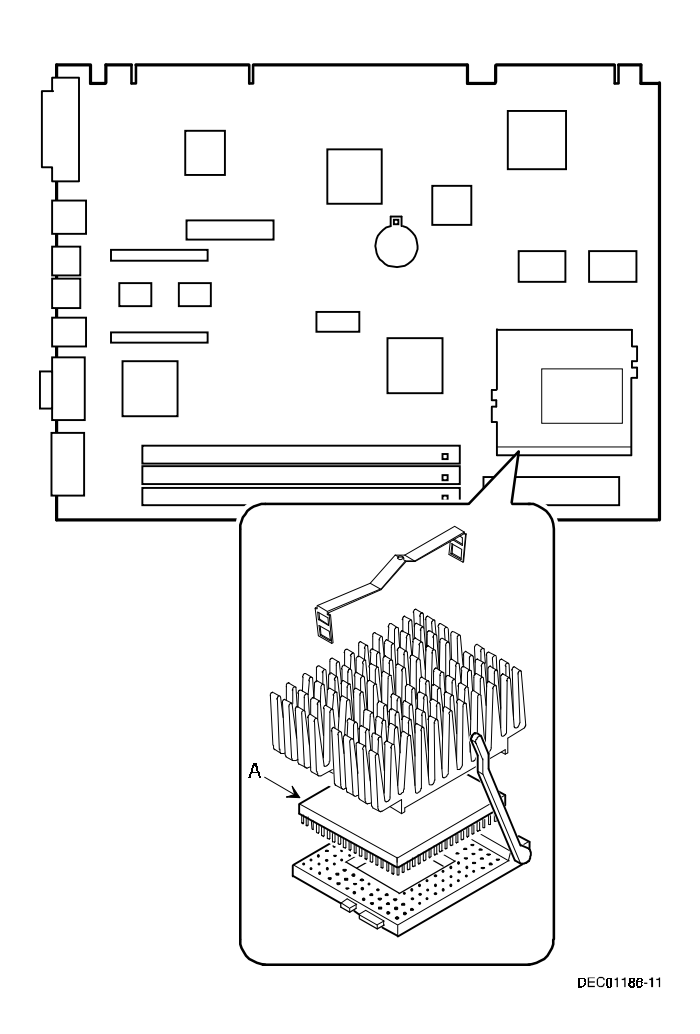

**Figure 5-19. Removing the Processor Heat Sink**

# **Removing the Processor**

- 1. Turn off the computer, monitor, and then disconnect power from the computer.
- 2. Remove the outside cover.
- 3. If necessary, remove the VRM.
- 4. Remove the heat sink.
- 5. Lift the lever out and then up.
- 6. Remove the processor. (A, Figure 5-19)

Refer to "Removing the Processor Heat Sink" for processor replacement procedures.

# **Removing the Voltage Regulator Module (VRM)**

- 1. Turn off the computer, monitor, and then disconnect power from the computer.
- 2. Remove the outside cover.
- 3. Push the clips back and then down to release the VRM.
- 4. Remove the VRM by pulling it straight up.

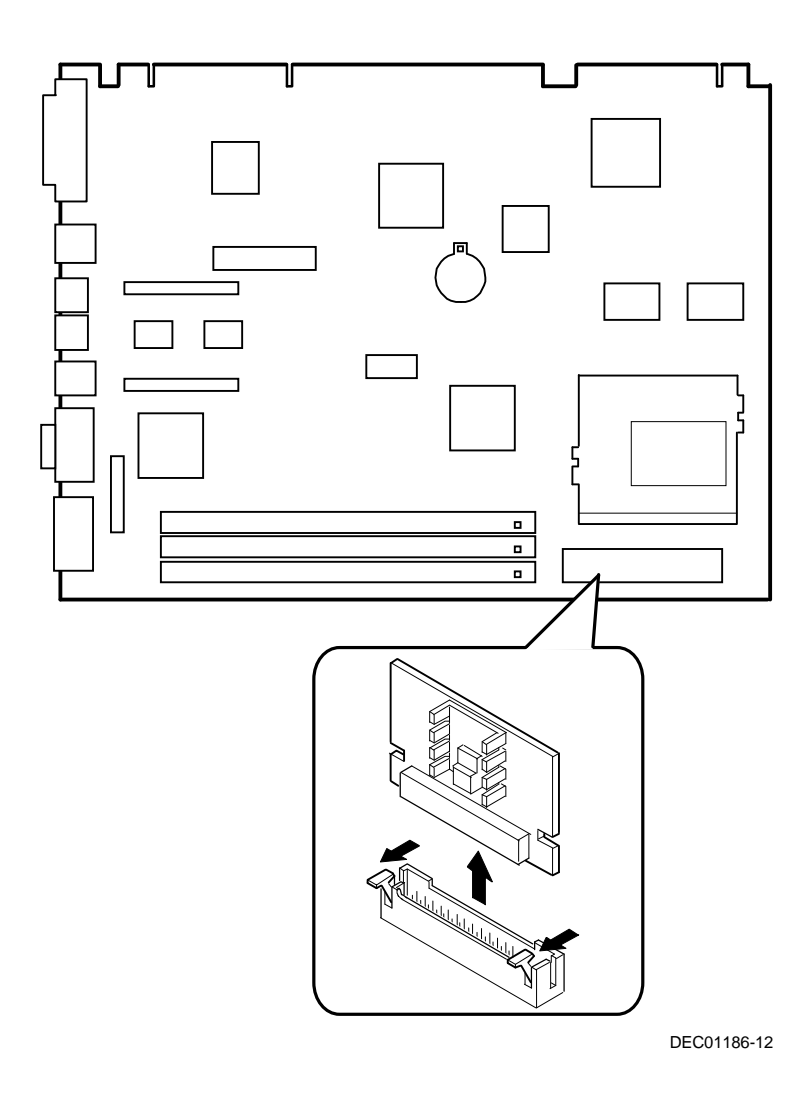

**Figure 5-20. Removing the VRM**

# **Removing the Backplane (Low Profile)**

- 1. Turn off the computer, monitor, and then disconnect power from the computer.
- 2. Remove the outside cover.
- 3. Disconnect all power, video, disk and diskette cables.
- 4. Remove any expansion boards.
- 5. Remove the diskette drive.
- 6. Remove the main logic board.
- 7. Remove the screws.
- 8. Remove the backplane.

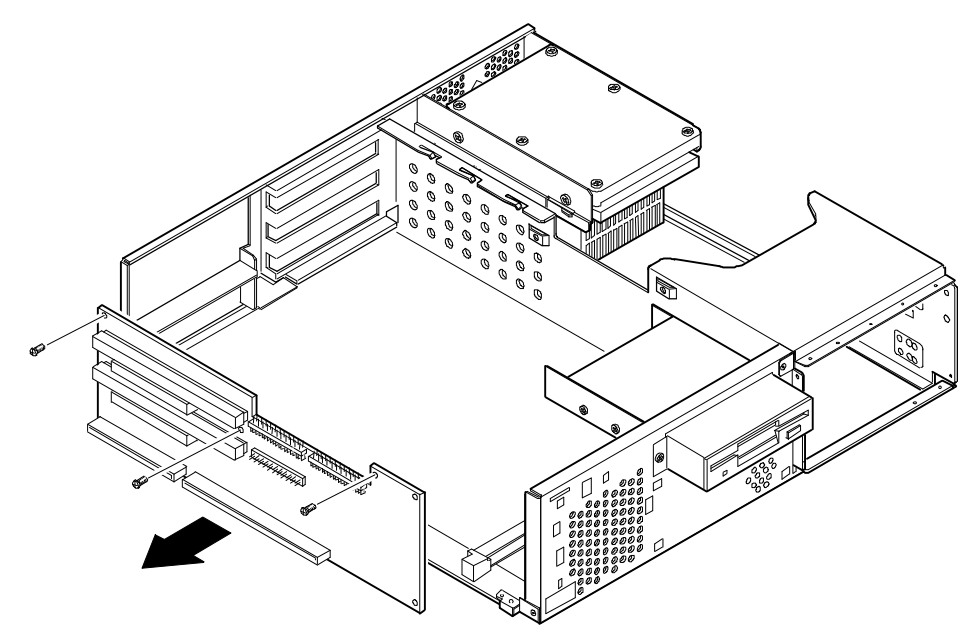

DEC00891

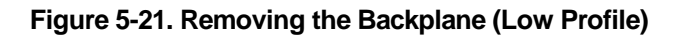

### **Removing the Backplane (Short Tower)**

- 1. Turn off the computer, monitor, and then disconnect power from the computer.
- 2. Remove the outside cover.
- 3. Remove the screw from the internal drive bay.
- 4. Swing the drive bay away from the chassis.
- 5. Remove any expansion boards.
- 6. Disconnect all power, video, disk and diskette cables.
- 7. Remove the main logic board.
- 8. Remove the screws at the rear holding the backplane to the chassis.
- 9. Remove the backplane.

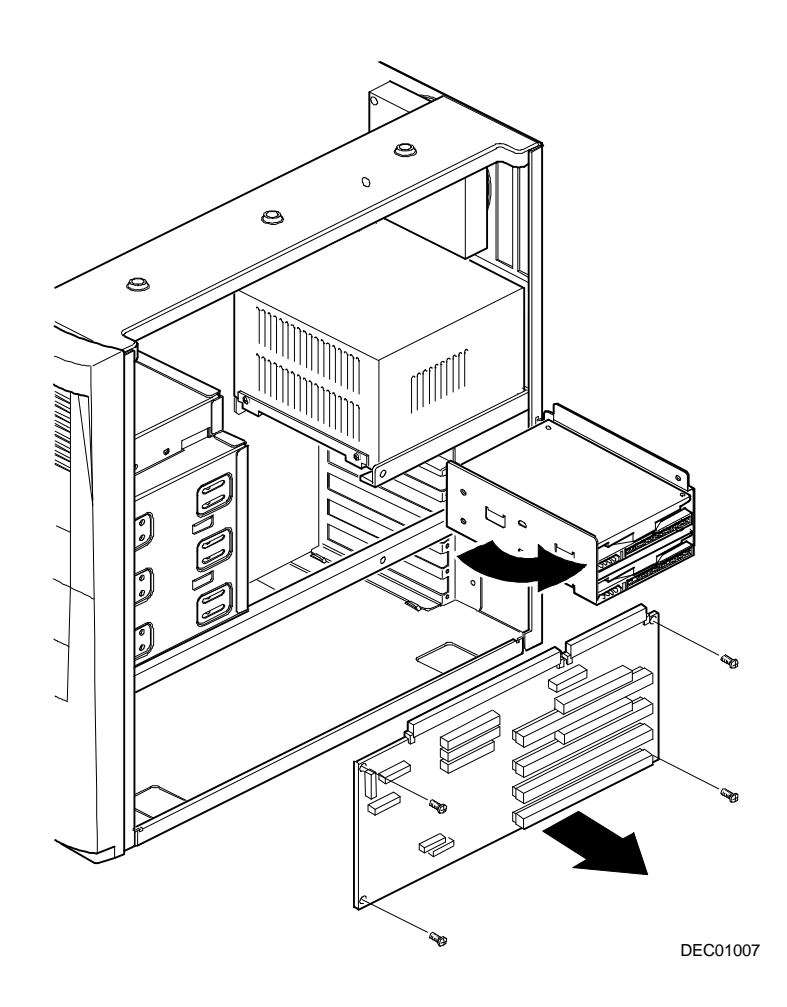

**Figure 5-22. Removing the Backplane (Short Tower)**

# **Removing Expansion Boards**

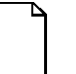

**NOTE:** You do not have to remove the main logic board to remove an expansion board.

- 1. Turn off the computer, monitor, and then disconnect power from the computer.
- 2 Remove the outside cover.
- 3. Remove the screw.
- 4. Gently pull the expansion board from its socket.

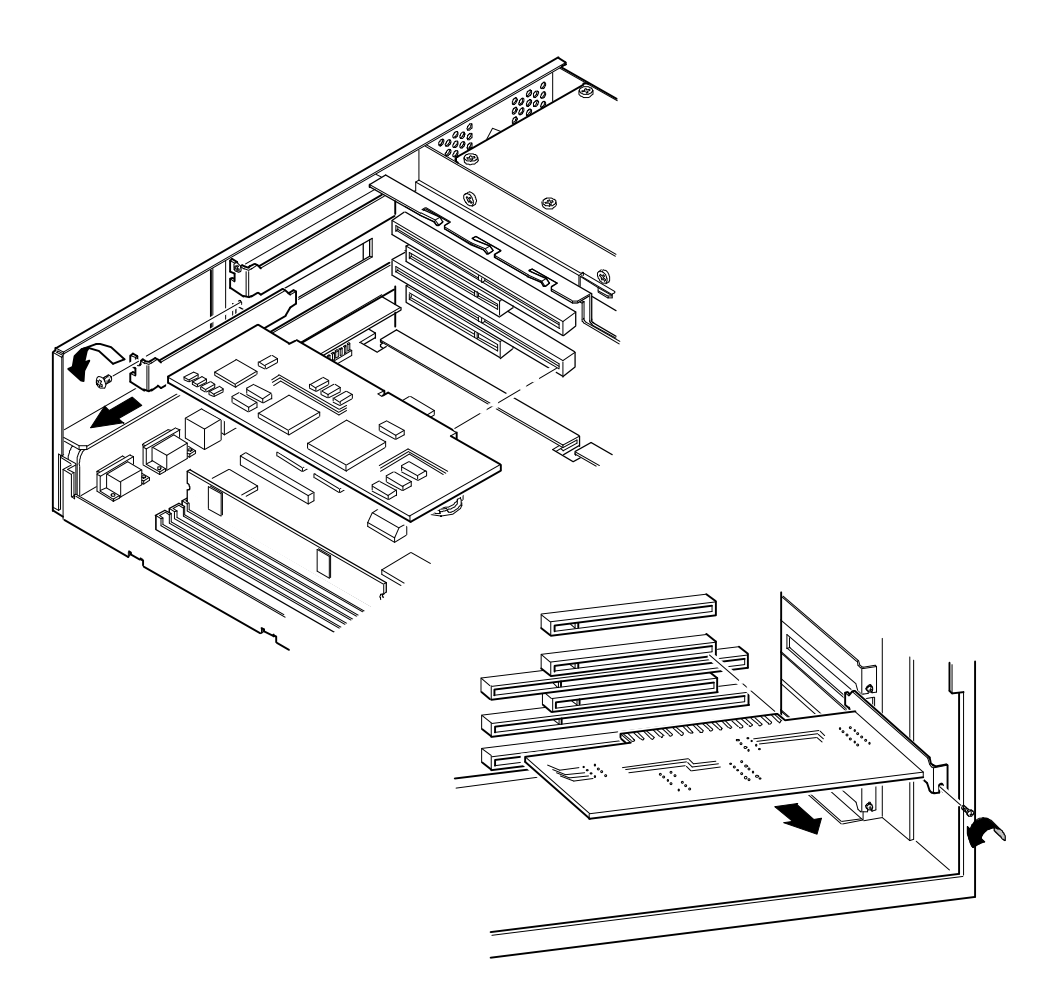

DEC01190-4

**Figure 5-23. Removing Expansion Boards**

# **Removing the Power Supply (Low Profile)**

- 1. Turn off the computer, monitor, and then disconnect power from the computer.
- 2. Remove the outside cover.
- 3. Remove the internal hard disk drive.

Refer to "Removing Internal 3½-Inch Device (Celebris FX-2 low profile)."

- 4. Disconnect the power cable from the backplane.
- 5. Disconnect all power cables from all devices.
- 6. Remove the screws.
- 7. Remove the power supply and bracket from the chassis.
- 8. Remove the bracket from the power supply.

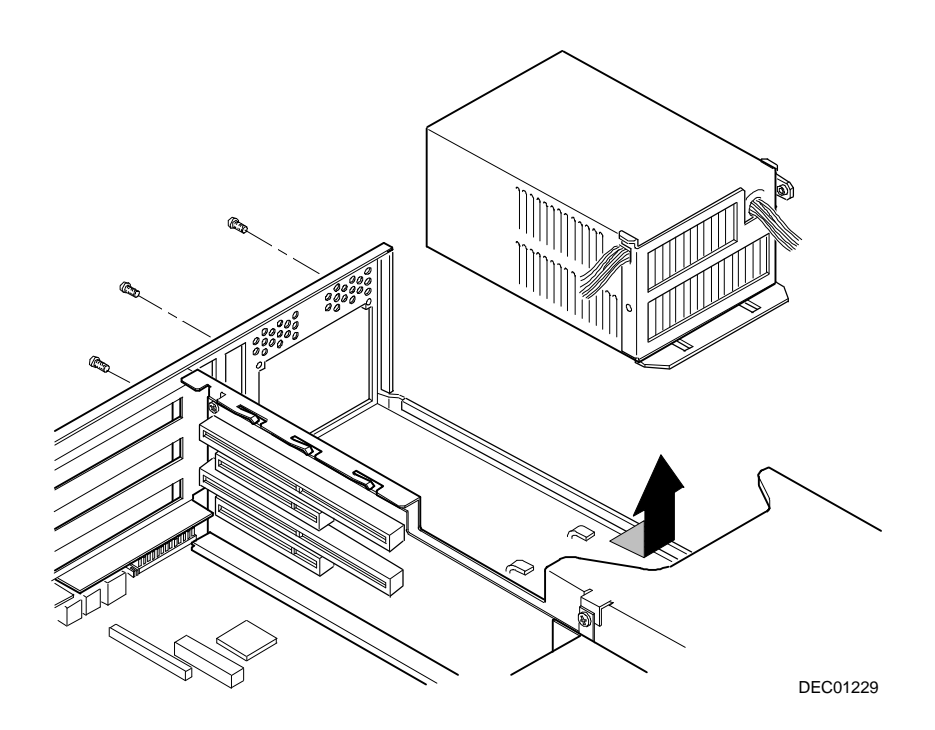

**Figure 5-24. Removing the Power Supply (Low Profile)**

# **Removing the Power Supply (Short Tower)**

- 1. Turn off the computer, monitor, and then disconnect power from the computer.
- 2. Remove the outside cover.
- 3. Disconnect the power cable from the backplane.
- 4. Disconnect all power cables from all devices.
- 5. Remove the screws from the power supply.
- 6. Remove the power supply.

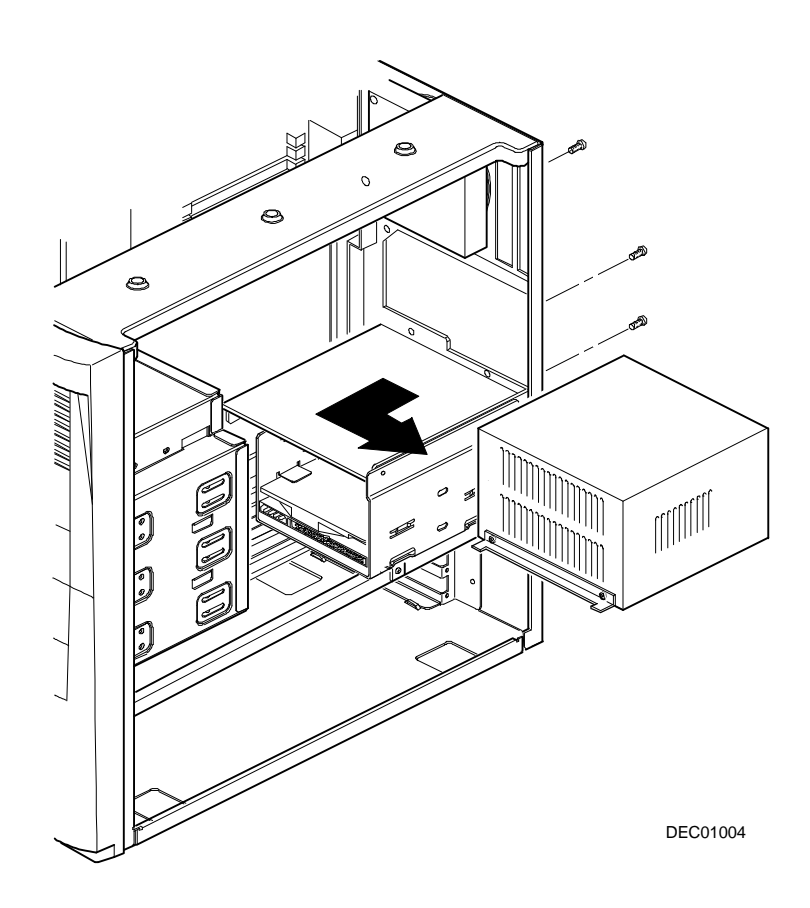

**Figure 5-25. Removing the Power Supply (Short Tower)**

# **Removing the Control Panel Assembly (Low Profile)**

- 1. Turn off the computer, monitor, and then disconnect power from the computer.
- 2. Remove the outside cover.
- 3. Remove the diskette drive and the bracket.

Refer to "Removing the Diskette Drive (Celebris FX-2 low profile)."

- 4. Remove the main logic board.
- 5. Remove the main logic board guide.
- 6. Remove the screws securing the control panel assembly to the chassis.
- 7. Remove the control panel assembly.
- 8. Unplug the control panel cable from the backplane.

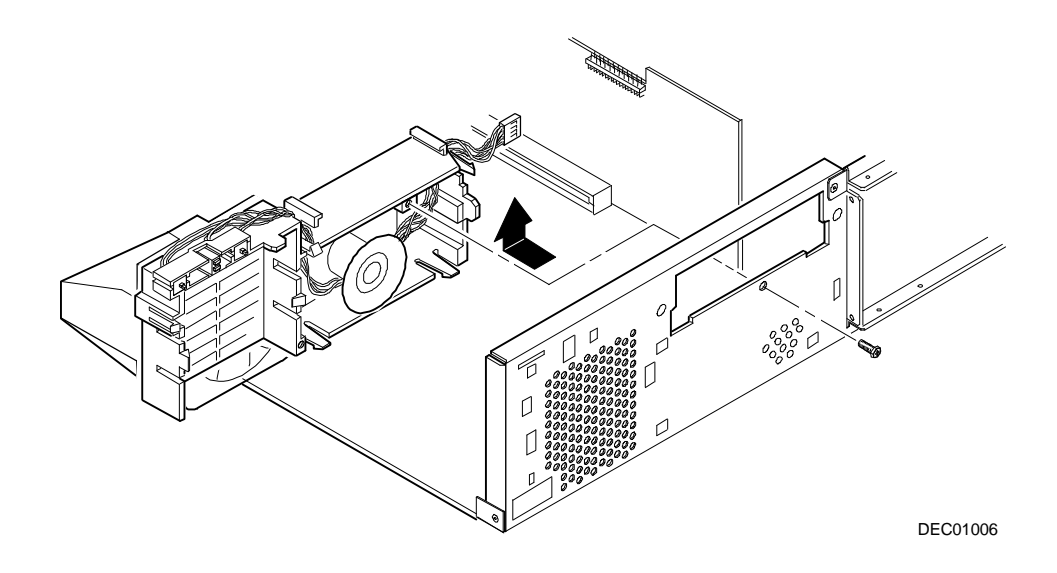

**Figure 5-26. Removing the Control Panel Assembly (Low Profile)**

# **Removing the Front Air Duct (Short Tower)**

- 1. Turn off the computer, monitor, and then disconnect power from the computer.
- 2. Remove the outside cover.
- 3. Remove the front bezel.
- 4. Press in on the tabs to release the front air duct.
- 5. Remove the front air duct.

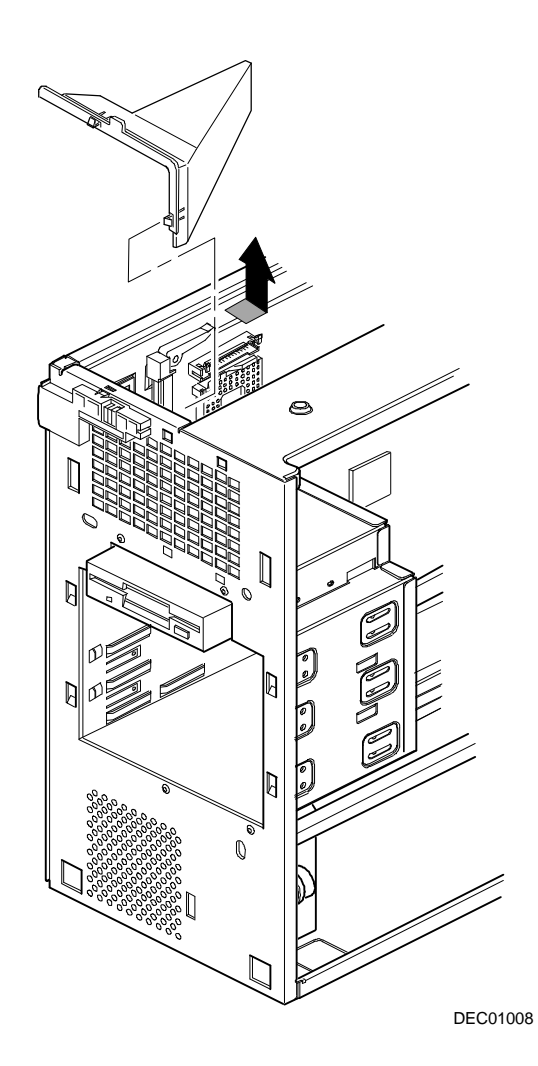

**Figure 5-27. Removing the Front Air Duct (Short Tower)**

#### **Removing the Control Panel Assembly and Cable (Short Tower)**

- 1. Turn off the computer, monitor, and then disconnect power from the computer.
- 2. Remove the outside cover.
- 3. Remove front bezel.
- 4. Remove the front air duct.
- 5. Push in on the tabs to disengage the control panel assembly.
- 6. Disconnect the cables from the control panel assembly noting the following when you reconnect.
	- − White and black is the reset switch.
	- − White, black, and red is the power switch.
	- − Red and black is hard disk drive activity LED.
	- − Yellow and black is the power LED. It is on top of the hard disk drive indicator.
- 7. Slide the cables through the slots.

The cables and their attached switch or indicators are now inside the computer.

- 8. Unplug the cable connection from the backplane.
- 9. Rotate the speaker to remove it from the option card assembly.
- 10. Remove the control panel assembly cables from the computer.

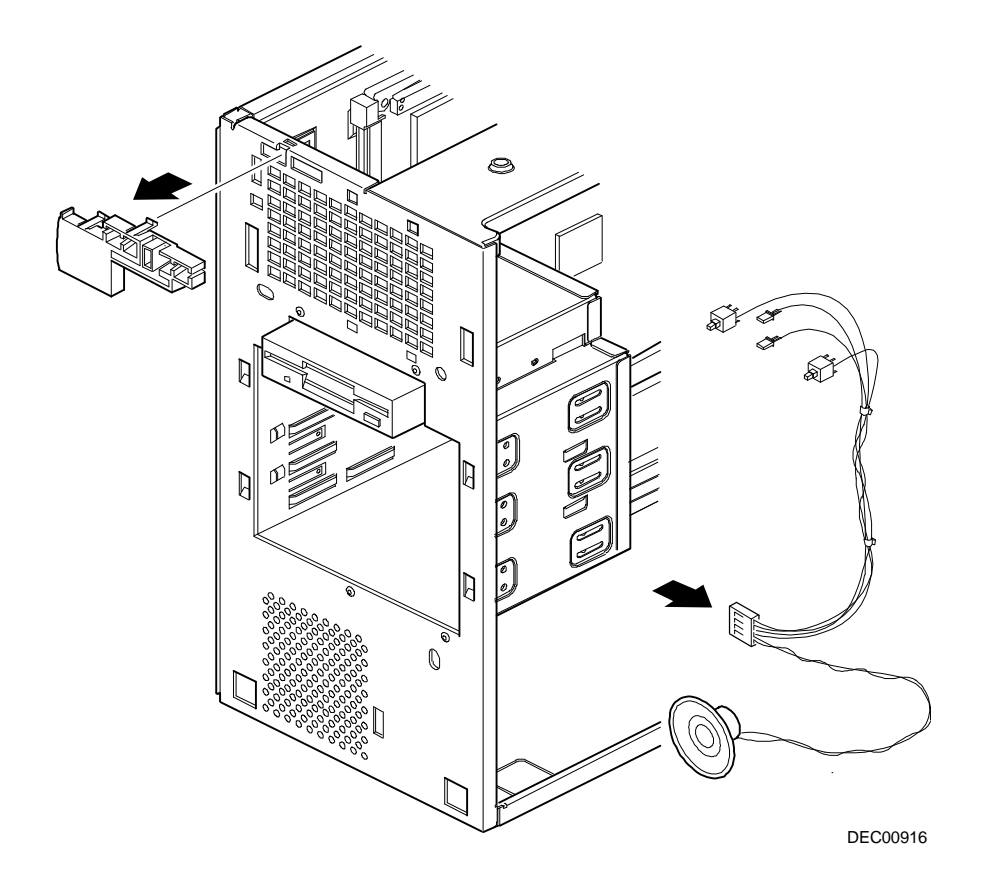

**Figure 5-28. Removing the Control Panel Assembly and Cable (Short Tower)**

### **Removing the Option Card Guide and Speaker Assembly (Short Tower)**

- 1. Turn off the computer, monitor, and then disconnect power from the computer.
- 2. Remove the outside cover.
- 3. Push in on the tab to release the option card guide and speaker assembly.
- 4. Remove the option card guide and speaker assembly.

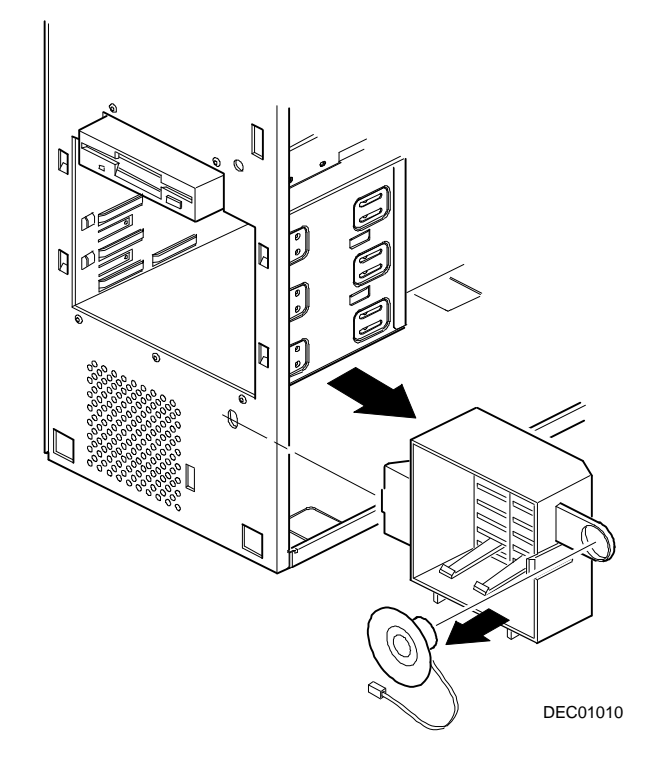

**Figure 5-29. Removing the Option Card Guide and Speaker Assembly (Short Tower)**

# **Removing the Top-Rear Fan Assembly (Short Tower)**

- 1. Turn off the computer, monitor, and then disconnect power from the computer.
- 2. Remove the outside cover.
- 3. Disconnect the fan assembly from the backplane.
- 4. Push in on the tabs to release the fan assembly.
- 5. Remove the fan assembly.

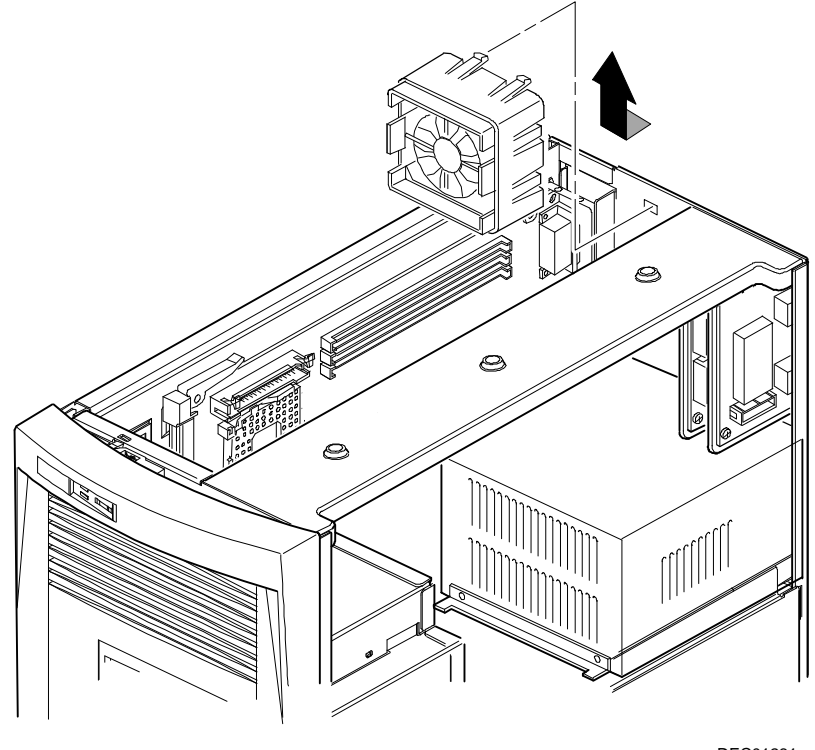

DEC01231

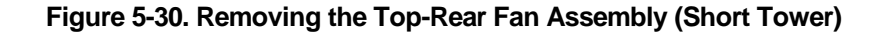

# **Removing the Wire Assembly, Headphone/Microphone (Short Tower)**

- 1. Turn off the computer, monitor, and then disconnect power from the computer.
- 2. Remove the outside cover.
- 3. Remove the front bezel.
- 4. Push in on the tabs to disengage the control panel assembly.

The headphone and microphone connections are on a card inside the control panel assembly. This card is attached to the cable.

5. Remove the headphone and microphone card from the control panel assembly.

Push down on the headphone and microphone card to release it from the tabs and then slide the card back.

- 6. Unplug the other side of the cable from the backplane.
- 7. Slide the card through the appropriate front slot and then remove the headphone and microphone cable.

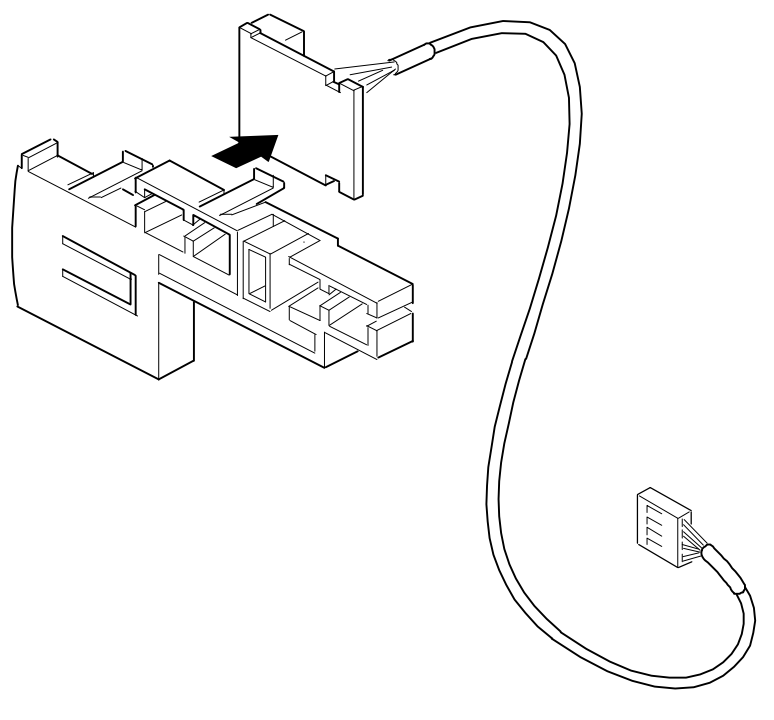

DEC00917

#### **Figure 5-31. Removing the Wire Assembly, Headphone/Microphone (Short Tower)**

# **Removing a 3½-Inch Device from Front Bay (Low Profile)**

- 1. Turn off the computer, monitor, and then disconnect power from the computer.
- 2 Remove the outside cover.
- 3. Disconnect all power and data cables.
- 4. Remove the screws holding the drive to the bay.
- 5. Remove the 3½-inch device, which includes the rail and the brackets.
- 6. Remove the rail from the device.
- 7. Remove the brackets from the device.

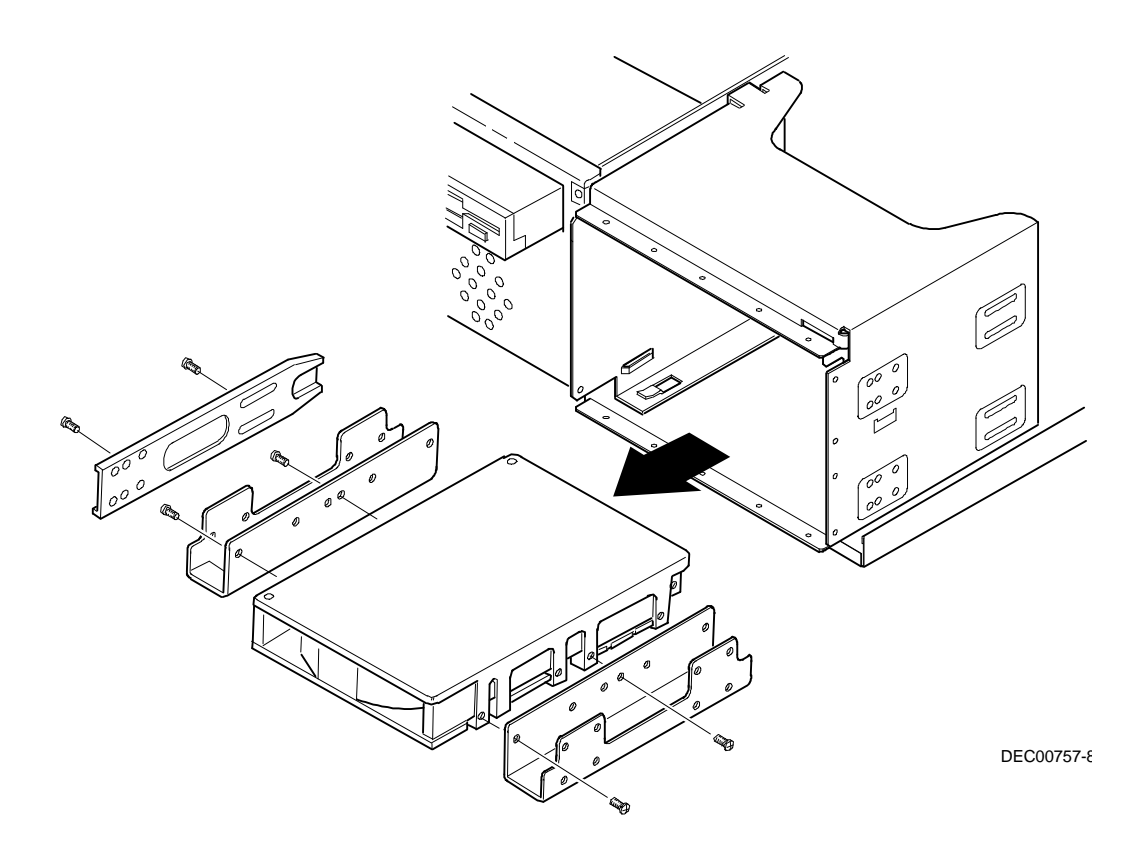

**Figure 5-32. Removing a 3½-Inch Device from Front Bay (Low Profile)**

# **Removing a 5¼-Inch Device (Low Profile)**

- 1. Turn off the computer, monitor, and then disconnect power from the computer.
- 2 Remove the outside cover.
- 3. Disconnect all power and data cables.
- 4. Remove the screws holding the drive to the bay.
- 5. Remove the 5¼-inch device, which includes the rail.
- 6. Remove the rail from the device.

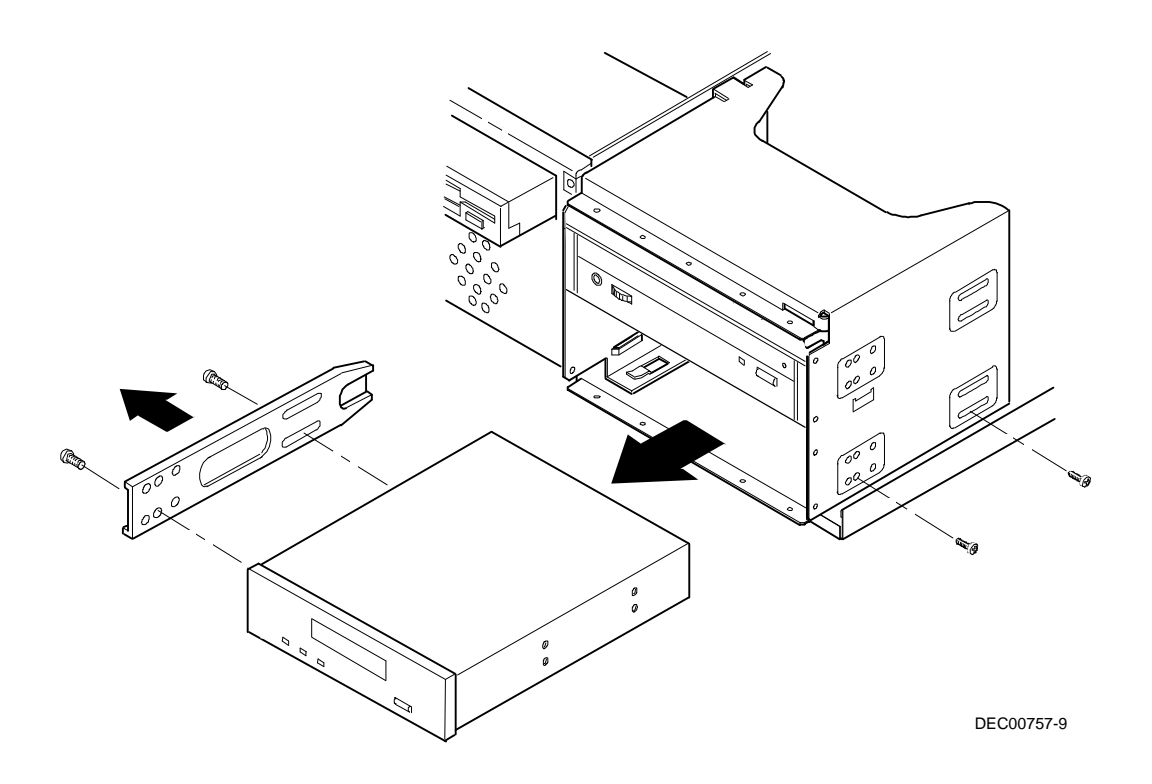

**Figure 5-33. Removing a 5¼-Inch Device (Low Profile)**

# **IDE Drive Connections (Low Profile)**

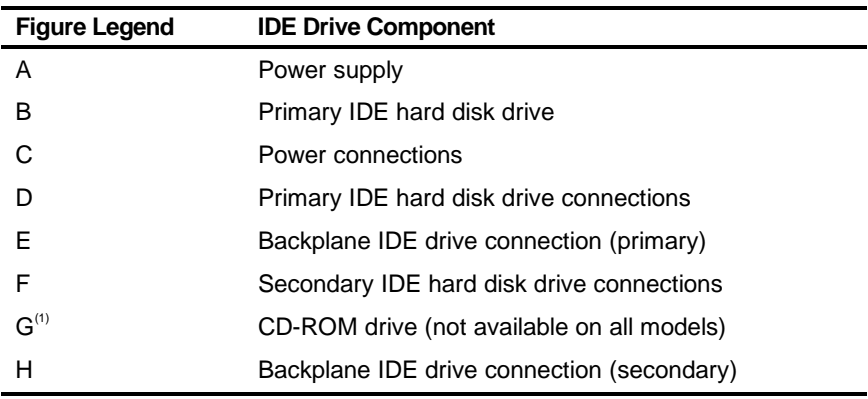

 $(1)$  The CD-ROM drive is connected to the secondary IDE port and configured as a master drive.

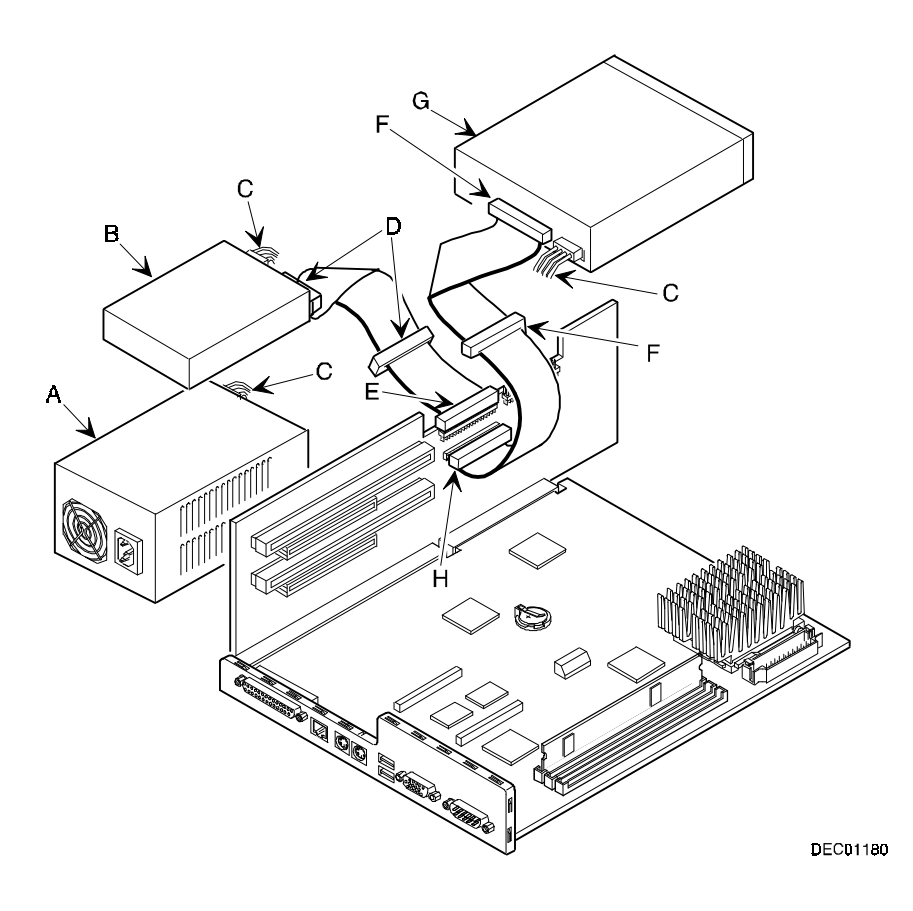

**Figure 5-34. IDE Drive Connections (Low Profile)**

# **Removing the Internal 3½-Inch Device (Low Profile)**

- 1. Turn off the computer, monitor, and then disconnect power from the computer.
- 2. Remove the outside cover.
- 3. Disconnect all power and data cables from the device.
- 4. Remove the screw from the bracket.
- 5. Remove the 3½-inch device with the bracket by sliding the device forward and lifting.
- 6. Remove the 3½-inch device from the bracket.
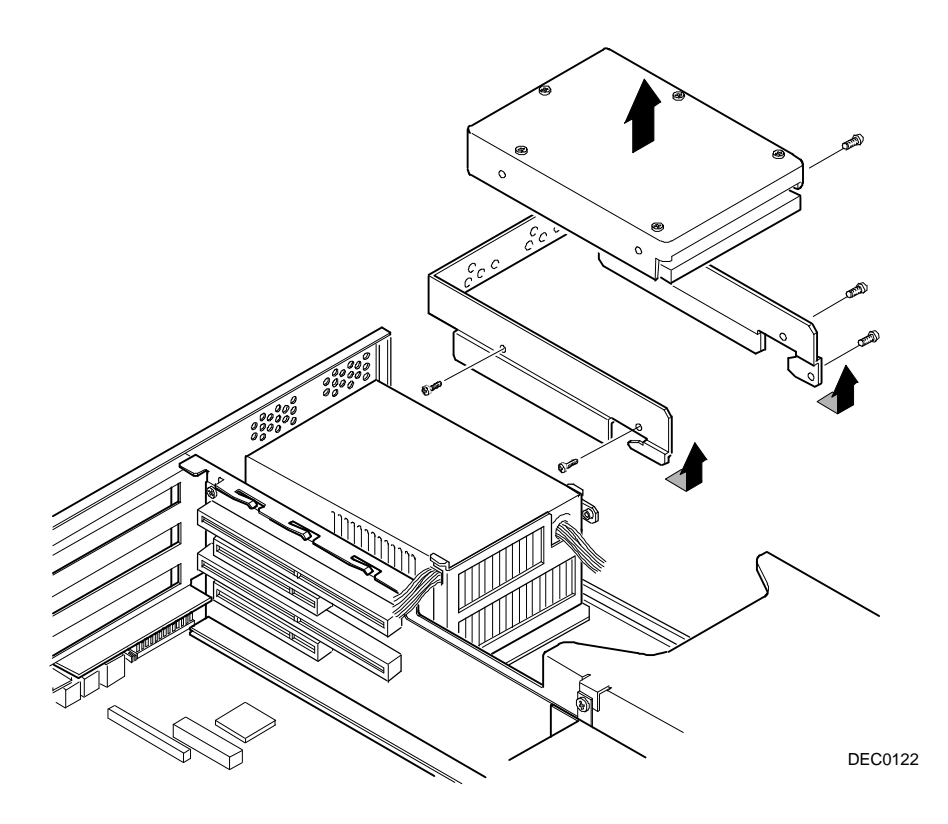

**Figure 5-38. Removing the Internal 3½-Inch Device (Low Profile)**

#### **Removing the Diskette Drive (Low Profile)**

- 1. Turn off the computer, monitor, and then disconnect power from the computer.
- 2. Remove the outside cover.
- 3. Remove all power and data cables from the diskette drive.
- 4. Remove the screws from the front holding the drive and the bracket in the bay.
- 5. Remove the diskette drive with the bracket.

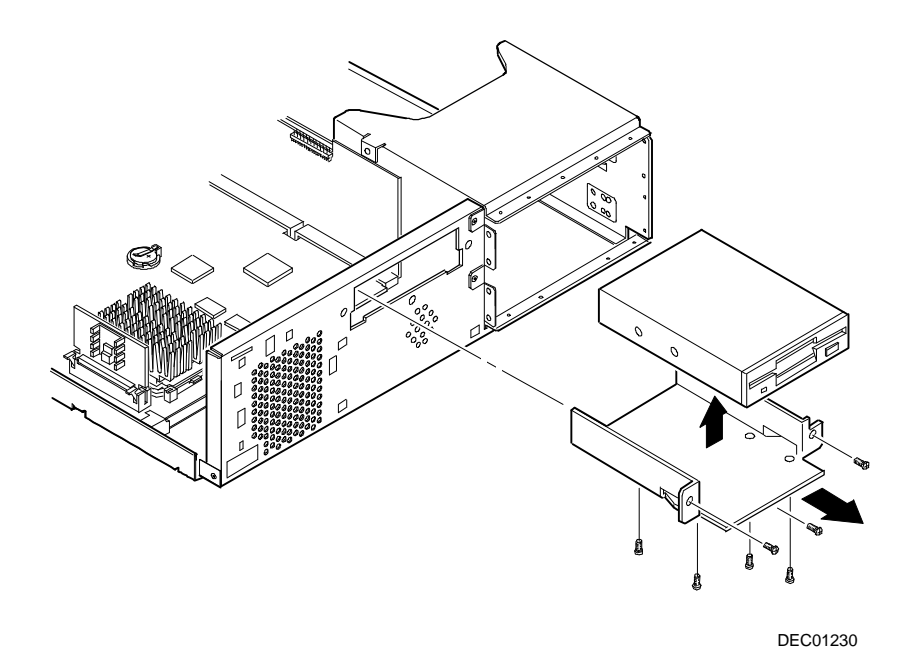

**Figure 5-39. Removing the Diskette Drive (Low Profile)**

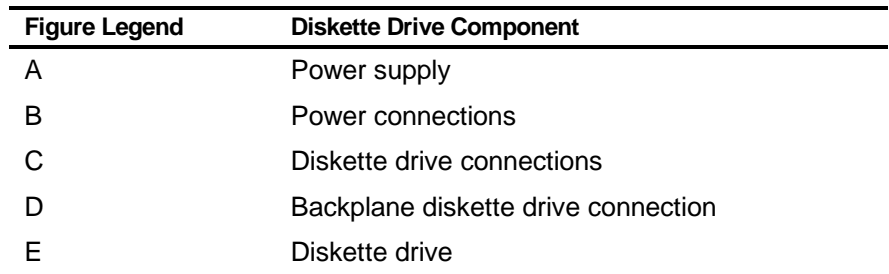

### **Diskette Drive Connections (Low Profile)**

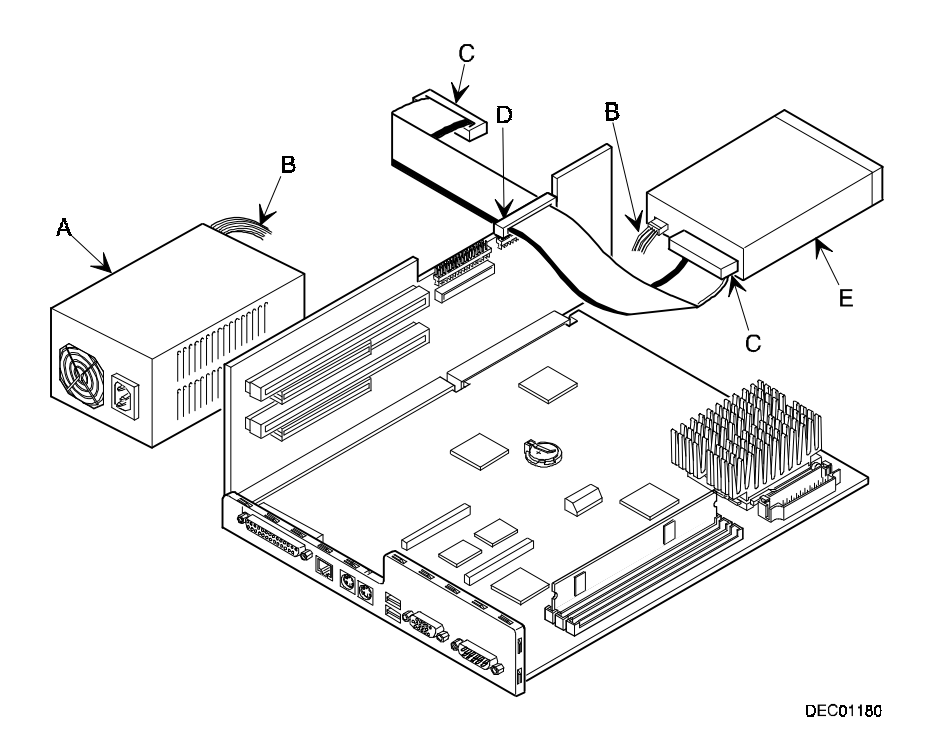

**Figure 5-37. Diskette Drive Connections (Low Profile)**

#### **Removing the Front Bezel (Short Tower)**

- 1. Turn off the computer and monitor.
- 2. Disconnect all external devices, ac power, and monitor power.
- 3. Remove the outside cover.
- 4. From the top of the computer, looking down towards the bottom of the front of the chassis, there are two tabs from the front bezel that hold the bezel in place and secure it to the chassis. Find both tabs (one on the left and one on the right).
- 5. Push both tabs towards the center of the computer to release the top of the bezel.
- 6. Pull the top of the bezel approximately an inch away from the top of the chassis.
- 7. Pull up on the bezel to detach the bottom bezel mounts.

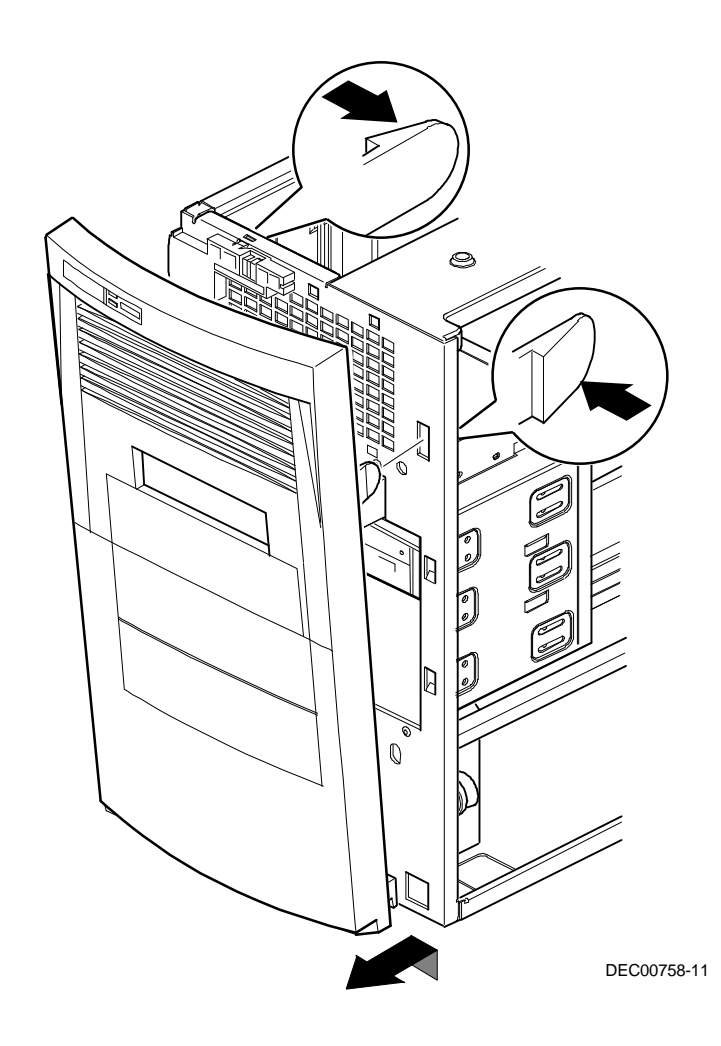

**Figure 5-38. Removing the Front Bezel**

#### **Removing a 3½-Inch Device from Front Bay (Short Tower)**

- 1. Turn off the computer, monitor, and then disconnect power from the computer.
- 2 Remove the outside cover.
- 3. Remove the front bezel.
- 4. Disconnect all power and data cables.
- 5. If necessary, remove the EMI shield.
- 6. Remove the two screws holding the drive to the bay.
- 7. Remove the 3½-inch device, which includes the rail and the brackets.
- 8. Remove the rail from the device.
- 9. Remove the brackets from the device.

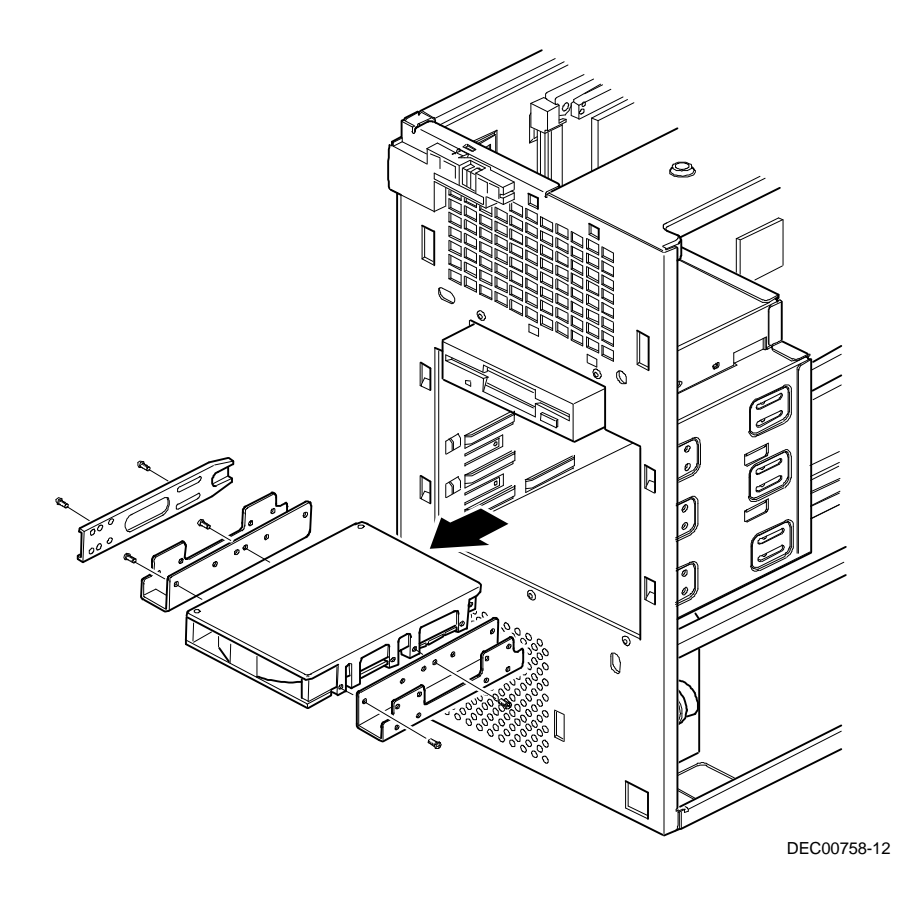

**Figure 5-39. Removing a 3½-Inch Device from Front Bay (Short Tower)**

#### **Removing a 5¼-Inch Device (Short Tower)**

- 1. Turn off the computer, monitor, and then disconnect power from the computer.
- 2 Remove the outside cover.
- 3. Remove the front bezel.
- 4. Disconnect all power and data cables.
- 5. If necessary, remove the EMI shield.
- 6. Remove the two screws holding the drive to the bay.
- 7. Remove the 5¼-inch device, which includes the rail.
- 8. Remove the rail from the device.

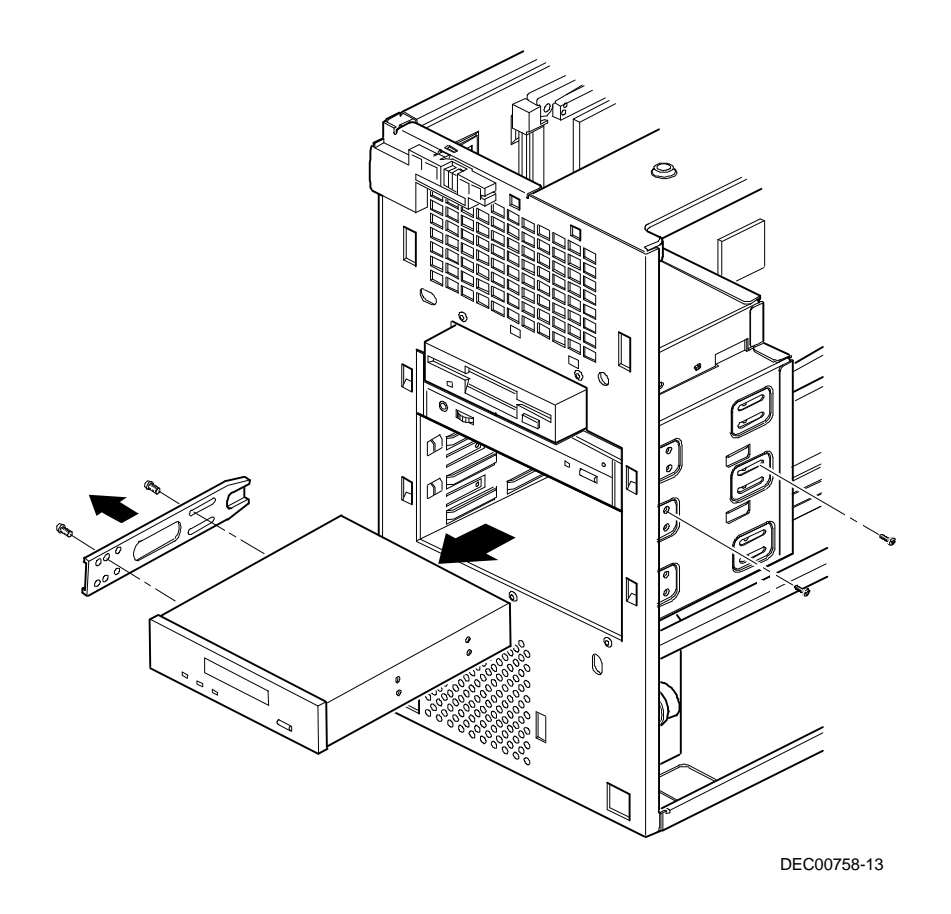

**Figure 5-40. Removing a 5¼-Inch Device (Short Tower)**

#### **Removing an Internal 3½-Inch Device (Short Tower)**

- 1. Turn off the computer, monitor, and then disconnect power from the computer.
- 2 Remove the outside cover.
- 3. Disconnect all power and data cables.
- 4. Remove the screws securing the drive bay to the chassis.
- 5. Swing the device bay away from the chassis.
- 6. Remove the screws from the drive bay.
- 7. Remove the 3½-inch device.

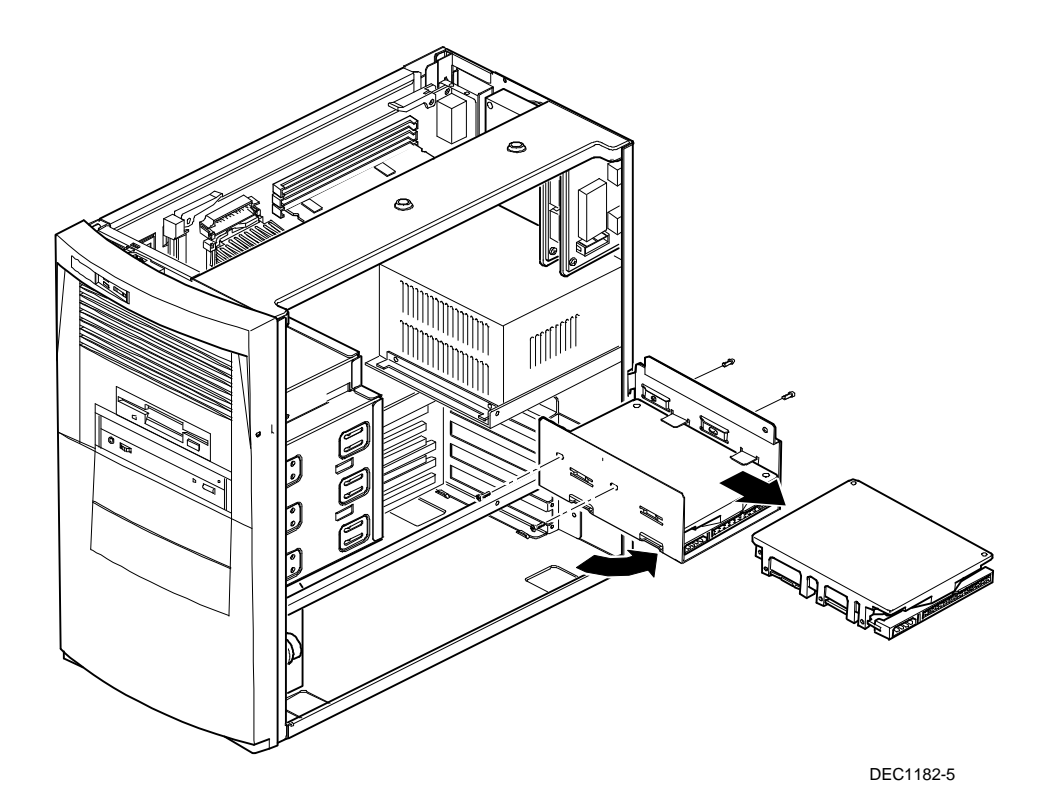

**Figure 5-41. Removing an Internal 3½-Inch Device (Short Tower)**

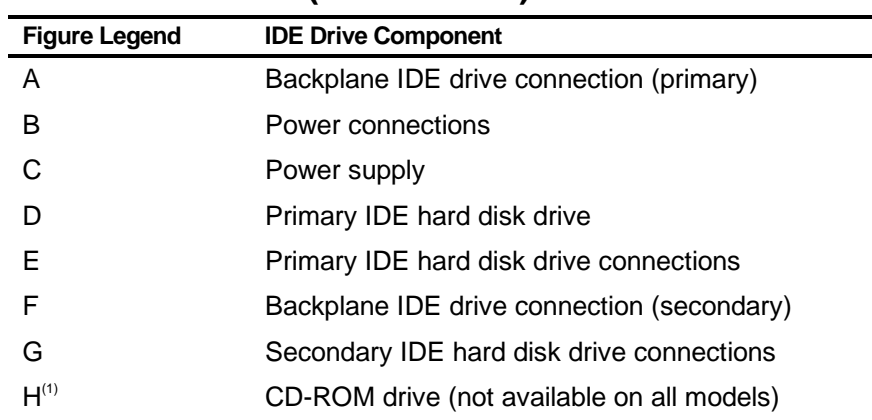

#### **IDE Drive Connections (Short Tower)**

 $(1)$  The CD-ROM drive is connected to the secondary IDE port and configured as a master drive.

**NOTE:** When installing a CD-ROM drive, make sure that the hard disk drives are on one channel and the CD-ROM drive is on another. If you install a CD-ROM drive on the secondary/master channel and a hard disk drive on the secondary/slave channel, you might get a POST error and BIOS autodetect error. In addition, the hard disk drive on the secondary channel will be slowed to the same speed as the CD-ROM drive, resulting in poor hard disk drive performance and speed.

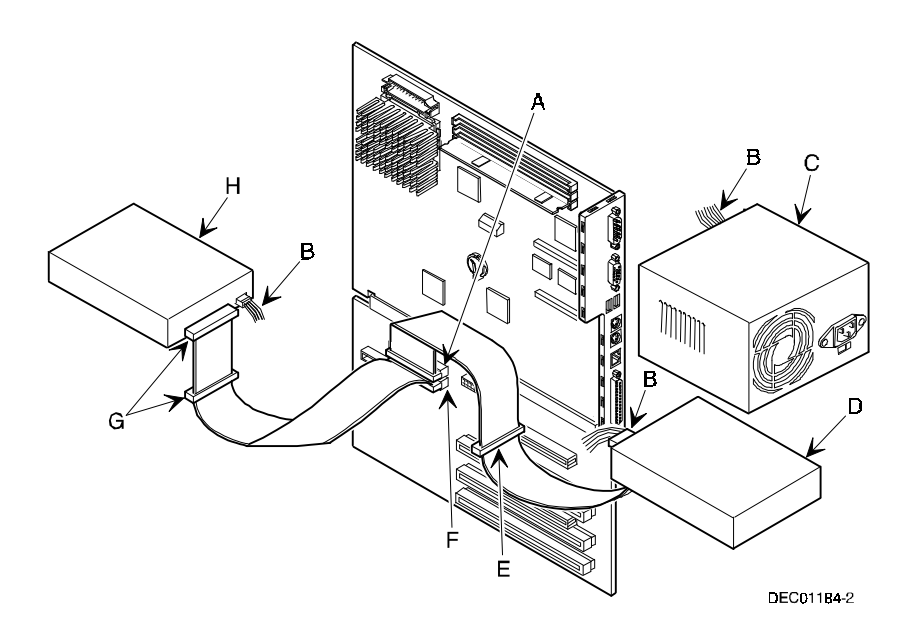

**Figure 5-42. IDE Drive Connections (Short Tower)**

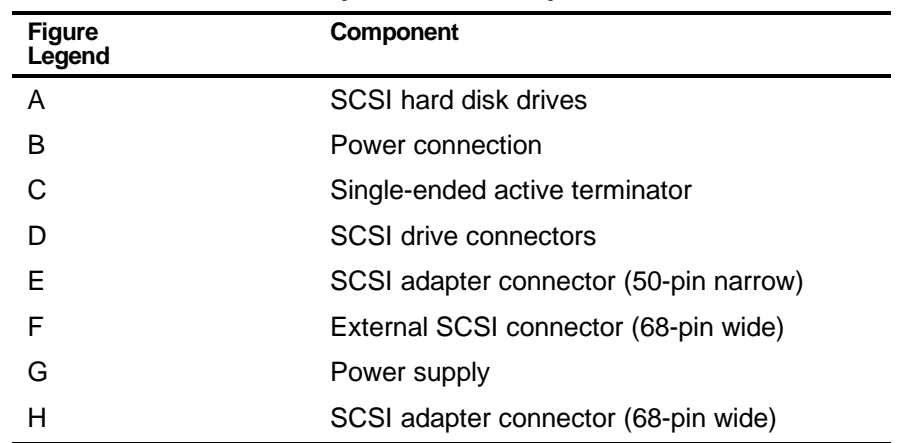

### **SCSI Drive Connections (Short Tower)**

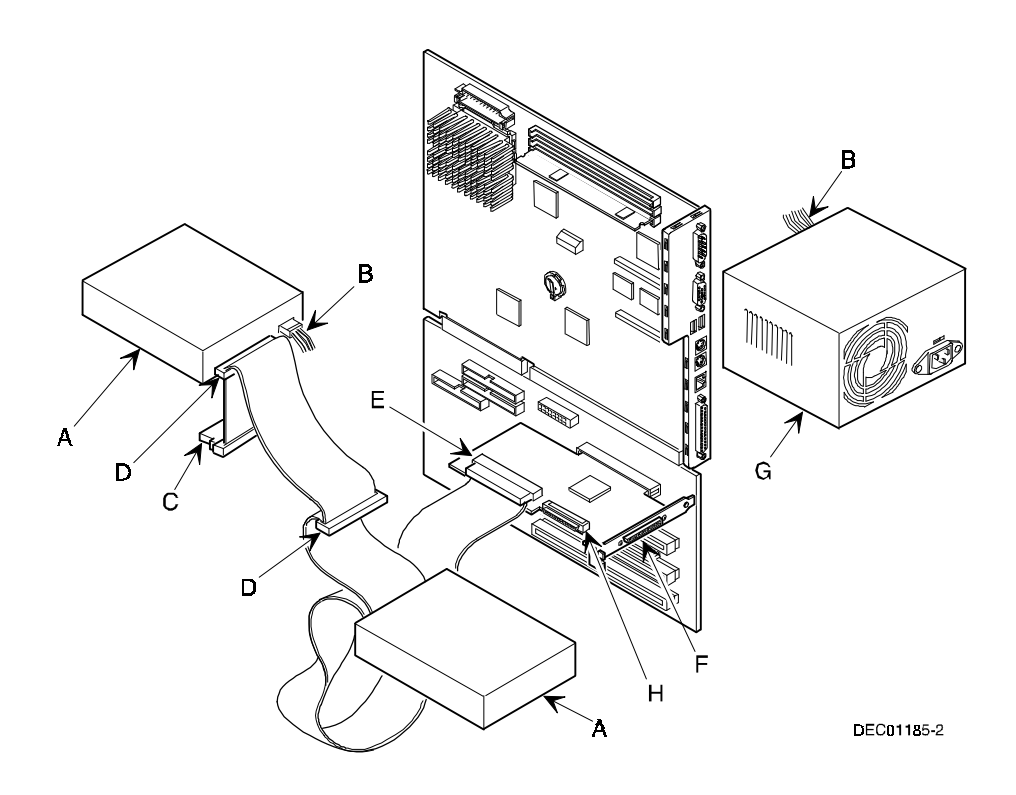

**Figure 5-46. SCSI Drive Connections (Short Tower)**

#### **Removing the Diskette Drive (Short Tower)**

- 1. Turn off the computer, monitor, and then disconnect power from the computer.
- 2. Remove the outside cover.
- 3. Remove the front bezel.
- 4. Remove all power and data cables from the diskette drive.
- 5. Remove the screws.
- 6. Remove the diskette drive.

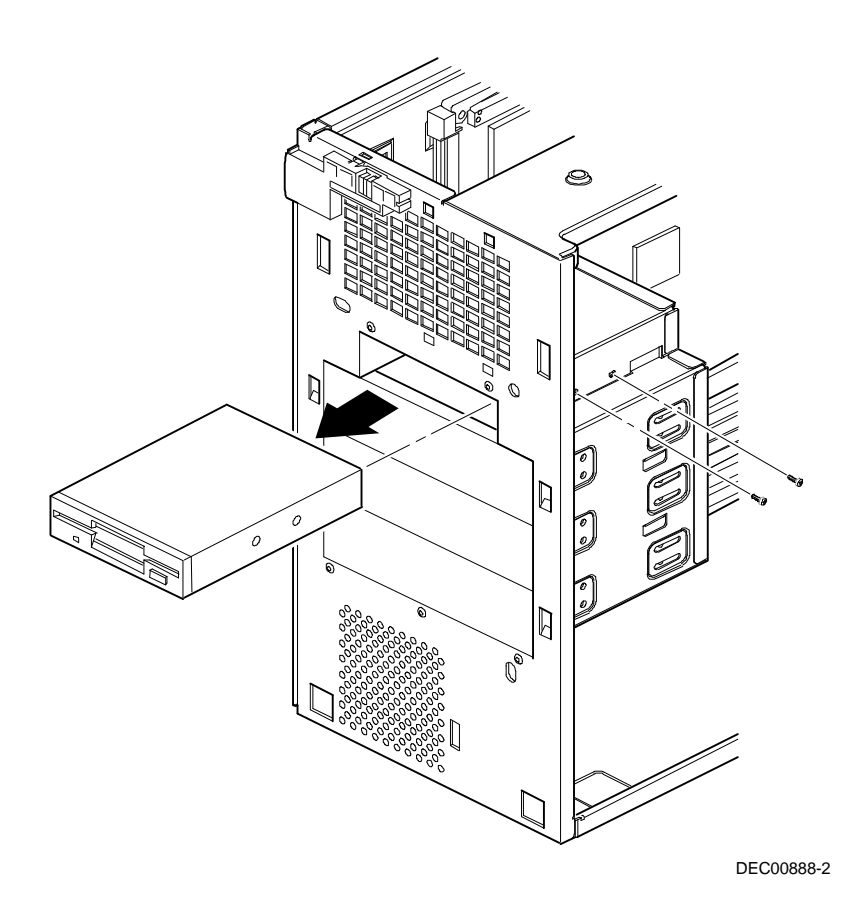

**Figure 5-47. Removing the Diskette Drive (Short Tower)**

### **Diskette Drive Connections (Short Tower)**

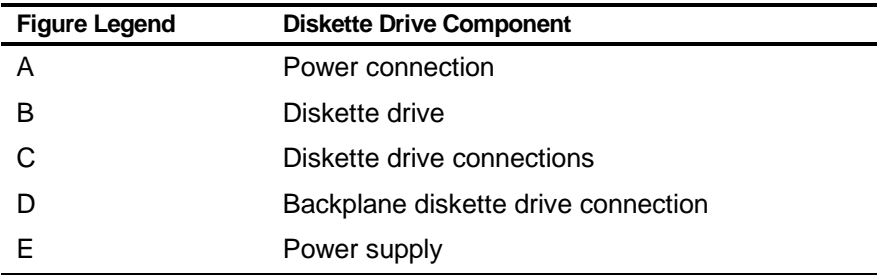

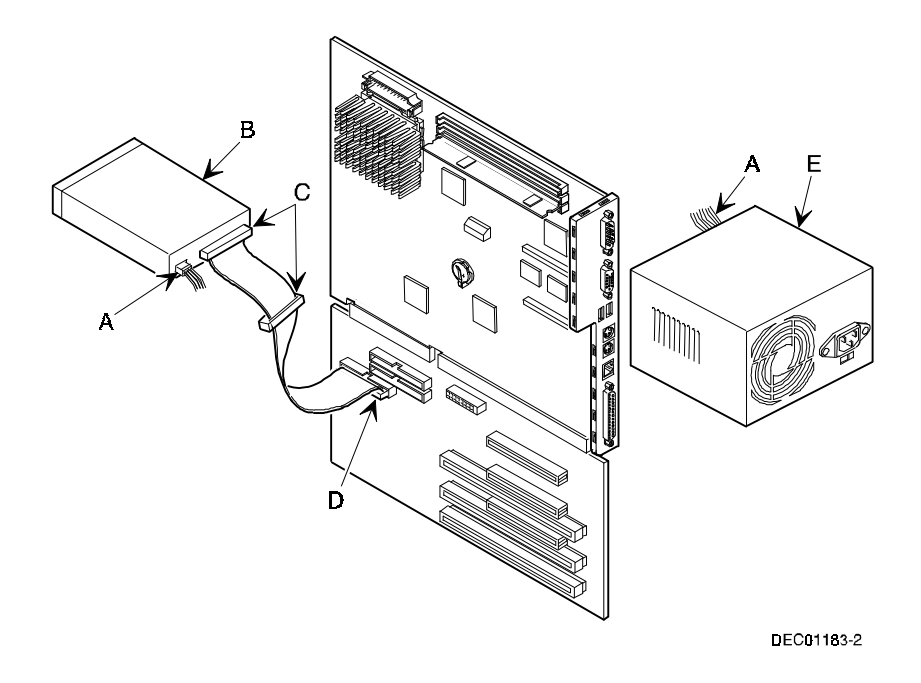

**Figure 5-48. Diskette Drive Connections (Short Tower)**

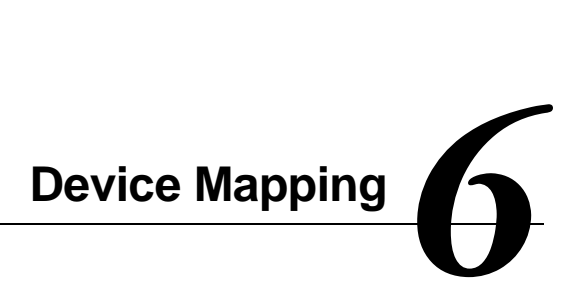

### **Introduction**

This chapter provides a series of tables listing mapping and address information related to computer memory and various main logic board devices (keyboard controller, interrupt controller, DMA controller, etc.).

The computer's memory and address locations are allocated at the factory to operate within a standard PC environment. However, due to the number of optional devices and/or expansion boards that are available, sometimes memory and address locations need to be changed. For example, some network expansion boards require a specific memory location. If that location is already allocated, a memory conflict results and the expansion board will not operate as expected. Note that some memory, I/O and interrupt locations can be changed using the BIOS Setup utility.

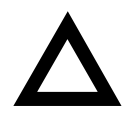

**CAUTION:** Before changing any memory or address location, refer to the documentation supplied with the optional device, expansion board, or software application and make sure adequate information is available. If not, contact the option or software manufacturer for further information.

# **Full Range Processor Memory Address Map**

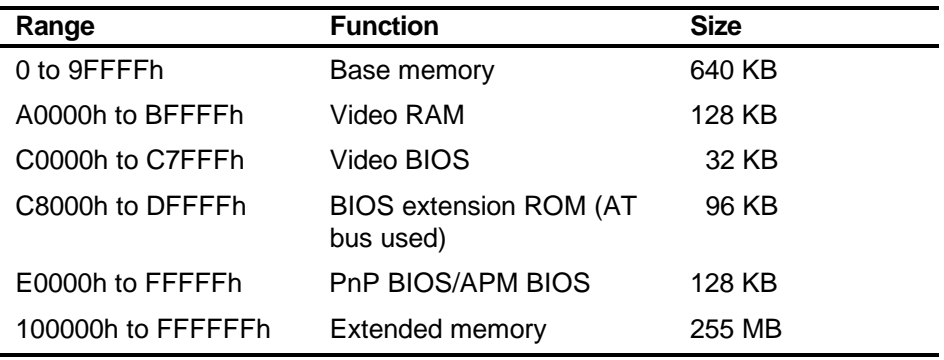

### **I/O Address Map**

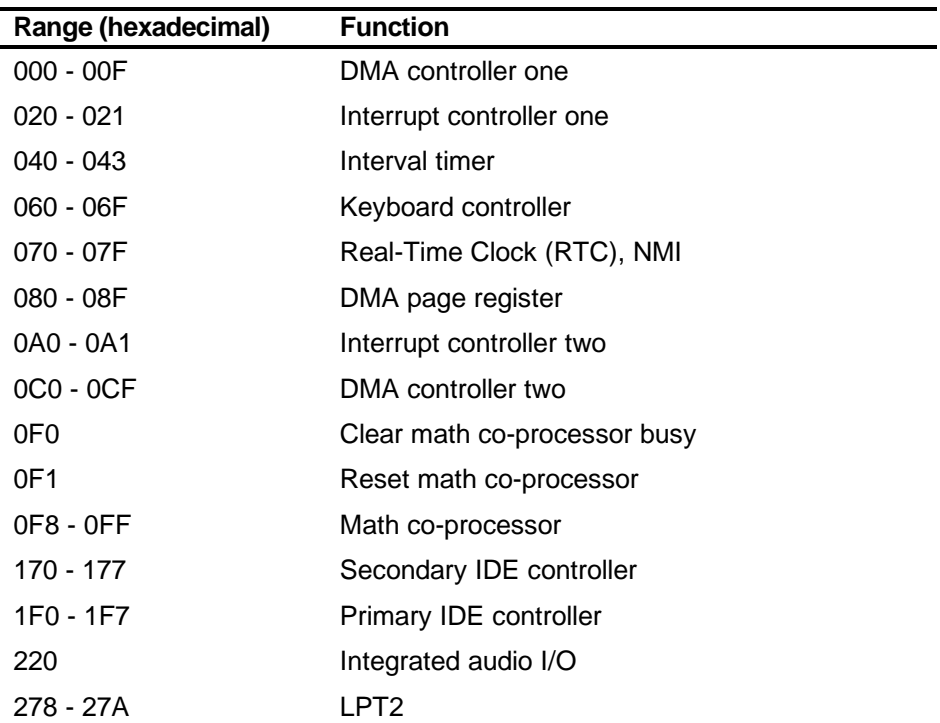

continued

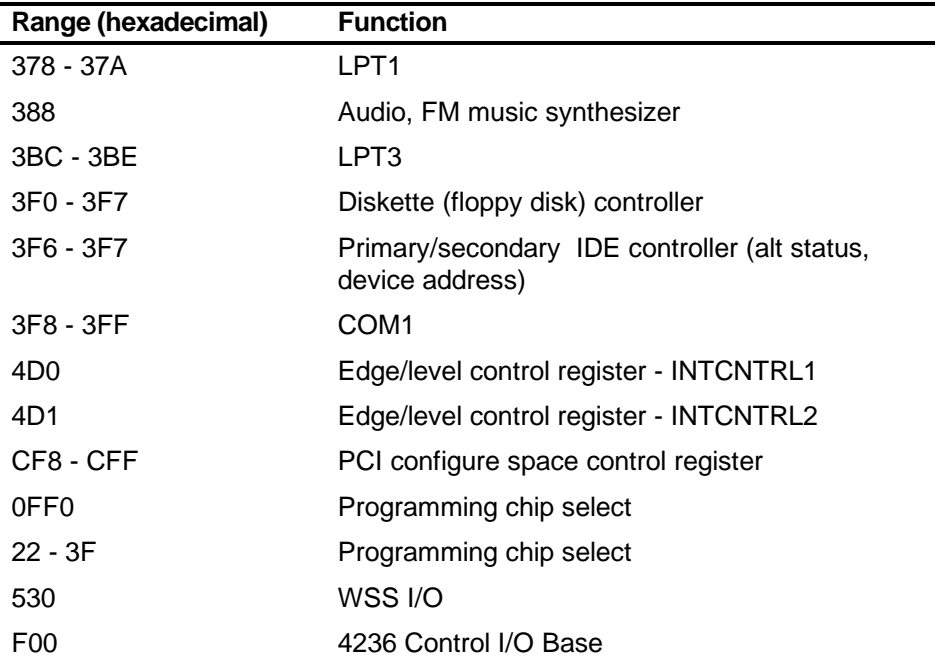

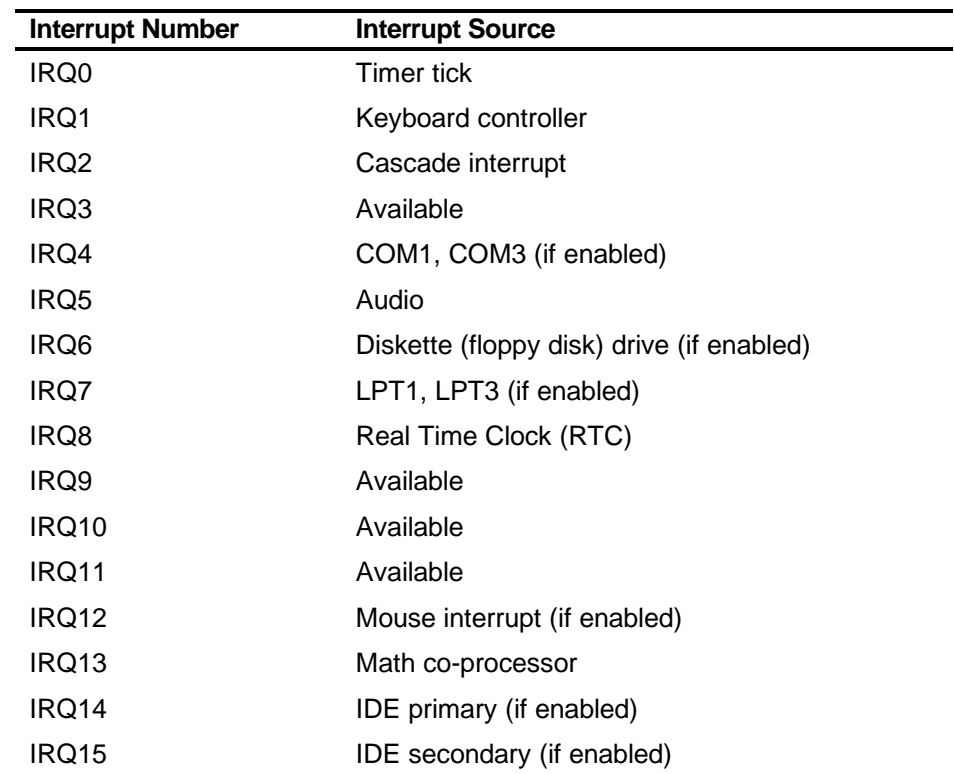

# **Computer Interrupt Levels**

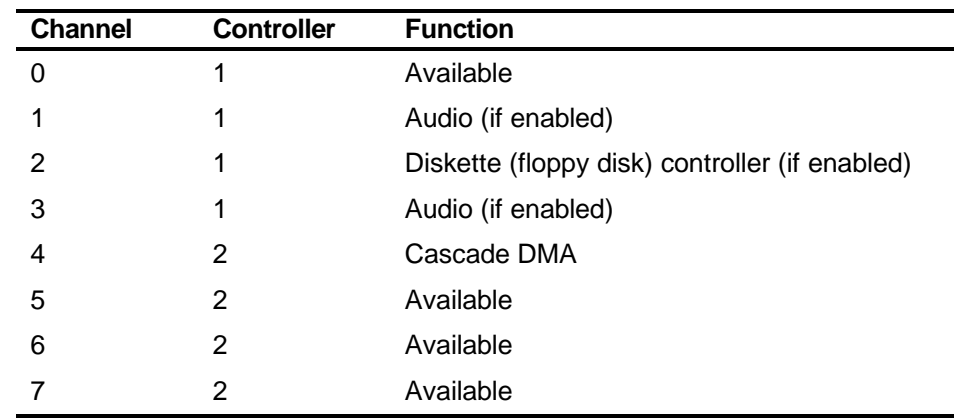

# **DMA Channel Assignment**

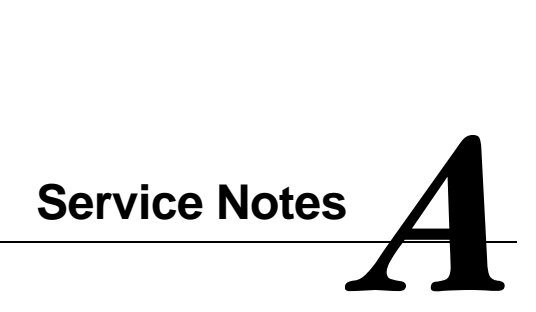